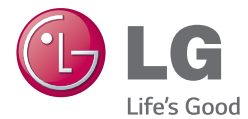

### **WERSJA POLSKA** E N G L I S H

# Instrukcja obsługi User Guide

# LG-D955

MFL68640101 (1.0) www.lg.com

UWAGA! Pamiętaj, że telefon LG-D955 często wykorzystuje połączenia danych. Wykup u swojego Operatora stosowny pakiet danych, by uniknąć dodatkowych opłat za połączenia.

#### WERS IA POLSKA

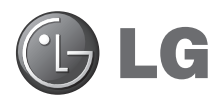

# Instrukcja obsługi

#### **Obsługuje LTE 4G\***

\* Skontaktuj się z operatorem, aby sprawdzić, czy usługa LTE 4G jest dostępna w przypadku używanej karty USIM

- • Zrzuty ekranu i ilustracje mogą różnić się od rzeczywistego wyglądu telefonu.
- Niektóre informacie zawarte w tej instrukcji moga nie dotyczyć zakupionego telefonu, w zależności od zainstalowanego oprogramowania i wybranego operatora sieci. Wszystkie informacje zawarte w niniejszym dokumencie mogą ulec zmianie bez powiadomienia.
- • Ze względu na konieczność używania dotykowej klawiatury ekranowej ten telefon nie jest odpowiedni dla osób niedowidzących.
- Copyright ©2014 LG Electronics, Inc. Wszelkie prawa zastrzeżone. Nazwa LG i logo LG to zastrzeżone znaki towarowe firmy LG Group i jej jednostek powiązanych. Wszystkie pozostałe znaki towarowe należą do odpowiednich właścicieli.
- Google™, Google Maps<sup>™</sup>, Gmail™, YouTube™, Hangouts™ i Play Store™ są znakami towarowymi firmy Google, Inc.

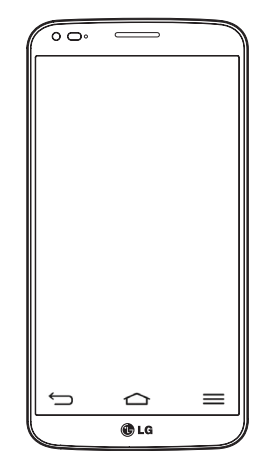

# Spis treści

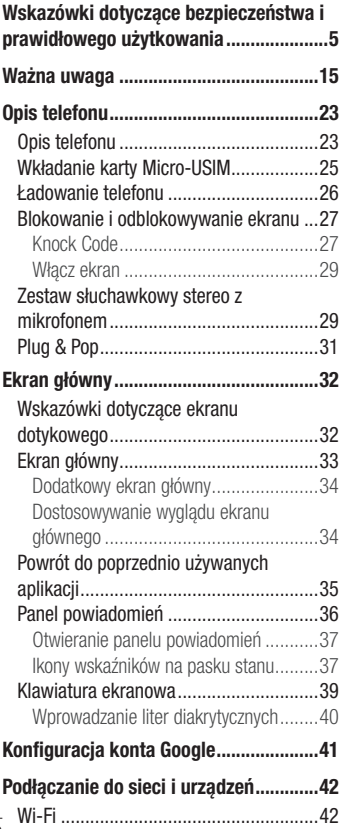

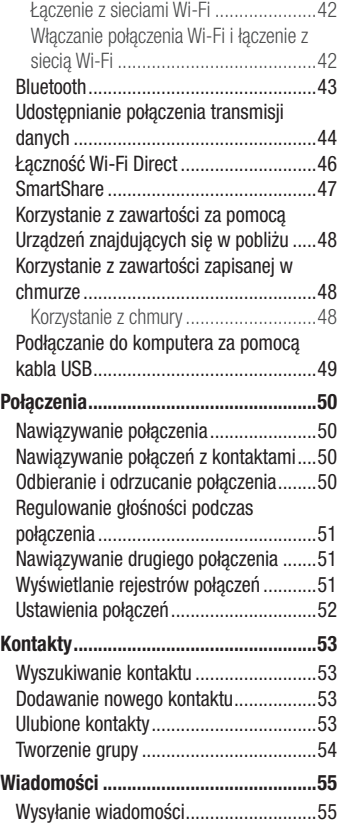

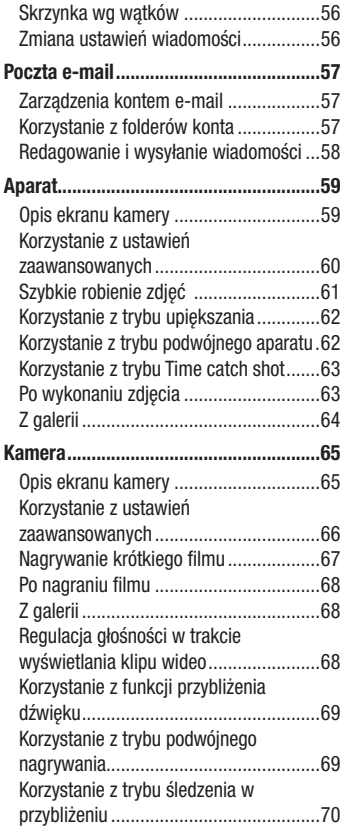

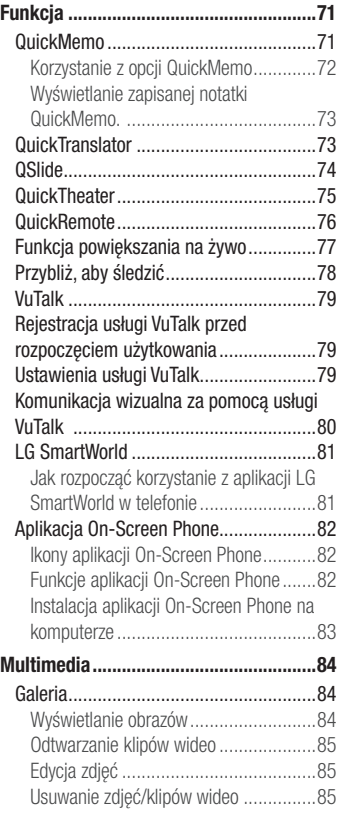

# Spis treści

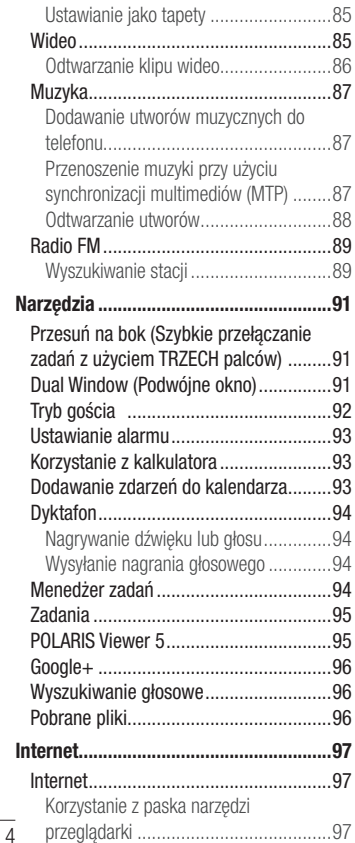

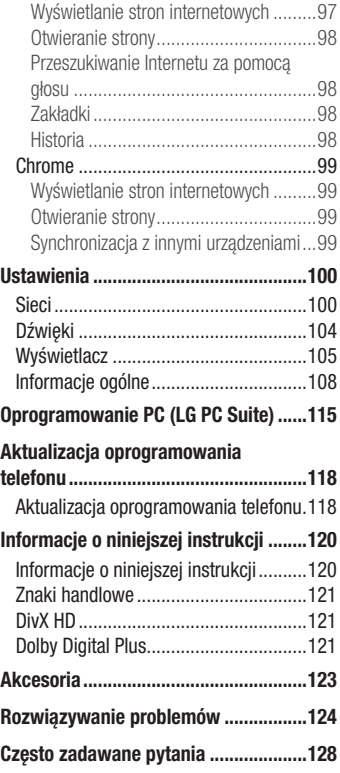

<span id="page-6-0"></span>Prosimy zapoznać się z poniższymi wskazówkami. Ich nieprzestrzeganie może stanowić zagrożenie lub być niezgodne z prawem.

Urządzenie jest wyposażone w fabrycznie zainstalowane oprogramowanie zapisujące dziennik błędów. Urządzenie gromadzi jedynie dane dotyczące błędów, takie jak siła sygnału, pozycja identyfikatora sieciowego w przypadku nagłego przerwania połączenia oraz uruchomione aplikacje. Dziennik służy wyłącznie do określania przyczyn ewentualnych błędów. Dzienniki są szyfrowane i w razie potrzeby dostęp do nich mogą uzyskać wyłącznie pracownicy autoryzowanych centrów serwisowych firmy LG.

## Narażenie na wpływ fal radiowych

Informacje dotyczące oddziaływania fal radiowych oraz współczynnika SAR (ang. Specific Absorption Rate).

Telefon komórkowy LG-D955 zaprojektowano w sposób zapewniający zgodność z obowiązującymi wymaganiami bezpieczeństwa w zakresie oddziaływania fal radiowych. Wymagania te oparto na wskazaniach naukowych, określających marginesy bezpieczeństwa zapewniające ochronę wszystkich osób, bez względu na ich wiek i stan zdrowia.

- We wskazaniach dotyczących dozwolonego poziomu oddziaływania fal radiowych używa się jednostki zwanej współczynnikiem SAR (ang. Specific Absorption Rate). Testy mierzące wartość SAR są przeprowadzane z użyciem standardowych metod, gdy telefon emituje najwyższą udokumentowaną dla niego moc promieniowania we wszystkich wykorzystywanych zakresach częstotliwości.
- Mimo iż poszczególne modele telefonów LG moga różnić się wartością współczynnika SAR, wszystkie zaprojektowano tak, by spełniały odpowiednie wytyczne dotyczące oddziaływania fal radiowych.
- Graniczna wartość współczynnika SAR zalecana przez organizację International Commission on Non-Ionizing Radiation Protection (ICNIRP) to 2 W/kg (wartość uśredniona dla 10 g masy ciała).

- Najwyższa wartość współczynnika SAR uzyskana podczas badań tego modelu telefonu wynosi 0,481 W/kg (10 g) dla telefonu trzymanego przy uchu oraz 0,441 W/kg (10 g) dla telefonu noszonego blisko ciała.
- To urządzenie jest zgodne z wytycznymi dotyczącymi narażenia na wpływ fal radiowych pod warunkiem użytkowania w normalnej pozycji przy uchu lub co najmniej 1,5 cm od ciała. Etui, zaczepy do paska i uchwyty używane do noszenia telefonu nie powinny zawierać elementów metalowych, a ponadto powinny zapewniać odległość telefonu od ciała równą co najmniej 1,5 cm. W celu wysłania plików danych lub wiadomości urządzenie wymaga odpowiedniej jakości połączenia z siecią. W niektórych przypadkach przesyłanie plików danych lub wiadomości może być opóźnione aż do momentu uzyskania takiego połączenia. Aż do zakończenia transmisji należy zapewnić odległość od ciała podaną w powyższych instrukcjach.

# Czyszczenie i konserwacja produktu

### A OSTRZEŻENIE

Korzystaj tylko z baterii, ładowarek i akcesoriów dodatkowych, które zostały zatwierdzone do użytku z danym modelem telefonu. Użycie jakichkolwiek innych urządzeń dodatkowych grozi unieważnieniem wszelkich homologacji i gwarancji na telefon. Może też być niebezpieczne.

- Elastyczność tego produktu jest ograniczona do zwykłych warunków użytkowania. Telefon można zgiąć w kierunku zewnętrznym maksymalnie pod kątem 180 stopni na pewien czas, jednak nie należy wyginać go na zewnątrz. Uszkodzenia spowodowane nieodpowiednim użyciem, między innymi celowym zginaniem lub ciągłym wywieraniem nacisku na produkt, mogą doprowadzić do trwałego uszkodzenia wyświetlacza lub innych części i funkcji telefonu.
- Nie rozkładaj telefonu na cześci. Jeśli wymagana jest naprawa, oddaj telefon do specjalistycznego punktu serwisowego.
- Naprawy gwarancyjne mogą obejmować wymiane części na nowe lub naprawione oferujące parametry i funkcje odpowiadające wymienianym częściom. Decyzja o wyborze konkretnego rozwiązania należy do firmy LG.
- Zachowaj odpowiednią odległość pomiędzy tabletem a urządzeniami elektrycznymi, takimi jak telewizory, odbiorniki radiowe i komputery.
- • Zachowaj odpowiednią odległość pomiędzy tabletem a źródłami ciepła, takimi jak kaloryfery czy kuchenki.
- Nie upuszczai tabletu.
- Nie narażaj urządzenia na mechaniczne wibracje lub wstrząsy.
- Wyłączaj telefon w miejscach, w których nakazują to specialne przepisy. Telefonu nie wolno na przykład używać w szpitalach, gdyż może on zakłócać pracę wrażliwego na promieniowanie radiowe sprzętu medycznego.
- W trakcie ładowania nie należy dotykać telefonu mokrymi rękoma. Może to spowodować porażenie prądem elektrycznym lub poważne uszkodzenie telefonu.
- Nie ładuj telefonu w pobliżu materiałów łatwopalnych, ponieważ telefon może się rozgrzać i spowodować zagrożenie pożarem.
- • Zewnętrzną część urządzenia należy czyścić suchą szmatką (nie należy korzystać z rozpuszczalników, takich jak benzen, rozcieńczalnik czy alkohol).
- Nie kładź ładowanego telefonu na materiałowych powierzchniach.
- Telefon należy ładować w pomieszczeniu o dobrej wentylacji.
- Nie narażaj urządzenia na nadmierne działanie dymu lub kurzu.
- Nie przechowuj telefonu w pobliżu kart kredytowych lub innych kart z paskiem magnetycznym, gdyż może on uszkodzić informacje zapisane na paskach magnetycznych.
- Nie dotykaj ekranu ostrym przedmiotem. Może to spowodować uszkodzenie telefonu.
- • Unikaj kontaktu telefonu z cieczami lub wilgocią.
- Ostrożnie korzystaj z akcesoriów, takich jak słuchawki. Nie dotykaj anteny bez potrzeby.

- • W przypadku wyszczerbienia lub pęknięcia wyświetlacza nie należy korzystać z urządzenia, dotykać wyświetlacza ani próbować usunąć go lub naprawić. Uszkodzenia szklanego wyświetlacza powstałe w wyniku nieprawidłowego użytkowania nie są objęte gwarancją.
- Telefon jest urządzeniem elektronicznym, które podczas normalnej pracy emituje ciepło. Przy braku odpowiedniej wentylacji bardzo długi, bezpośredni kontakt ze skórą może spowodować podrażnienie lub lekkie oparzenia skóry. W związku z tym, dotykając telefonu w czasie jego pracy lub tuż po, należy zachować ostrożność.
- Jeśli do wnętrza telefonu dostanie się płyn, należy natychmiast odłączyć go od zasilania i pozostawić do całkowitego wyschnięcia. Nie należy przyspieszać procesu suszenia urządzenia za pomocą zewnętrznych źródeł ciepła takich, jak piekarnik, kuchenka mikrofalowa lub suszarka do włosów.
- Płyn, który dostał się do wnętrza telefonu, zmienia kolor etykiety produktu w środku urządzenia. Uszkodzenia urządzenia będące skutkiem narażenia go na kontakt z wodą nie podlegają gwarancji.

## Prawidłowe korzystanie z telefonu

#### Urządzenia elektroniczne

W przypadku wszystkich telefonów mogą występować zakłócenia, które negatywnie wpływają na ich wydajność.

- Nie używaj telefonu komórkowego w pobliżu sprzętu medycznego bez zgody personelu placówki. Nie umieszczaj telefonu w pobliżu rozrusznika serca, np. w kieszeni na piersi.
- Telefony komórkowe mogą zakłócać pracę niektórych aparatów słuchowych.
- • Telefony komórkowe mogą powodować niewielkie zakłócenia pracy odbiorników telewizyjnych i radiowych, komputerów itp.
- Z telefonu należy korzystać w temperaturze od 0°C do 40°C (o ile jest to możliwe). Wystawianie telefonu na skrajnie wysokie lub niskie temperatury grozi jego uszkodzeniem, nieprawidłowym działaniem, a nawet wybuchem.

# Bezpieczeństwo na drodze

Zapoznaj się z lokalnymi przepisami dotyczącymi korzystania z telefonów komórkowych podczas kierowania pojazdem.

- Podczas prowadzenia pojazdu nie trzymaj telefonu w rece.
- Należy skupić się na prowadzeniu pojazdu.
- Jeśli wymagają tego warunki panujące na drodze, przed wykonywaniem lub odebraniem połączenia należy zjechać na pobocze i zaparkować pojazd.
- Fale radiowe mogą negatywnie wpływać na prace niektórych systemów elektronicznych w pojeździe, np. odtwarzaczy samochodowych i systemów bezpieczeństwa.
- • Jeśli pojazd jest wyposażony w poduszkę powietrzną, nie należy jej blokować przez zainstalowane na stałe lub przenośnie urządzenia bezprzewodowe. Może to spowodować awarię poduszki powietrznej, a tym samym poważne obrażenia ciała wywołane nieprawidłowym działaniem.
- Słuchając muzyki na zewnątrz pomieszczeń, ustawiaj głośność na umiarkowanym poziomie, aby słyszeć dźwięki z otoczenia. Jest to szczególnie istotne w pobliżu dróg.

# Zapobieganie uszkodzeniu słuchu

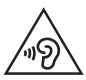

Aby zapobiec ryzyku uszkodzenia słuchu, nie należy ustawiać wysokiego poziomu głośności przez długi okres czasu.

Uszkodzenie słuchu może nastapić w wyniku długotrwałego oddziaływania dźwieku o znacznym natężeniu. Dlatego też zaleca się, aby podczas włączania lub wyłączania telefonu nie trzymać go przy uchu. Ponadto zaleca się ustawienie głośności rozmów i muzyki na umiarkowanym poziomie.

• Podczas korzystania ze słuchawek należy zmniejszyć głośność, jeśli nie słyszy się osób rozmawiających w pobliżu lub jeśli osoba siedząca obok słyszy muzykę ze słuchawek.

UWAGA: Nadmierne natężenie dźwięku w słuchawkach dousznych oraz nagłownych może spowodować uszkodzenie słuchu

### Szklane elementy

Niektóre elementy telefonu są wykonane ze szkła. Szkło może ulec stłuczeniu w przypadku upuszczenia telefonu na twardą powierzchnię lub uderzenia ze znaczną siłą. W takim wypadku nie dotykaj go ani nie próbuj go samodzielnie usunąć. Nie korzystaj z telefonu do momentu wymiany szklanego elementu przez autoryzowane centrum serwisowe.

### Miejsca robót strzelniczych

Nie korzystaj z telefonu podczas trwania prac z użyciem materiałów wybuchowych. Stosuj się do ograniczeń i postępuj zgodnie z wszelkimi przepisami.

### Miejsca zagrożone wybuchem

- Nie korzystaj z telefonu na stacjach benzynowych.
- Nie korzystaj z urządzenia w pobliżu zbiorników paliwa lub substancji chemicznych.
- Nie przewoź ani nie przechowuj łatwopalnych gazów, cieczy lub materiałów wybuchowych w schowku samochodowym, w którym znajduje się telefon komórkowy lub akcesoria.

# W samolocie

Urządzenia bezprzewodowe mogą powodować zakłócenia w samolocie.

- Przed weiściem na pokład samolotu wyłącz telefon komórkowy.
- Nie wolno korzystać z urządzenie na pokładzie samolotu bez zgody załogi.

# **Dzieci**

Przechowuj telefon w bezpiecznym miejscu, niedostępnym dla małych dzieci. Telefon zawiera drobne części, które w przypadku włożenia do ust stwarzają niebezpieczeństwo połknięcia.

# Połączenia alarmowe

Funkcja połączeń alarmowych może nie być dostępna w niektórych sieciach telefonii komórkowej. Z tego względu w przypadku konieczności wezwania pomocy nie należy polegać wyłącznie na telefonie. Szczegółowe informacje można uzyskać u lokalnego operatora sieci.

# Informacje o baterii

- • Bateria nie musi być całkowicie rozładowana przed rozpoczęciem ładowania. W przeciwieństwie do innych baterii nie istnieje efekt pamięci, który mógłby spowodować mniejszą wydajność baterii.
- • Używaj wyłącznie baterii i ładowarek firmy LG. Ładowarki firmy LG zostały zaprojektowane tak, aby maksymalnie wydłużyć czas eksploatacji baterii.
- • Nie rozkładaj baterii na części ani nie wywołuj zwarcia.
- Baterie należy wymienić, jeśli nie działa w sposób zadowalający. Baterie można ładować wielokrotnie, zanim konieczna będzie jej wymiana.

- Jeśli bateria nie była używana przez dłuższy czas, naładuj ją, aby maksymalnie zwiększyć jej przydatność.
- Nie przechowuj ładowarki w miejscach nasłonecznionych ani nie korzystaj z niej w warunkach wysokiej wilgotności, np. w łazience.
- Utylizacia zużytych baterii powinna odbywać się zgodnie z instrukcia producenta. Jeżeli to możliwe, należy ją poddać recyklingowi. Nie wolno wyrzucać baterii razem ze zwykłymi odpadami.
- W razie konieczności wymiany baterii zanieś telefon do lokalnego punktu serwisowego LG Electronics lub sprzedawcy w celu uzyskania pomocy.
- Należy zawsze odłaczać ładowarke od gniazdka zasilania po naładowaniu akumulatora telefonu, aby uniknąć kosztów związanych z dodatkowym zużyciem energii.
- Rzeczywisty czas pracy baterii zależy od konfiguracji sieci, ustawień urządzenia, sposobu korzystania z urządzenia, baterii i warunków otoczenia.
- Aby uniknąć zarysowania, trzymaj baterie z dala od ostrych przedmiotów i zwierząt. Zarysowanie baterii grozi pożarem.
- Ze względu na własne bezpieczeństwo nie należy wyciągać akumulatora zamontowanego w urządzeniu.
- Nie zostawiaj telefonu w gorących lub zimnych miejscach, ponieważ może to spowodować spadek jego wydajności.
- Nie wymieniaj baterii samodzielnie. Bateria może ulec uszkodzeniu. Takie uszkodzenie może prowadzić do przegrzania i spowodować obrażenia. Baterię należy wymieniać w autoryzowanym serwisie. Bateria powinna zostać poddana recyklingowi. Nie wolno jej utylizować razem ze zwykłymi odpadami.

#### OŚWIADCZENIE O ZGODNOŚCI

Firma LG Electronics niniejszym oświadcza, że produkt LG-D955 spełnia wszystkie niezbędne wymagania oraz inne stosowne wytyczne dyrektywy 1999/5/EC. Kopię Oświadczenia o zgodności można znaleźć pod adresem http://www.lg.com/global/declaration.

#### Uwaga: Oprogramowanie typu Open Source

Odpowiedni kod źródłowy udostępniany na warunkach licencji GPL, LGPL, MPL i innych licencji open source można uzyskać za pośrednictwem strony http://opensource.lge.com/

Wszelkie odpowiednie licencje, informacje o wyłączeniu odpowiedzialności i inne informacje są dostępne do pobrania wraz z kodem źródłowym.

#### Kontakt w sprawie zgodności tego produktu z przepisami:

LG Electronics Inc.

EU Representative, Krijgsman 1,

1186 DM Amstelveen, The Netherlands

Waga telefonu z baterią:  $177g \pm 1g$ 

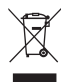

#### Postępowanie ze zużytym urządzeniem

- 1 Zgodnie z tą dyrektywą zabrania się wyrzucania zużytych urządzeń elektrycznych i elektronicznych razem ze zwykłymi odpadami miejskimi. Sprzęt taki winien być przekazany do punktów zbiórki odpadów wyznaczonych przez władze lokalne.
- 2 Odpowiednie postępowanie ze zużytym sprzętem zapobiega potencialnym negatywnym konsekwencjom dla środowiska naturalnego i ludzkiego zdrowia.
- 3 Szczegółowe informacje dotyczące sposobu postępowania ze zużytym sprzętem można uzyskać we właściwym urzędzie miejskim, przedsiębiorstwie utylizacji odpadów lub sklepie, w którym został nabyty produkt.

#### Postępowanie ze zużytymi bateriami/akumulatorami

- 1 Jeśli w skład baterii wchodzi powyżej 0,0005% rtęci, 0,002% kadmu lub 0,004% ołowiu, symbol ten może występować wraz z oznaczeniami symboli chemicznych rtęci (Hg), kadmu (Cd) lub ołowiu (Pb).
- 2 Zabrania się wyrzucania zużytych baterii/akumulatorów razem ze zwykłymi odpadami komunalnymi. Powinny one zostać przekazane do punktów zbiórki odpadów wyznaczonych przez władze lokalne.
- 3 Odpowiednie postępowanie ze zużytymi bateriami/akumulatorami zapobiega potencjalnym negatywnym konsekwencjom dla środowiska naturalnego i zdrowia ludzi i zwierząt.
- 4 Szczegółowe informacje dotyczące sposobu postępowania ze zużytymi bateriami/akumulatorami można uzyskać we właściwym urzędzie miejskim, przedsiębiorstwie utylizacji odpadów lub sklepie, w którym został nabyty produkt.

# <span id="page-16-0"></span>Ważna uwaga

# Przed rozpoczęciem użytkowania telefonu należy zapoznać się z tymi informacjami!

Przed zaniesieniem telefonu do serwisu lub wykonaniem telefonu do przedstawiciela centrum serwisowego należy sprawdzić, czy problem występujący z telefonem nie został opisany w tej części instrukcji obsługi.

# 1. Pamięć telefonu

Gdy dostępna pamięć w telefonie spadnie poniżej 10% całkowitej pamięci, telefon nie będzie mógł odbierać nowych wiadomości. Należy przejrzeć pamięć telefonu i usunąć część danych, takich jak aplikacje lub wiadomości, aby zwolnić pamięć.

#### Odinstalowywanie aplikacji:

- 1 Dotknij kolejno pozycji  $\leq$  >  $\frac{1}{2}$  > karty Aplikacje >  $\frac{1}{2}$  Ustawienia > karty Ogólne > Aplikacje.
- 2 Po wyświetleniu wszystkich aplikacji przewiń i wybierz aplikacie, która ma zostać odinstalowana.
- 3 Dotknij opcij Odinstalui.

# 2. Optymalizacja czasu eksploatacji baterii

Czas pracy baterii można wydłużyć poprzez wyłączanie funkcji, które nie muszą cały czas być uruchomione w tle. Istnieje możliwość monitorowania zużycia baterii przez aplikacje i zasoby systemowe.

#### Wydłużanie czasu eksploatacji baterii telefonu:

- Jeśli nie korzystasz z komunikacji radiowej, wyłącz ją. Jeśli nie korzystasz z sieci Wi-Fi, połączenia Bluetooth lub funkcji Lokalizacia, wyłącz je.
- Zmniejsz jasność ekranu i ustaw krótszy czas dla wygaszania ekranu.

# Ważna uwaga

- • Wyłącz funkcję automatycznej synchronizacji poczty Gmail, Kalendarza, Kontaktów i innych anlikacji.
- Niektóre pobrane aplikacje mogą skracać czas pracy baterii.
- • Kontroluj poziom naładowania baterii podczas korzystania z pobranych aplikacji.

UWAGA: Przypadkowe naciśnięcie przycisku zasilania/blokowania, gdy urządzenie znajduje się w kieszeni, spowoduje automatyczne wyłączenie ekranu w celu zmniejszenia zużycia energii.

#### Sprawdzanie poziomu naładowania baterii:

• Dotknij kolejno pozycji  $\leq$  >  $\frac{111}{110}$  > karty Aplikacje >  $\frac{1}{20}$  Ustawienia > karty Ogólne > Informacje o telefonie > Bateria.

Stan baterii (ładowanie lub rozładowywanie) oraz poziom naładowania (w postaci wartości procentowej naładowania) są wyświetlane na górze ekranu.

#### Monitorowanie i kontrola zużycia baterii:

• Dotknij kolejno pozycji  $\leftarrow$  >  $\frac{11}{2}$  > karty Aplikacje >  $\frac{1}{2}$  Ustawienia > karty Ogólne > Informacje o telefonie > Bateria > Użycie baterii.

Czas działania telefonu zasilanego baterią jest wyświetlany na ekranie. Ta funkcja informuje, ile czasu minęło od momentu ostatniego odłączenia od źródła zasilania. W przypadku gdy telefon jest aktualnie podłączony do źródła zasilania, wyświetlana jest informacia, przez jaki czas telefon był zasilany bateria ostatnim razem. Na ekranie wyświetlana jest też lista aplikacji lub usług, które wpływają na zużycie baterii, w kolejności od największego do najmniejszego poziomu poboru mocy.

### 3. Przed instalacia aplikacii i sytemu operacyjnego typu open source

# A OSTRZEŻENIE

Zainstalowanie w telefonie innego systemu operacyjnego niż zainstalowany przez producenta może spowodować nieprawidłowe działanie telefonu. Poza tym w takim przypadku przestaje obowiązywać gwarancja telefonu.

# $\triangle$  OSTRZEŻENIE

Aby chronić telefon i zawarte w nim dane, aplikacje należy pobierać wyłącznie z zaufanych źródeł, takich jak serwis Play Store™. Obecność niepoprawnie zainstalowanych aplikacji w telefonie może powodować nieprawidłowe działanie telefonu lub występowanie poważnych błędów. Aplikacje takie należy odinstalować wraz z powiązanymi danymi i ustawieniami.

### 4. Korzystanie ze wzoru odblokowywania

Umożliwia ustawienie wzoru odblokowywania ekranu w celu zabezpieczenia telefonu. Dotknij kolejno pozycji  $\Rightarrow$   $\frac{1}{2}$  > karty Aplikacje >  $\bullet$  Ustawienia > karty Wyświetlacz > Ekran blokady > Wybierz blokadę ekranu > Wzór. Otwiera ekran z instrukcjami dotyczącymi rysowania wzoru odblokowywania ekranu. Ze względów bezpieczeństwa należy utworzyć zapasowy kod PIN na wypadek zapomnienia wzoru odblokowania.

Uwaga: Przed ustanowieniem wzoru odblokowania należy utworzyć konto Google i zapamiętać zapasowy kod PIN utworzony podczas aktywowania funkcji blokowania za pomocą wzoru.

# Ważna uwaga

# $\triangle$  OSTRZEŻENIE

#### Zalecenia dotyczące korzystania z funkcji blokowania za pomocą wzoru.

Koniecznie zapamiętaj ustawiony przez siebie wzór odblokowywania ekranu. W przypadku pięciokrotnego użycia nieprawidłowego schematu dostęp do telefonu zostanie zablokowany. Za każdym razem dostępnych jest 5 prób wprowadzenia prawidłowego wzoru odblokowania, kodu PIN lub hasła. Po wykorzystaniu wszystkich 5 prób można ponowić próbę odblokowania telefonu po 30 sekundach.

#### Gdy nie możesz przypomnieć sobie wzoru odblokowania, kodu PIN lub hasła: < W przypadku zapomnienia wzoru >

Jeśli wcześniej w telefonie miało miejsce logowanie się do konta Google, po pięciu próbach wprowadzenia wzoru odblokowania dotknij przycisku Zapomniałeś wzoru? w dolnej części ekranu. Następnie konieczne jest zalogowanie się do konta Google lub wprowadzenie zapasowego kodu PIN wprowadzonego podczas aktywowania funkcji blokowania za pomocą wzoru.

Jeśli konto Google nie zostało utworzone za pomocą telefonu lub nie pamiętasz zapasowego PIN, należy przeprowadzić twardy reset.

#### < W przypadku zapomnienia kodu PIN lub hasła >

W przypadku zapomnienia kodu PIN lub hasła należy przeprowadzić przywracanie ustawień fabrycznych.

Uwaga: Podczas przywracania ustawień fabrycznych zostaną usunięte wszystkie aplikacje i dane użytkownika.

UWAGA: Jeżeli nie logowałeś się do konta Google i nie pamiętasz wzoru odblokowania, musisz wprowadzić zapasowy kod PIN.

### 5. Korzystanie z funkcji twardego resetu (przywracanie ustawień fabrycznych)

Jeśli nie uda się przywrócić prawidłowego stanu telefonu, należy skorzystać z funkcji twardego resetu (przywracania ustawień fabrycznych), aby przywrócić telefon do stanu fabrycznego.

- 1 Wyłącz urządzenie.
- 2 Naciśnij i przytrzymaj jednocześnie przycisk ZASILANIA/BLOKOWANIA i przycisk ZMNIEJSZANIA GŁOŚNOŚCI z tyłu telefonu.
- 3 Zwolnij przycisk ZASILANIA/BLOKOWANIA i przycisk ZMNIEJSZANIA GŁOŚNOŚCI po wyświetleniu na ekranie logo LG, a następnie ponownie naciśnii i przytrzymaj przycisk ZMNIEJSZANIA GŁOŚNOŚCI i przycisk ZWIĘKSZANIA GŁOŚNOŚCI.
- 4 Zwolnij wszystkie przyciski po wyświetleniu ekranu przywracania ustawień fabrycznych.
- 5 Wybierz opcję Tak za pomocą przycisków ZWIĘKSZANIA/ZMNIEJSZANIA GŁOŚNOŚCI, a następnie naciśnij przycisk ZASILANIA/BLOKOWANIA, aby kontynuować, lub wybierz opcie Nie za pomoca przycisków ZWIEKSZANIA/ ZMNIEJSZANIA głośności, a następnie naciśnij przycisk ZASILANIA/ BLOKOWANIA, aby anulować.
- 6 Wybierz opcję Tak za pomocą przycisków ZWIĘKSZANIA/ZMNIEJSZANIA GŁOŚNOŚCI, a następnie ponownie naciśnij przycisk ZASILANIA/BLOKOWANIA, aby potwierdzić, lub wybierz opcje Nie za pomocą przycisków ZWIEKSZANIA/ ZMNIEJSZANIA GŁOŚNOŚCI, a następnie naciśnij przycisk ZASILANIA/ BLOKOWANIA, aby anulować.

# A OSTRZEŻENIE

Po przeprowadzeniu twardego resetu wszystkie dane, aplikacje i licencje DRM zapisane przez użytkownika zostaną usunięte. Zalecamy wykonanie kopii zapasowej ważnych danych przed przeprowadzeniem twardego resetu.

# Ważna uwaga

# 6. Otwieranie i przełączanie aplikacji

Dzięki systemowi Android korzystanie z wielozadaniowości jest proste, ponieważ jednocześnie w urządzeniu może być uruchomionych wiele aplikacji. Nie ma potrzeby zamykać jednej aplikacji przed otwarciem innej. Użytkownik może używać i przełączać się między kilkoma otwartymi aplikacjami. System Android zarządza wszystkimi aplikacjami, w razie potrzeby uruchamiając je i zamykając, dzięki czemu bezczynne aplikacje nie zużywają niepotrzebnie baterii.

- 1 Dotknij przycisku ekranu głównego i przytrzymaj go. Zostanie wyświetlona lista ostatnio używanych aplikacji.
- 2 Dotknij aplikacij, do której chcesz uzyskać dostep. Ta operacia nie powoduje zatrzymania poprzedniej aplikacji, która pracuje w tle w telefonie. Pamiętaj o dotknieciu przycisku Wstecz w celu zamknięcia aplikacji po zakończeniu korzystania z niej.
- Aby zakończyć działanie aplikacji, dotknij pozycji Menadżer zadań z listy ostatnio używanych aplikacji, a następnie dotknij opcji Zatrzymaj lub Zatrz. wsz.
- Aby usunąć aplikację z listy ostatnio używanych aplikacji, przesuń podgląd aplikacji w lewo lub w prawo. Aby usunąć wszystkie aplikacje, dotknij opcji Usuń wszystko.

# 7. Przesyłanie muzyki, zdjęć i filmów przy użyciu synchronizacji multimediów (MTP)

- 1 Dotknij kolejno  $\Rightarrow$   $\equiv$  >  $k$ arty Aplikacje >  $\bullet$  Ustawienia > karty Ogólne > Pamięć, aby sprawdzić nośnik zapisu.
- 2 Podłącz telefon do komputera za pomocą kabla USB.
- 3 W oknie trybów połączenia USB wyświetlonym na ekranie telefonu wybierz opcie Synchr. multimediów (MTP).
- 4 Otwórz folder pamięci w komputerze. Możesz teraz przeglądać zawartość karty pamięci na komputerze i przenosić pliki z komputera do folderu pamięci urządzenia (lub odwrotnie).

5 Po przeniesieniu plików przeciągnij palcem w dół pasek stanu i dotknij opcji Połączenie przez USB, a następnie wybierz z listy Typ połączenia USB opcje Doładuj telefon.

### 8. Trzymanie telefonu w pozycji pionowej

Telefon komórkowy należy trzymać pionowo, tak jak zwykły telefon. Telefon jest wyposażony w antenę wewnętrzną. Należy uważać, aby nie zadrapać ani nie uszkodzić tylnej części telefonu, ponieważ może to mieć negatywny wpływ na działanie telefonu. Podczas wykonywania/odbierania połączeń lub wysyłania/odbierania danych należy unikać trzymania dolnej części telefonu, gdzie umieszczona jest antena. Może to wpływać na jakość połaczenia.

## 9. W razie zawieszenia się urządzenia

#### Gdy telefon przestanie reagować na polecenia użytkownika:

Naciśnij i przytrzymaj przycisk zasilania/blokowania przez 10 sekund, aby wyłączyć telefon. Jeśli urządzenie nadal nie będzie działać, skontaktuj się z centrum serwisowym.

### 10. Zakaz podłączania telefonu podczas włączania/ wyłączania komputera

Podczas włączania lub wyłączania komputera telefon powinien być odłączony od komputera, ponieważ w przeciwnym razie w komputerze mogą wystąpić błędy.

# Ważna uwaga

### 11. Tryb obsługi klawiszem sprzętowym

Jeśli wyświetlacz telefonu został uszkodzony, za pomocą klawiszy sprzętowych możesz odebrać i zakończyć połączenie przychodzące lub wyłączyć alarm.

- 1 Wyłącz telefon.
- 2 Naciśnij jednocześnie i przytrzymaj przycisk zasilania/blokowania oraz przyciski zmniejszania i zwiększania głośności przez co najmniej 6 sekund, aby przejść do trybu obsługi klawiszem sprzętowym.
- 3 Naciskaj przyciski zwiekszania/zmniejszania głośności, aby przewinąć do odpowiedniej opcji, a następnie naciśnij przycisk zasilania/blokowania, aby potwierdzić.
- Odbieranie połączenia: Naciśnij jednocześnie przyciski zwiekszania i zmniejszania głośności.
- • Kończenie połączenia: Naciśnij przycisk zasilania/blokowania podczas połączenia.
- Wyłączanie alarmu: Gdy alarm uruchomi się, dotknii i przytrzymaj przycisk zwiększania głośności lub przycisk zmniejszania głośności, aby wyłączyć alarm.

UWAGA: Jeśli korzystasz z telefonu z uszkodzonym wyświetlaczem, telefon może zostać jeszcze bardziej uszkodzony lub użytkownik może odnieść obrażenia. Należy pamiętać o udaniu się do autoryzowanego centrum serwisowego firmy LG celem naprawy telefonu.

# <span id="page-24-0"></span>Opis telefonu

### Opis telefonu

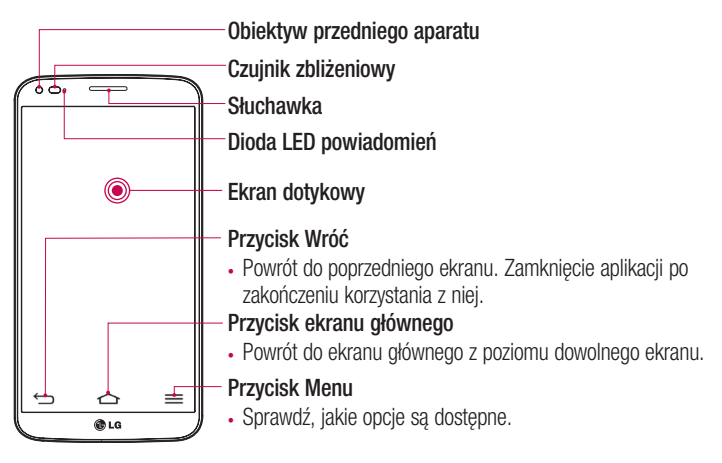

#### UWAGA: Czujnik zbliżeniowy

Czujnik zbliżeniowy mierzy odległość telefonu od najbliższego obiektu, dzięki czemu po nawiązaniu lub odebraniu połączenia automatycznie wyłącza podświetlenie ekranu i blokuje ekran dotykowy, gdy telefon jest trzymany blisko ucha. Wydłuża to czas eksploatacji baterii i zapobiega przypadkowej aktywacji ekranu dotykowego podczas połączeń.

# AOSTRZEŻENIE

Umieszczanie na telefonie ciężkich przedmiotów lub siadanie na nim może spowodować uszkodzenie ekranu LCD i uniemożliwić jego prawidłowe działanie. Nie należy zakrywać czujnika zbliżeniowego ekranu LCD folią ochronną. Może to zakłócić działanie czujnika.

# Opis telefonu

Wgłębienie do wysuwania Taca karty SIM

### Przycisk zasilania/blokowania

- • Naciśnięcie i przytrzymanie tego przycisku pozwala na włączenie/wyłączenie telefonu
- • Krótkie naciśnięcie umożliwia zablokowanie/ odblokowywanie ekranu

### Punkt dotykowy NFC

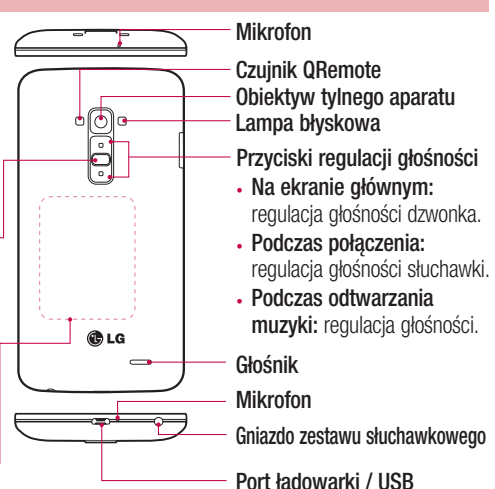

# A OSTRZEŻENIE

- Ta część zamyka komorę baterii. Nie wolno jej zdejmować.
- Należy uważać, aby nie uszkodzić punktu dotykowego NFC, który jest częścią anteny NFC.

UWAGA: Tylna pokrywa tego produktu wykorzystuje technologie "samoregeneracji", która zapewnia samoistną regenerację niewielkich zarysowań w ciągu kilku minut. Niewielkie zarysowania to rysy spowodowane normalnym, codziennym użytkowaniem telefonu. Zarysowania spowodowane kontaktem ze ściernymi powierzchniami, nieodpowiednim użyciem, w tym między innymi celowym zarysowaniem, oraz uszkodzenia na skutek upadku lub upuszczenia produktu mogą nie zniknąć. Rezultaty procesu "samoregeneracji" mogą różnić się w zależności od stopnia uszkodzenia oraz innych warunków. Funkcja "samoregeneracji" zostaje niniejszym wyłączona z gwarancji.

# <span id="page-26-0"></span>Wkładanie karty Micro-USIM

Przed rozpoczęciem poznawania nowego telefonu można umieścić w nim kartę micro-USIM.

Przycisk wysuwania jest małym, okrągłym wgłębieniem u dołu tacy karty. Aby włożyć nową kartę Micro-USIM:

- 1 Włóż przyrząd do wysuwania micro-USIM dołączony do telefonu (lub cienki bolec) do wgłębienia służącego do wysuwania tacy i naciśnij delikatnie, ale zdecydowanie, aby taca karty wyskoczyła.
- 2 Wyjmij tace i umieść karte Micro-USIM wewnątrz niej w taki sposób, aby styki karty znajdowały się na zewnątrz, a ścięty narożnik karty przylegał do prawej strony tacy. Istnieje tylko jeden możliwy sposób, aby umieścić kartę we właściwej pozycji w tacy.
- 3 Włóż ponownie tace do gniazda i wciśnii ją delikatnie z powrotem wewnątrz telefonu.

UWAGA: Miejsce styku karty (w kolorze złotym) musi być zwrócone w dół.

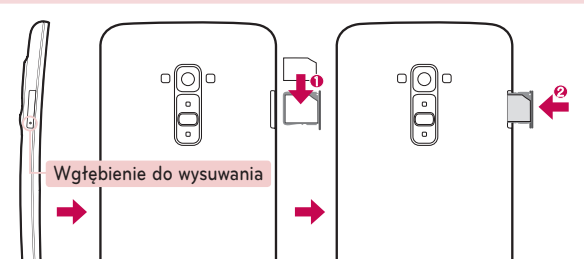

# <span id="page-27-0"></span>Opis telefonu

### Ładowanie telefonu

Naładuj baterię przed rozpoczęciem korzystania z urządzenia. W celu naładowania baterii użyj ładowarki. Urządzenie można także ładować za pośrednictwem komputera, korzystając w tym celu z kabla USB.

### A OSTRZEŻENIE

Należy korzystać wyłącznie z baterii, ładowarki i kabli zatwierdzonych przez firmę LG. Korzystanie z niezatwierdzonych ładowarek, baterii lub kabli może spowodować dłuższe ładowanie baterii lub wyświetlenie komunikatu o dłuższym ładowaniu baterii. Może to również spowodować wybuch baterii lub uszkodzić urządzenie. Tego typu szkody nie są objęte gwarancją.

Gniazdo ładowarki znajduje się u dołu telefonu. Włóż wtyk ładowarki do gniazda telefonu i podłącz ładowarkę do gniazdka elektrycznego.

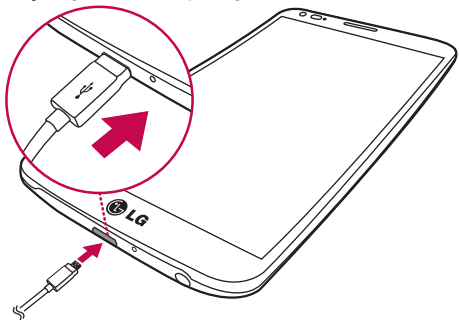

#### UWAGA:

- Pełne naładowanie baterii podczas pierwszego ładowania pozwala na wydłużenie czasu jej eksploatacji.
- Nie wolno otwierać tylnej pokrywy podczas ładowania telefonu.

### <span id="page-28-0"></span>Blokowanie i odblokowywanie ekranu

Jeśli urządzenie nie będzie używane przez dłuższy czas, ekran zostanie automatycznie wyłączony i zablokowany. To zapobiega przypadkowym dotknięciom przycisków i oszczędza baterię.

Kończac korzystanie z telefonu, należy nacisnąć przycisk zasilania/blokowania  $\Box$ l. aby zablokować telefon.

Jeśli podczas blokowania ekranu są uruchomione programy, mogą one wciąż działać po zablokowaniu urządzenia. Dlatego przed przejściem do trybu blokady zaleca się zamknięcie wszystkich aplikacji, aby uniknąć niepotrzebnych opłat (np. za połączenia telefoniczne, połączenia internetowe czy przesyłanie danych).

Aby uaktywnić zablokowany telefon, naciśnii **przycisk zasilania/blokowania** . Zostanie wyświetlony ekran blokady. Dotknij ekranu i przesuń palcem w dowolnym kierunku, aby odblokować ekran główny. Zostanie wyświetlony ostatni ekran wyświetlany przed zablokowaniem.

### Knock Code

Funkcja Knock Code umożliwia łatwe włączanie i wyłączanie ekranu poprzez wprowadzenie własnego wzoru Knock Code na ekranie podzielonym na cztery kwadraty. Funkcję tę można wyłączyć w ustawieniach ekranu blokady.

#### UWAGA:

- • Sześciokrotne wprowadzenie błędnego wzoru Knock Code powoduje przejście do logowania do konta google/zapasowego kodu PIN.
- Podczas włączania i wyłączania należy dotykać ekranu opuszkami palców, a nie paznokciami.
- Gdy funkcia Knock Code nie jest używana, można użyć funkcji Wł. Knock, dotykając ekranu.
- 1 Na ekranie głównym dotknij pozycji Aplikacje > Ustawienia > Wyświetlacz > Ekran blokady > Wybierz blokadę ekranu > Knock Code.
- 2 Dotknij kwadratów w wybranej kolejności, aby ustawić wzór Knock Code.

# Opis telefonu

\* Wzór Knock Code może składać się z od 2 do 8 dotknięć. Po skończeniu dotknij przycisku Gotowe.

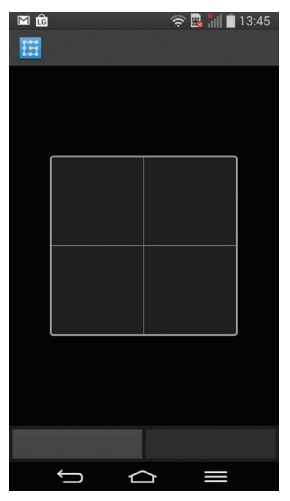

#### Odblokowywanie ekranu za pomocą funkcji Knock Code

Po wygaszeniu ekranu można go odblokować, dotykając go według ustawionego wcześniej wzoru Knock Code.

### <span id="page-30-0"></span>Włącz ekran

Aby zablokować lub odblokować ekran, wystarczy dwukrotnie go dotknąć.

#### Aktywacia funkcii Włacz ekran

- 1 Dotknij kolejno pozycji  $\Rightarrow$   $\frac{1}{2}$  > karty Aplikacje >  $\circ$  Ustawienia > karty Ogólne > Gesty.
- 2 Wstaw znacznik wyboru obok opcji Ekran właczony/Wyłacz.

Dotknij szybko dwukrotnie środkowej części ekranu, aby go odblokować. Aby zablokować ekran, dotknij dwukrotnie paska stanu na dowolnym ekranie (z wyjatkiem celownika aparatu) lub pustego obszaru na ekranie głównym.

UWAGA: Sprawdź, czy, że czujnik zbliżeniowy nie został zakryty podczas włączania ekranu. W przeciwnym razie ekran zostanie wyłączony natychmiast po jego włączeniu, co ma zapobiegać przypadkowemu włączeniu ekranu w kieszeni lub torebce.

### Zestaw słuchawkowy stereo z mikrofonem

Po podłączeniu do telefonu zestawu słuchawkowego możesz cieszyć się muzyką i filmami z dźwiękiem stereofonicznym, a także z łatwością przełączać się między filmami i muzyką oraz połączeniami.

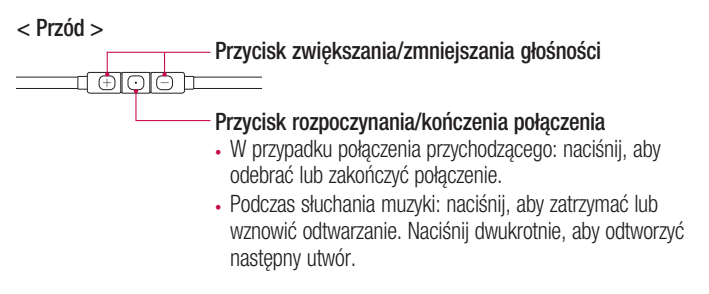

# **Opis telefonu**

#### < Powrót >

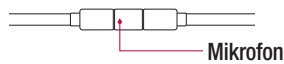

1 Podłącz zestaw słuchawkowy w sposób przedstawiony poniżej.

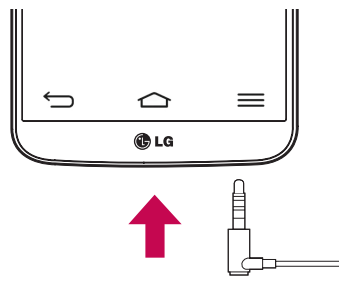

2 Wyświetlony zostanie panel aplikacji umożliwiający wybór aplikacji, która ma zostać uruchomiona.

UWAGA: Możesz decydować, które aplikacje będą wyświetlane na panelu, a także skonfigurować panel aplikacji w taki sposób, aby nie był wyświetlany. Patrz część [<Akcesoria>](#page-115-0).

- 3 W przypadku nadejścia połączenia przychodzącego po podłączeniu do telefonu zestawu słuchawkowego naciśnij przycisk $\lceil \odot \rceil$ , aby odebrać połączenie.
- 4 Aby zakończyć połączenie, naciśnii ponownie przycisk  $\boxed{\odot}$ .

# <span id="page-32-0"></span>Plug & Pop

Funkcja Plug & Pop umożliwia szybki wybór aplikacji, które mają zostać użyte po podłączeniu zestawu słuchawkowego lub urządzenia OTG, jak np. myszy czy klawiatury.

- 1 Podłącz zestaw słuchawkowy lub urządzenie OTG (np. mysz, klawiaturę itp.).
- 2 Wyświetlony zostanie panel umożliwiający wybór aplikacji, która ma zostać uruchomiona.

UWAGA: Możesz decydować, które aplikacje będą wyświetlane na panelu, a także skonfigurować panel aplikacji w taki sposób, aby nie był wyświetlany.

 $\triangleright$  Dotknij kolejno pozycji  $\implies$   $\frac{1}{\sqrt{2}}$  > karty Aplikacja >  $\frac{1}{\sqrt{2}}$  Ustawienia > karty Ogólne > Akcesoria > Nośnik USB lub Gniazdo słuchawkowe.

# <span id="page-33-0"></span>Ekran główny

# Wskazówki dotyczące ekranu dotykowego

Poniżej znajdują się porady dotyczące nawigacji po menu telefonu.

Dotkniecie – pojedyncze dotknięcie ekranu pozwala wybrać element, link, skrót lub literę z klawiatury ekranowej.

Dotkniecie i przytrzymanie – należy dotknąć i przytrzymąć element na ekranie, nie unosząc palca do momentu wykonania działania. Aby np. otworzyć dostępne opcje dla kontaktu, dotknij i przytrzymaj pozycję z listy Kontakty do czasu, gdy zostanie wyświetlone menu kontekstowe.

Przeciągnięcie – polega na dotknięciu i przytrzymaniu przez chwilę wybranego elementu, a następnie, bez podniesienia palca, przesunięciu go po ekranie do docelowego położenia. Przeciągając elementy ekranu głównego, można zmienić ich położenie.

Przesunięcie – polega na szybkim przesunięciu palcem po powierzchni ekranu, nie przerywając ruchu po pierwszym dotknięciu (aby zamiast przesunięcia nie wykonać przeciągnięcia). Na przykład, przesuwając w górę i w dół ekranu, można przewijać listę, a przesuwając od lewej do prawej strony ekranu (i odwrotnie), można przeglądać różne ekrany główne.

Podwójne dotkniecie – podwójne dotkniecie pozwala przybliżyć/oddalić strone internetową lub mapę. Możesz na przykład szybko dotknąć dwukrotnie sekcji strony internetowej, aby dostosować obszar wyświetlania sekcji do szerokości strony. Dwukrotne dotknięcie umożliwia także przybliżanie i oddalanie podczas przeglądania zdjęć.

**Przybliżenie przez zsuniecie** – zsunięcie lub rozsunięcie palca wskazującego i kciuka pozwala przybliżyć lub oddalić obraz podczas korzystania z przeglądarki lub map bądź podczas oglądania zdjęć.

Obrót ekranu – wiele aplikacji i ekranów menu dopasowuje orientację ekranu do fizycznej orientacji urządzenia.

#### <span id="page-34-0"></span>UWAGA:

- • Aby wybrać element, dotknij środka ikony.
- Nie naciskaj zbyt mocno ekran dotykowy jest wystarczająco czuły, aby wykryć delikatne, ale pewne dotknięcie.
- Do dotykania opcji używaj opuszki palca. Uważaj, aby nie dotknąć innych przycisków.

# Ekran główny

Ekran główny jest miejscem, z którego można uzyskać dostęp do wielu aplikacji i funkcji. Do ekranu głównego można także dodawać elementy takie, jak skróty do aplikacji i widżety Google, które umożliwiają natychmiastowy dostęp do aplikacji i informacji. To domyślna kanwa, do której można uzyskać dostęp z dowolnego menu, dotykając przycisku  $\bigodot$ .

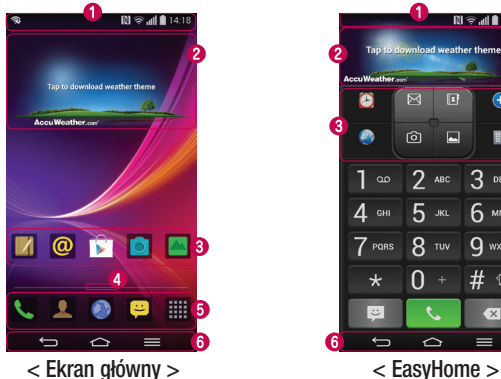

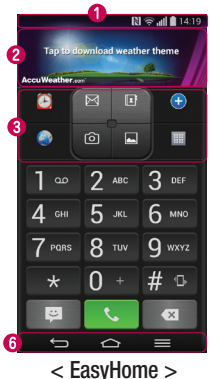

# <span id="page-35-0"></span>Ekran główny

- Pasek stanu Zawiera informacje o stanie urządzenia, w tym godzinę, moc sygnału, stan baterii i ikony powiadomień.
- Widżet Widżety to niezależne aplikacje, do których można uzyskać dostęp za pośrednictwem ekranu Aplikacje, ekranu głównego lub dodatkowego ekranu głównego. W przeciwieństwie do skrótów, widżety są wyświetlane jako aplikacje dostępne z poziomu ekranu.
- Ikony aplikacji Dotknij ikony (aplikacji, folderu itp.), aby ją otworzyć i użyć.
- Wskaźnik pozycji Wskazuje, która kanwa ekranu głównego jest aktualnie wyświetlana.
- **O Powierzchnia przycisków szybkiego dostepu** Zapewnia dostęp do funkcji z dowolnej kanwy ekranu głównego za jednym dotknięciem.

#### **O** Przednie przyciski dotykowe

UWAGA: Aby ustawić widok EasyHome jako domyślny ekran główny, dotknij kolejno  $\left\langle \bullet\right\rangle =\right\vert$  > Ustawienia systemu > karty Wyświetlacz > Ekran główny > Wybierz ekran główny > EasyHome.

### Dodatkowy ekran główny

System operacyjny oferuje wiele kanw ekranu głównego, które zapewniają dodatkową przestrzeń na dodawanie ikon, widżetów oraz innych elementów.

**Przesuń palcem w lewo lub prawo po ekranie głównym.** 

### Dostosowywanie wyglądu ekranu głównego

Ekran główny można dostosować, dodając do niego aplikacje i widżety lub zmieniając tapety.

#### Dodawanie pozycji do ekranu głównego

- 1 Dotknij pustej części ekranu głównego i przytrzymaj ją.
- 2 W menu trybu dodawania wybierz elementy, które chcesz dodać. Dodany element pojawi się na ekranie głównym.
- 3 Przeciagnii go w wybrane miejsce i unieś palec.
WSKAZÓWKA! Aby dodać ikone aplikacji do ekranu głównego, dotknij menu Aplikacje, a następnie dotknij i przytrzymaj wybraną aplikację, aby dodać ją do ekranu głównego.

#### Usuwanie elementu z ekranu głównego

**Ekran główny** > dotknij ikone, którą chcesz usunąć, i przytrzymaj ją > przeciągnij ia do obszaru  $\ominus$ 

#### Dodawanie aplikacji jako przycisku szybkiego dostępu

<sup>X</sup> W menu Aplikacje lub na ekranie głównym dotknij i przytrzymaj ikonę aplikacji, a następnie przeciągnij ją do powierzchni szybkiego dostępu. Można dodać maksymalnie 7 aplikacji.

#### Usuwanie aplikacji z powierzchni szybkiego dostępu

▶ Dotknij i przytrzymaj odpowiedni przycisk szybkiego dostępu, a następnie przeciągnij go na ikone

#### UWAGA: Usunięcie przycisku **III Aplikacie** nie jest możliwe.

#### Dostosowywanie ikon aplikacii na ekranie głównym

- 1 Dotknij i przytrzymaj ikonę aplikacji do czasu jej odblokowania z bieżącej pozycji. Następnie upuść ją na ekranie. W prawym górnym rogu aplikacji zostanie wyświetlona ikona edycji **od z**
- 2 Dotknij ponownie ikony aplikacii i wybierz wzór i rozmiar ikony.
- 3 Dotknij opcji OK, aby zapisać zmianę.

## Powrót do poprzednio używanych aplikacji

- 1 Dotknij i przytrzymaj ikonę  $\bigodot$ . Na ekranie pojawi się okno z ikonami aplikacji, które były ostatnio używane.
- 2 Dotknij ikony, aby otworzyć wybrana aplikacie. Możesz także dotknać przycisku sol, aby wrócić do poprzedniego ekranu.

# Ekran główny

## Panel powiadomień

Powiadomienia informują o nowych wiadomościach, wydarzeniach z kalendarza i alarmach, jak również o trwających zdarzeniach, np. trwających rozmowach. Po nadejściu powiadomienia jego ikona pojawia się w górnej części ekranu. Ikony oczekujących powiadomień są wyświetlane po lewej stronie, a ikony systemowe, jak np. połączenie Wi-Fi lub stan baterii, są widoczne po prawej stronie.

UWAGA: Dostępne opcje mogą być różne w zależności od regionu i operatora.

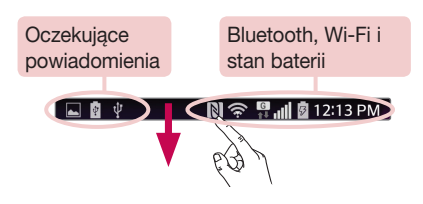

## Otwieranie panelu powiadomień

Przesuń pasek stanu palcem w dół, aby otworzyć panel powiadomień.

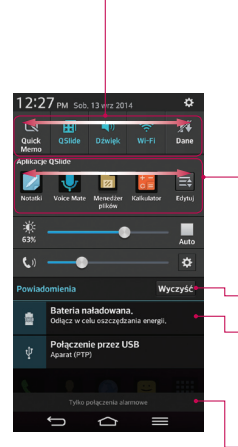

#### Powierzchnia szybkiego przełączania

Dotknij dowolnego przycisku szybkiego przełączania, aby go włączyć/wyłączyć. Dotknij i przytrzymaj przycisk, aby uzyskać dostęp do menu ustawień funkcji. Aby wyświetlić więcej przycisków przełączania, przesuń palcem w lewo lub w prawo. Dotknij **+** aby usunać lub dodać przyciski przełączania lub zmienić ich układ.

#### Aplikacje QSlide

Dotknij aplikacji QSlide, aby otworzyć ją na ekranie w małym oknie. Dotknij ikony . aby usunąć lub dodać aplikacje QSlide lub zmienić ich układ.

Dotknij, aby usunąć wszystkie powiadomienia.

### Powiadomienia

Zostanie wyświetlony spis bieżących powiadomień wraz z krótkim opisem każdego z nich. Dotknij powiadomienia, aby je wyświetlić.

Aby zamknąć panel powiadomień, dotknij i przeciągnij kartę w kierunku górnej części ekranu.

### Ikony wskaźników na pasku stanu

Ikony wskaźników są wyświetlane na pasku stanu w górnej części ekranu. Informują one o nieodebranych połączeniach, nowych wiadomościach, wydarzeniach z kalendarza, stanie urządzenia i innych.

$$
\boxed{\blacksquare\ \blacksquare\ \psi \qquad \qquad \blacksquare\ \blacksquare\ \heartsuit\ \heartsuit\ \blacksquare\ \blacksquare\ \blacksquare\ 12:13\ \text{PM}}
$$

# Ekran główny

Ikony wyświetlane w górnej części ekranu informują o stanie urządzenia. W poniższej tabeli wymieniono ikony, które występują najczęściej.

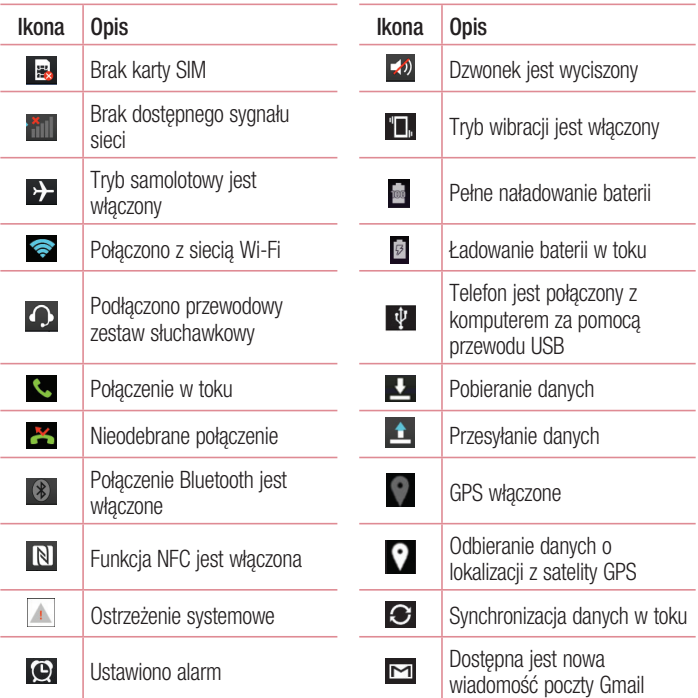

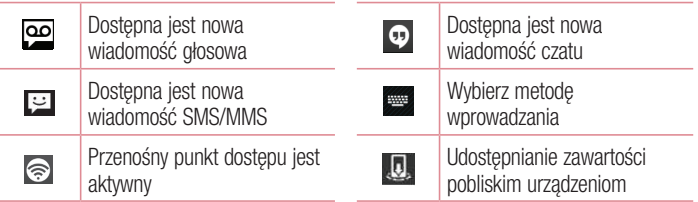

UWAGA: Położenie ikon na pasku stanu może być różne w zależności od funkcji lub usługi.

## Klawiatura ekranowa

Klawiatura ekranowa służy do wprowadzania tekstu. Pojawia się ona automatycznie na ekranach wymagających wpisywania tekstu. Aby ręcznie wyświetlić klawiaturę, wystarczy dotknąć pola tekstowego, które ma zostać wypełnione.

#### Korzystanie z klawiatury numerycznej i wprowadzanie tekstu

- Jedno dotknięcie powoduje wprowadzenie jednej wielkiej litery. Podwójne dotknięcie powoduje przejście do trybu wprowadzania wielkich liter.
- Służy do przełączania klawiatury między znakami i symbolami.
- Służy do przełączania w tryb pisma odręcznego.
	- Służy do wprowadzania spacji.
- Służy do usuwania poprzedniego znaku.

# Ekran główny

### Wprowadzanie liter diakrytycznych

Jeżeli językiem wprowadzania tekstu jest język polski, istnieje możliwość wprowadzania znaków charakterystycznych dla tego języka (np. "ą").

Na przykład, aby wprowadzić znak "ą", należy dotknąć i przytrzymać przycisk "a" do momentu, gdy przycisk zostanie powiększony i będzie zawierał znaki z innych języków. Następnie należy wybrać odpowiedni znak specjalny.

# Konfiguracja konta Google

Po pierwszym włączeniu telefonu istnieje możliwość aktywacji sieci, zalogowania się do konta Google oraz określenia sposobu korzystania z niektórych usług Google.

## Konfiguracja konta Google:

- Po wyświetleniu monitu dotyczącego konfiguracji zaloguj się do konta Google. LUB
- Dotknij kolejno pozycji  $\Rightarrow$   $\equiv$  > karty Aplikacje > wybierz aplikacje Google (np. Gmail) > wybierz opcie Nowe, aby utworzyć nowe konto.

Jeśli masz już konto Google, wybierz opcje **Istniejące**, wprowadź swój adres e-mail i hasło, a następnie dotknij przycisku

Po skonfigurowaniu konta Google w telefonie nastąpi automatyczna synchronizacja telefonu z internetowym kontem Google.

Kontakty, wiadomości poczty Gmail, wydarzenia z kalendarza oraz inne informacje zapisane w tych aplikacjach i usługach internetowych zostaną zsynchronizowane z telefonem. (Zainicjowanie i przebieg procesu będą uzależnione od ustawień synchronizacii).

Po zalogowaniu możesz korzystać z poczty Gmail™ i usług Google w telefonie.

# Podłączanie do sieci i urządzeń

# Wi-Fi

Sieci Wi-Fi oferują szybki dostęp do Internetu w granicach zasięgu bezprzewodowego punktu dostępu. Dzięki sieci Wi-Fi można korzystać z bezprzewodowego Internetu bez ponoszenia dodatkowych opłat.

### Łączenie z sieciami Wi-Fi

Aby skorzystać z funkcji Wi-Fi w telefonie, należy połączyć się z bezprzewodowym punktem dostępu, czyli "hotspotem". Niektóre punkty dostępu są otwarte i można się z nimi połączyć w prosty sposób. Inne są ukryte lub wykorzystują funkcje zabezpieczeń; aby móc się z nimi połączyć, należy odpowiednio skonfigurować telefon. Funkcję Wi-Fi należy wyłączyć, jeśli nie jest wykorzystywana, aby wydłużyć czas pracy baterii.

UWAGA: W przypadku przesyłania danych poza zasięgiem sieci Wi-Fi lub po wybraniu dla pozycji Wi-Fi wartości **WYŁACZ** operator sięci komórkowej może naliczyć dodatkowe opłaty za przesyłanie danych w sieci komórkowej.

### Włączanie połączenia Wi-Fi i łączenie z siecią Wi-Fi

- 1 Dotknij kolejno pozycji  $\Rightarrow$   $\frac{1}{2}$  > karty Aplikacje >  $\bullet$  Ustawienia > karty Sieci > Wi-Fi.
- 2 Wybierz dla opcji Wi-Fi ustawienie WŁACZ, aby ja właczyć i rozpocząć skanowanie w poszukiwaniu dostępnych sieci Wi-Fi.
- 3 Ponownie dotknij opcji Wi-Fi, aby zobaczyć listę aktywnych sieci Wi-Fi znajdujących się w zasięgu.
	- Sieci zabezpieczone są oznaczone ikoną blokady.
- 4 Dotknij sieci, aby nawiązać z nią połączenie.
	- Jeśli sieć jest zabezpieczona, zostanie wyświetlony monit o wprowadzenie hasła lub innych danych logowania. (Szczegółowe informacje można uzyskać u administratora sieci).
- 5 Na pasku stanu zostaną wyświetlone ikony informujące o stanie sieci Wi-Fi.

## Bluetooth

Dane można wysyłać przez połączenie Bluetooth za pomocą odpowiedniej aplikacji, ale nie z poziomu menu Bluetooth, jak ma to miejsce w większości telefonów komórkowych.

#### UWAGA:

- • Firma LG nie odpowiada za utratę, przejęcie ani niewłaściwe użycie danych wysyłanych lub odbieranych przy użyciu funkcji bezprzewodowej komunikacji Bluetooth.
- Dane należy udostępniać i odbierać tylko z zaufanych, odpowiednio zabezpieczonych urządzeń. Jeśli pomiędzy urządzeniami znajdują się przeszkody, zasięg działania funkcji Bluetooth może być mniejszy.
- Niektóre urządzenia, w szczególności te, które nie zostały przetestowane i zatwierdzone przez organizacje Bluetooth SIG, mogą nie być zgodne z urządzeniem.

#### Włączanie połączenia Bluetooth i parowanie telefonu z urządzeniem obsługującym łączność Bluetooth

Zanim możliwe będzie nawiązanie połączenia z innym urządzeniem, konieczne jest sparowanie obu urządzeń.

- 1 Dotknij kolejno  $\leq$  >  $\equiv$  > karty Aplikacje > Ustawienia > karty Sieci > wybierz dla funkcii Bluetooth ustawienie Włącz.
- 2 Ponownie dotknij menu Bluetooth. Zostana wyświetlone opcje umożliwiające włączenie widoczności telefonu oraz wyszukanie urządzeń. Dotknii opcji Wyszukai urządzenia, aby wyświetlić urządzenia w zasięgu łączności Bluetooth.
- 3 Wybierz z listy urządzenie, z którym chcesz przeprowadzić parowanie. Po pomyślnym zakończeniu procesu parowania urządzenie połączy się ze sparowanym urządzeniem.

# Podłączanie do sieci i urządzeń

UWAGA: Niektóre urządzenia, szczególnie zestawy słuchawkowe i samochodowe zestawy głośnomówiące, mogą mieć przypisany stały kod PIN dla połączeń Bluetooth, np. 0000. Jeżeli drugie urządzenie posiada kod PIN, pojawi się monit o wprowadzenie go.

#### Wysyłanie danych przy użyciu funkcji komunikacji bezprzewodowej Bluetooth

- 1 Wybierz w odpowiedniej aplikacji lub w folderze Pobrane plik lub obiekt, np. kontakt, wydarzenie w kalendarzu lub plik multimedialny.
- 2 Wybierz opcję wysłania danych przez połączenie Bluetooth.

UWAGA: Sposób wyboru opcji może różnić się w zależności od rodzaju danych.

3 Wyszukaj urządzenie z obsługą łączności Bluetooth i przeprowadź parowanie z nim. Odbieranie danych przy użyciu funkcji komunikacji bezprzewodowej Bluetooth

- 1 Dotknij kolejno  $\Rightarrow$   $\equiv$  >  $\frac{1}{2}$  > karty Aplikacje >  $\bullet$  Ustawienia > karty Sieci > wybierz dla funkcji Bluetooth ustawienie Włącz.
- 2 Ponownie dotknij menu Bluetooth i zaznacz pole wyboru w górnej części ekranu, aby urządzenie było widoczne dla innych urządzeń.

UWAGA: Aby określić czas widoczności urządzenia, dotknij ikony >Czas oczekiwania widoczności.

3 Wybierz opcję Akceptuj, aby potwierdzić chęć odebrania danych z urządzenia.

## Udostępnianie połączenia transmisji danych

Tethering przez USB i przenośny punkt dostępu Wi-Fi to bardzo przydatne funkcje, szczególnie w przypadku braku dostępnych połączeń bezprzewodowych. Połączenie danych w telefonie można udostępnić jednemu komputerowi za pośrednictwem kabla USB przy użyciu opcji Tethering przez USB. Połączenie danych można również udostępnić jednocześnie większej liczbie urządzeń, przełączając telefon w tryb

przenośnego punktu dostępu Wi-Fi.

Kiedy telefon udostepnia swoje połączenie transmisii danych, odpowiednia ikona jest wyświetlana na pasku stanu i odpowiednie powiadomienie jest widoczne na pasku powiadomień.

Najnowsze informacje na temat udostępniania Internetu i przenośnych punktów dostępu, włącznie z obsługiwanymi systemami operacyjnymi i innymi szczegółowymi informacjami, można znaleźć na stronie http://www.android.com/tether.

### Aby udostępnić połączenie danych telefonu jako przenośny punkt dostępu Wi-Fi:

- 1 Dotknij kolejno pozycji  $\leftarrow$  >  $\frac{1}{100}$  > karty Aplikacje >  $\frac{1}{100}$  Ustawienia > karty Sieci > Łączność bezprzewodowa > włącz funkcję Punkt dostępowy Wi-Fi, aby ją aktywować.
- 2 Wprowadź hasło i dotknij opcji Zapisz.

WSKAZÓWKA! Jeśli na komputerze jest zainstalowany system operacyjny Windows 7 lub ostatnia dystrybucia jednej z wersij systemu Linux (np. Ubuntu), zazwyczaj nie ma konieczności przygotowywania komputera do udostępniania Internetu. Jeśli jednak w komputerze jest starsza wersja systemu Windows lub inny system operacyjny, konieczne może być przygotowanie komputera do nawiązania połączenia sieciowego przez USB. Aby uzyskać najbardziej aktualne informacje na temat systemów operacyjnych obsługujących udostępnianie Internetu przez USB i sposobu ich konfigurowania, należy odwiedzić stronę http://www.android.com/tether.

### Aby zmienić nazwę lub zabezpieczyć przenośny punkt dostępu:

Można zmienić nazwę sieciową Wi-Fi telefonu (SSID) i zabezpieczyć połączenie Wi-Fi.

- 1 Dotknij kolejno  $\Rightarrow$   $\frac{11}{2}$  > karty Aplikacje >  $\bullet$  Ustawienia > karty Sieci > Łączność bezprzewodowa > Punkt dostępowy Wi-Fi.
- 2 Dotknij opcij Ustaw punkt dostepu Wi-Fi.
	- Zostanie otwarte okno dialogowe Skonfigurui punkt dostepu Wi-Fi.
	- Można tam zmienić identyfikator SSID sieci (nazwe), który inne urządzenia widzą podczas skanowania sieci Wi-Fi.

# Podłączanie do sieci i urządzeń

- Można również dotknać menu Zabezpieczenia w celu skonfigurowania sieci chronionej za pomocą zabezpieczeń Wi-Fi Protected Access 2 (WPA2) z kluczem współdzielonym (PSK).
- Po dotknięciu opcji zabezpieczeń WPA2 PSK do okna dialogowego Skonfiguruj **punkt dostepu Wi-Fi** dodawane jest pole hasła. Po ustanowieniu hasła konieczne będzie jego podanie w komputerze lub innym urządzeniu podczas łączenia z punktem dostepu w telefonie. Można też ustawić opcje **Otwórz** w menu Zabezpieczenia w celu usunięcia zabezpieczeń z sięci Wi-Fi.
- 3 Dotknij opcij Zapisz.

UWAGA! W przypadku ustawienia opcji zabezpieczeń na Otwarte nie można zapobiec nieupoważnionemu korzystaniu z usług internetowych przez inne osoby, co może wiązać się z ponoszeniem dodatkowych kosztów. Aby uniknąć nieupoważnionego dostępu, należy zachować opcję zabezpieczeń.

## Łączność Wi-Fi Direct

Funkcja Wi-Fi Direct obsługuje bezpośrednie połączenie między urządzeniami obsługującymi standard Wi-Fi bez konieczności użycia punktu dostępu. Ze względu na wysokie zużycie baterii przez funkcie Wi-Fi Direct zaleca się podłączenie telefonu do gniazdka elektrycznego podczas korzystania z tej funkcji. Sprawdź sieć Wi-Fi i Wi-Fi Direct i upewnij się, że użytkownicy są podłączeni do tej samej sieci.

#### Właczanie funkcji Wi-Fi Direct:

- 1 Na ekranie głównym dotknij przycisku Menu = > Ustawienia systemu > Wi-Fi.
- 2 Dotknij przycisku Menu  $\equiv$  > Wi-Fi Direct.
- 3 Wybierz z listy wyszukanych urządzeń to, z którym ma zostać nawiązane połączenie.

## SmartShare

Funkcji SmartShare można z łatwością używać w aplikacjach Galeria, Muzyka, Filmy wideo i innych.

### Korzystanie z zawartości za pomocą wielu urządzeń

Funkcja umożliwia udostępnianie zawartości przechowywanej w telefonie innym urządzeniom. Dotknij pozycji **III**, aby udostępnić zawartość z poziomu aplikacji Galeria, Muzyka, Filmy wideo lub POLARIS Viewer 5.

### Odtwarzanie/wysyłanie

Odtwarzanie: Odtwarzanie treści za pomocą telewizora, głośnika Bluetooth itp. Beam: Wysyłanie treści do urządzeń obsługujących funkcje Bluetooth oraz SmartShare Beam.

• SmartShare Beam: Wysyłanie treści za pośrednictwem szybkiego połączenia Wi-Fi **Direct** 

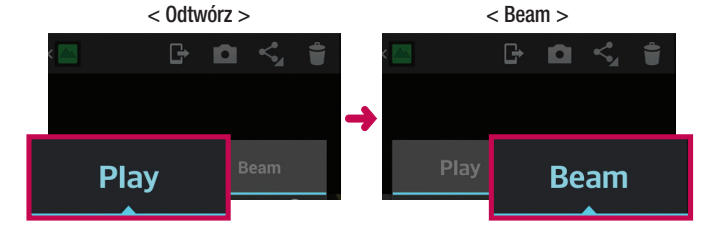

# Podłączanie do sieci i urządzeń

## Korzystanie z zawartości za pomocą Urządzeń znajdujących się w pobliżu

Funkcja umożliwia korzystanie z zawartości urządzeń w pobliżu (tj. komputerów, pamięci sieciowych i urządzeń mobilnych) z poziomu aplikacji Galeria, Muzyka oraz Filmy wideo.

### Łączenie urządzeń

Podłącz swoje urządzenie oraz inne urządzenia obsługujące funkcję DLNA do tej samej sieci Wi-Fi.

### Wyszukiwanie innych urządzeń

- 1 Dotknij opcji Urządzenia w pobliżu, aby wyświetlić urządzenia obsługujące funkcje DLNA<sup>.</sup>
- 2 Połącz się z urządzeniem, aby wyświetlić zawartość.

## Korzystanie z zawartości zapisanej w chmurze

Funkcja umożliwia korzystanie z zawartości przechowywanej w chmurze (np. w serwisie Dropbox) w aplikacjach Galeria, Muzyka, Filmy wideo i innych.

### Korzystanie z chmury

UWAGA: W zależności od używanej chmury obsługiwane funkcje mogą się różnić. W zależności od wykorzystywanej chmury pobieranie danych może chwilę potrwać.

- 1 Wybierz opcję Chmura w aplikacji Galeria, Muzyka, Filmy wideo lub innej.
- 2 Wybierz chmurę, z której chcesz korzystać i do której chcesz się zalogować.
- 3 Po zalogowaniu możesz korzystać z zawartości przechowywanej w wybranej chmurze.
- 4 Skonfiguruj ustawienia chmury tak, aby wybrać aplikację, która ma z niej korzystać.

## Podłączanie do komputera za pomocą kabla USB

Urządzenie można podłączyć do komputera za pomocą kabla USB w trybie połączenia USB.

### Przesyłanie muzyki, zdjęć i filmów przy użyciu trybu pamięci masowej USB

- 1 Podłącz telefon do komputera przy użyciu kabla USB.
- 2 Jeśli w komputerze nie został zainstalowany sterownik LG Android Platform Driver, należy zmienić ustawienia recznie. Wybierz kolejno opcje Ustawienia systemu > kartę Ogólne > Połączenie z PC > Wybierz metodę połączenia USB, a następnie wybierz opcję Synchr. multimediów (MTP).
- 3 Teraz możesz przeglądać zawartość karty pamięci na komputerze i przenosić pliki.

### Synchronizacja z programem Windows Media Player

Sprawdź, czy program Windows Media Player jest zainstalowany w komputerze.

- 1 Używając kabla USB podłącz telefon do komputera, na którym zainstalowano program Windows Media Player.
- 2 Wybierz opcję Synchr. multimediów (MTP). Po podłączeniu w komputerze zostanie wyświetlone wyskakujące okienko.
- 3 Otwórz program Windows Media Player, aby zsynchronizować pliki muzyczne.
- 4 W razie potrzeby wprowadź lub zmień w wyskakującym okienku nazwę urządzenia.
- 5 Wybierz i przeciagnij wybrane pliki muzyczne na liste synchronizacji.
- 6 Rozpocznij synchronizacie.
- Aby synchronizacia z programem Windows Media Player była możliwa, muszą być spełnione poniższe wymagania.

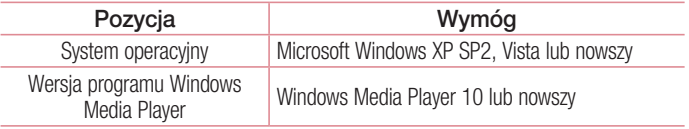

• Jeżeli wersia programu Windows Media Player jest niższa niż 10, należy zainstalować wersję 10 lub wyższą.

# Połączenia

## Nawiazywanie połączenia

- 1 Dotknij ikony **k**, aby otworzyć klawiaturę.
- 2 Wpisz numer, korzystając z klawiatury. Aby usunąć cyfre, dotknij ...
- 3 Dotknij polecenia **k.** aby zainiciować połączenie.
- 4 Aby zakończyć połączenie, dotknii ikony Zakończ ...

WSKAZÓWKA! Aby wprowadzić znak ...+" w celu nawiązania połączenia międzynarodowego, dotknij ikony  $\overline{0+}$  i przytrzymaj ją.

## Nawiązywanie połączeń z kontaktami

- 1 Dotknij ikony **2**. aby otworzyć menu Kontakty.
- 2 Przewiń liste kontaktów lub dotknij opcji Szukaj w kontaktach i wpisz pierwszych kilka liter nazwy kontaktu, z którym chcesz nawiązać połączenie.
- 3 Wybierz z listy ikone **J** z którym chcesz nawiązać połączenie.

## Odbieranie i odrzucanie połączenia

Po nadejściu połączenia w trybie zablokowanym przesuń ikonę w dowolnym kierunku, aby odebrać połączenie przychodzące.

Przesuń ikonę  $\bullet$  w dowolnym kierunku, aby odrzucić połączenie przychodzące.

Przesuń palcem ikonę Odrzuć z wiadomością (na dole ekranu), aby wysłać wiadomość.

#### WSKAZÓWKA! Odrzuć z wiadomością

Korzystając z tej funkcji, można szybko wysłać wiadomość. Funkcja ta jest przydatna, gdy trzeba odrzucić połączenie i wysłać wiadomość zwrotną w trakcie spotkania.

## Regulowanie głośności podczas połączenia

Aby dostosować głośność podczas połączenia, użyj przycisku zwiększania lub zmniejszania głośności, znajdującego się z tyłu telefonu.

## Nawiązywanie drugiego połączenia

- 1 W trakcie pierwszego połączenia dotknij kolejno przycisku Menu  $\Box$  > Dodaj poł. i wybierz numer. Możesz także przejść do listy ostatnio wybieranych numerów, dotykając ikony  $\blacksquare$ , lub wyszukać kontakty, dotykając ikony  $\blacksquare$  i wybierając kontakt, do którego chcesz zadzwonić.
- 2 Dotknij ikony **k**, aby nawiązać połączenie.
- 3 Oba połączenia zostaną wyświetlone na ekranie połączenia. Pierwsze połączenie zostanie zablokowane i zawieszone.
- 4 Dotknij wyświetlonego numeru, aby przełączyć połączenia. Możesz także dotknąć ikony **Scal**, aby rozpocząć rozmowę konferencyjną.
- 5 Aby zakończyć aktywne połączenia, dotknij opcji Zakończ lub dotknij ikony i przesuń pasek powiadomień w dół, a nastepnie wybierz **ikone kończenia** połączenia **.**

UWAGA: Opłata pobierana jest za każde z nawiązywanych połączeń.

## Wyświetlanie rejestrów połączeń

Na ekranie głównym dotknij ikony  $\Box$  i wybierz kartę Rejestry połączeń  $\blacktriangleright$ . Zostanie wyświetlona pełna lista wszystkich połączeń wychodzących, odebranych i nieodebranych.

## Połaczenia

#### **WSKAZÓWKAI**

- • Dotknij dowolnej pozycji rejestru połączeń, aby wyświetlić datę, godzinę i długość połączenia.
- Dotknij przycisku Menu **; a następnie dotknij opcji Usuń wszystko**, aby usunąć wszystkie zapisane pozycje.

## Ustawienia połączeń

Użytkownik może skonfigurować ustawienia połączeń telefonicznych, takie jak przekierowanie połączeń oraz inne specjalne funkcje oferowane przez operatora.

- 1 Na ekranie głównym dotknii ikony L.
- 2 Dotknij ikony **...**
- 3 Dotknij opcji Ustawienia połączeń, a następnie wybierz opcje, które chcesz dostosować.

# **Kontakty**

Telefon umożliwia dodawanie kontaktów i synchronizować ich z kontaktami na koncie Google lub innych kontach, które obsługują funkcję synchronizacji kontaktów.

## Wyszukiwanie kontaktu

#### Z poziomu ekranu głównego

- 1 Dotknij ikony Q, aby otworzyć menu Kontakty.
- 2 Dotknij opcji Szukai, a następnie wprowadź nazwę kontaktu za pomocą klawiatury telefonu.

## Dodawanie nowego kontaktu

- 1 Dotknij ikony **N**, wprowadź numer telefonu nowego kontaktu, a następnie dotknij **przycisku Menu . Dotknij opcji Dodaj do kontaktów > Nowy kontakt.**
- 2 Aby dodać zdjęcie do nowego kontaktu, dotknij zdjęcia. Dostępne opcje to Zrób zdjęcie i Wybierz z Galerii.
- 3 Dotknij ikony , aby wybrać typ kontaktu.
- 4 Dotknij kategorii danych kontaktu i wpisz szczegółowe informacje o kontakcie.
- 5 Dotknij opcij Zapisz.

## Ulubione kontakty

Użytkownik może oznaczyć najczęściej wybierane kontakty jako ulubione.

#### Dodawanie kontaktu do listy ulubionych

- 1 Dotknij ikony **Q**, aby otworzyć menu Kontakty.
- 2 Dotknij kontakt, aby wyświetlić szczegółowe informacje.
- 3 Dotknij ikony gwiazdki znajdującej się w prawym rogu nazwy kontaktu. Gwiazdka zmieni kolor na żółty.

# Kontakty

#### Usuwanie kontaktu z listy ulubionych

- 1 Dotknij ikony Q, aby otworzyć menu Kontakty.
- 2 Dotknij karty  $\sum$  i wybierz kontakt, aby wyświetlić szczegółowe informacje o nim.
- 3 Dotknij ikony żółtej gwiazdki znajdującej się w prawym rogu nazwy kontaktu. Gwiazdka zmieni kolor na szary, a kontakt zostanie usunięty z listy ulubionych.

## Tworzenie grupy

- 1 Dotknij ikony Q, aby otworzyć menu Kontakty.
- 2 Dotknij opcji Grupy i przycisku Menu **.** Wybierz opcje Nowa grupa.
- 3 Wprowadź nazwę nowej grupy. Do nowo utworzonej grupy można także przypisać dzwonek.
- 4 Dotknij opcji Zapisz, aby zapisać grupe.

UWAGA: Usunięcie grupy nie powoduje usunięcia przypisanych do niej kontaktów. Pozostaną one na liście kontaktów.

# Wiadomości

W tym telefonie obsługa wiadomości SMS i MMS jest realizowana za pomocą jednego intuicyjnego i prostego menu.

## Wysyłanie wiadomości

- 1 Dotknij ikony  $\approx$  na ekranie głównym, a następnie dotknij ikony **[7]**. aby otworzyć nową, pustą wiadomość.
- 2 Wprowadź nazwę kontaktu lub numer telefonu w polu Do. W trakcie wprowadzania nazwy kontaktu będą wyświetlane pasujące kontakty. Możesz dotknąć nazwy sugerowanego odbiorcy. Możesz dodać więcej niż jeden kontakt.

UWAGA: Za każdą osobę, do której zostanie wysłana wiadomość, pobierana jest opłata za wiadomość tekstową.

- 3 Dotknij pola Napisz wiadomość i rozpocznij tworzenie wiadomości.
- 4 Dotknij ikony  $\equiv$ , aby otworzyć menu Opcje. Dostepne opcje to Szybka wiadomość, Wstaw uśmieszek, Wysyłanie planu, Dodaj temat i Odrzuć.

WSKAZÓWKA! Możesz dotknąć ikony @, aby załączyć plik, który chcesz przesłać wraz z wiadomością.

- 5 Dotknij opcji Wyślii, aby wysłać wiadomość.
- 6 Na ekranie zostaną też wyświetlone odpowiedzi. Podczas wyświetlania i wysyłania dodatkowych wiadomości tworzony jest wątek wiadomości.

# A OSTRZEŻENIE:

- • W poszczególnych krajach limit 160 znaków może być obliczany inaczej, w zależności od języka i sposobu kodowania wiadomości SMS.
- Po dodaniu obrazu, klipu wideo lub pliku audio do wiadomości SMS zostanie ona automatycznie przekształcona w wiadomość MMS i za jej wysłanie zostanie pobrana opłata według stawki dotyczącej wiadomości MM<sub>S</sub>

## Wiadomości

### Skrzynka wg watków

Wiadomości (SMS, MMS) wymieniane z innym użytkownikiem mogą zostać wyświetlone w porządku chronologicznym, zapewniając wygodny wgląd w przebieg rozmowy.

### Zmiana ustawień wiadomości

Ustawienia wiadomości w telefonie są skonfigurowane fabrycznie, aby umożliwić natychmiastowe wysyłanie wiadomości. Użytkownik może zmienić te ustawienia według własnych preferencji.

• Dotknij ikony **SMS/MMS** na ekranie głównym, a następnie ikony i opcji Ustawienia.

# Poczta e-mail

Aplikacja E-mail pozwala odczytywać wiadomości e-mail z takich usług jak Gmail. Aplikacja E-mail obsługuje następujące typy kont: POP3, IMAP i Exchange. Konieczne dane można uzyskać u dostawcy usług lub administratora systemu.

## Zarządzenia kontem e-mail

Przy pierwszym uruchomieniu aplikacji E-mail zostanie otwarty kreator konfiguracji, który przeprowadzi Cię przez procedurę konfiguracji konta e-mail.

Po przeprowadzeniu wstępnej konfiguracji aplikacja E-mail wyświetli folder Odebrane.

### Dodanie kolejnego konta e-mail:

• Dotknij kolejno ikony  $\leftarrow$  >  $\leftarrow$  > karty Aplikacje > E-mail >  $\leftarrow$  > Ustawienia > Dodaj konto.

#### Zmiana ustawień konta e-mail:

• Dotknij kolejno ikony  $\leftarrow$  >  $\leftarrow$  > karty Aplikacje > E-mail >  $\leftarrow$  > Ustawienia > Ustawienia ogólne.

Aby usunąć konto e-mail:

• Dotknij  $\geq$  >  $\equiv$  > karty Aplikacje > E-mail >  $\equiv$  > Ustawienia >  $\equiv$  > Usuń konto > wybierz konto do usuniecia > Usuń > wybierz opcie Tak.

## Korzystanie z folderów konta

Dotknij kolejno ikony  $\leq$  >  $\equiv$  > karty Aplikacje > E-mail >  $\equiv$  i wybierz opcję Foldery.

Każde konto zawiera foldery: Odebrane, Do wysłania, Wysłane i Kopie robocze. W zależności od funkcji, które są obsługiwane przez dostawce usług obsługującego Twoje konto e-mail, do konta mogą być też przypisane dodatkowe foldery.

## Poczta e-mail

## Redagowanie i wysyłanie wiadomości

#### Aby zredagować i wysłać wiadomość

- 1 W aplikacii E-mail dotknii ikony  $\boxtimes$ .
- 2 Wprowadź adres odbiorcy wiadomości. Podczas wprowadzania tekstu proponowane będą pasujące adresy z listy kontaktów. Wprowadzając wiele adresów należy oddzielać je za pomocą średników.
- 3 W razie potrzeby dotknij pola  $\blacksquare$ , aby dodać adresy DW/UDW, oraz ikony  $\mathscr{O}_1$ , aby załaczyć pliki.
- 4 Wprowadź tekst wiadomości.
- 5 Dotknij ikony **...**

WSKAZÓWKA! Po nadejściu nowej wiadomości e-mail do skrzynki odbiorczej użytkownik otrzyma powiadomienie w postaci dźwięku lub wibracji.

# Aparat

Funkcja wielopunktowego ustawiania ostrości umożliwia uzyskanie ostrzejszych i bardziej naturalnych zdjęć nawet, jeśli obiekty, które mają zostać na nich ujęte, nie znajdują się w centrum kadru.

Aby otworzyć aplikacje Aparat, dotknij opcji Aparat **O** na ekranie głównym.

## Opis ekranu kamery

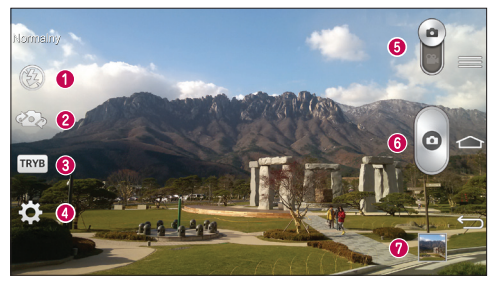

- **O** Lampa bł. dostępne opcje to Wyłącz  $\circledast$ . Włącz  $\circledast$  i Automatycznie  $\circledast$ .
- **2 Przełączanie aparatu** przełączanie miedzy przednim i tylnym obiektywem.
- Tryb zdjęcia dostępne opcje to Normalny, Upiększanie, Wysoka dynamika tonalna (HDR), Tryb panoramiczny, Tryb panoramiczny VR, Zdjęcia seryjne, Retusz, Podwójny aparat, Time catch shot, Inteligentny automat, Sport i Noc.
- Ustawienia dotknięcie tej ikony powoduje otwarcie menu ustawień.
- **Tryb wideo** dotkniecie i przesunięcie w dół tej ikony powoduje przejście do trybu wideo.
- **O** Przycisk fotografowania/filmowania
- Galeria dotkniecie tej opcji pozwala zobaczyć ostatnie zarejestrowane zdjecie. Pozwala też uzyskać dostęp do galerii i zobaczyć zapisane zdjęcia w trybie aparatu.

UWAGA: Przed rozpoczęciem fotografowania upewnij się, że obiektyw aparatu jest czysty.

## Aparat

### Korzystanie z ustawień zaawansowanych

Dotknij ikony **kol** w celowniku, aby wyświetlić opcje zaawansowane. Ustawienia aparatu można zmienić, przewijając listę. Po wybraniu opcji dotknij ikony .

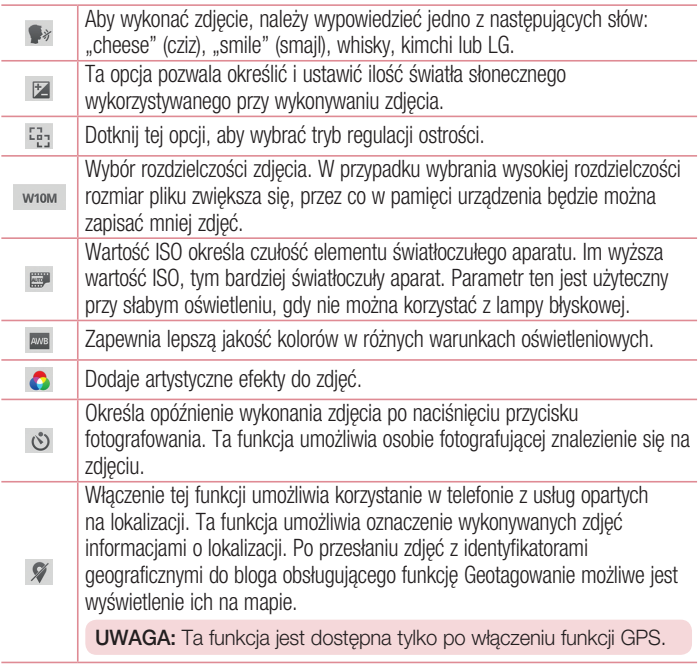

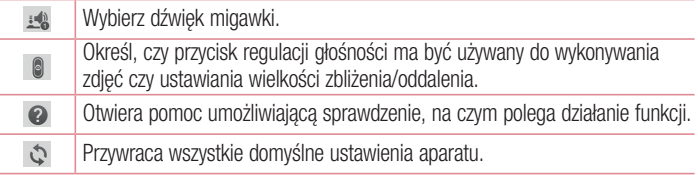

#### **WSKAZÓWKA**

- Po wyjściu z trybu aparatu niektórym ustawieniom przywracane są wartości domyślne (np. ustawieniom jasności, ISO, balansu bieli, tonacji barwnej, samowyzwalacza i trybu zdjęcia). Przed wykonaniem kolejnego zdjęcia sprawdź ustawienia aparatu.
- • Menu ustawień jest nałożone na obraz celownika, dzięki czemu podczas modyfikowania parametrów kolorów i jakości zdjęcia można obserwować zmiany obrazu w tle menu Ustawienia.

## Szybkie robienie zdjęć

- 1 Otwórz aplikację Aparat i skieruj obiektyw w stronę obiektu, który chcesz sfotografować.
- 2 Pola ostrości pojawią się w środkowej części ekranu celownika. Możesz też dotknąć dowolnego miejsca na ekranie, aby ustawić ostrość na wybranym obiekcie.
- 3 Po ustawieniu ostrości aparatu na fotografowanym obiekcie pole ostrości przybierze kolor zielony.
- 4 Dotknij ikony . aby wykonać zdjecie.

## Aparat

## Korzystanie z trybu upiększania

Ta funkcja umożliwia aparatowi identyfikację obiektów, które mogą być niepożądane na zdjęciu. Po wykonaniu zdjęcia dotknij obiektu oznaczonego obwódką\*, aby go usunąć, a następnie zapisz zdjęcie.

- 1 Otwórz aplikacie Aparat.
- 2 Dotknij kolejno > **Dotknij kolejno > Votela Upiększanie.**
- 3 Dotknij ikony . aby zrobić zdjęcie.
- 4 Dotknij dowolnego obiektu oznaczonego obwódką, aby usunąć go ze zdjęcia, a nastepnie dotknij ikony **...**

\* Podczas wykonywania zdjęcia poruszające się obiekty są wyświetlane w postaci przerywanych linii.

#### UWAGI

- • Wykonaj zdjęcie po umieszczeniu aparatu w jednym miejscu.
- • Jeśli kolor obiektu jest podobny do koloru tła, wówczas może zostać wykryta jedynie jego część lub może okazać się on trudny do usunięcia.
- Jeśli poruszający się obiekt jest zbyt mały lub zbyt duży, może okazać się on trudny do usunięcia.
- Jeśli obiekt porusza się nieznacznie, może on nie zostać wykryty.

## Korzystanie z trybu podwójnego aparatu

Umożliwia jednoczesne wykonanie zdjęcia przy pomocy przedniego i tylnego aparatu, a następnie połączenie ich w jedno zdjęcie.

- 1 Otwórz aplikacie Aparat.
- 2 Dotknij kolejno > **Podwójny aparat.**
- 3 Na ekranie celownika głównego pojawi się małe pole celownika. Określ obiekt, który ma zostać ujęty.
- Przeciągnij mały celownik w odpowiednie miejsce na ujęciu.
- W razie potrzeby dotknij i przytrzymaj mały celownik, aby zmienić jego rozmiar.
- Dotknij małego pola celownika, aby przełączyć obiektyw pomiedzy celownikiem głównym a małym celownikiem.
- 4 Dotknij ikony . aby zrobić zdiecie łączone.

## Korzystanie z trybu Time catch shot

Ustawia aparat tak, aby wyłapywał brakujące momenty, wykonując serię pięciu zdjęć przed dotknięciem ikony .

- 1 Otwórz aplikacje Aparat.
- 2 Dotknij kolejno  $\Box$   $>$  Time catch shot.
- 3 Dotknij ikony . aby zrobić zdjecie.
- 4 Aby wyświetlić momenty tuż przed wykonaniem zdiecia, dotknij miniatury obrazu u dołu ekranu aparatu.
- 5 Wybierz zdiecia, które chcesz zachować, a nastepnie dotknij ikony **Ell** u góry ekranu.

## Po wykonaniu zdjęcia

Dotknij miniaturki zdjęcia u dołu ekranu aparatu, aby wyświetlić ostatnio wykonane zdjęcie.

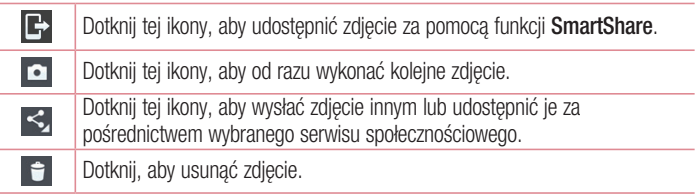

## Aparat

WSKAZÓWKA! Jeśli masz konto w serwisie społecznościowym (SNS) i zostało ono skonfigurowane w Twoim telefonie, możesz udostępniać swoje zdjęcia społeczności serwisu.

UWAGA: Pobieranie wiadomości MMS w roamingu może wiązać się z dodatkowymi kosztami.

Dotknij przycisku Menu , aby otworzyć menu opcji zaawansowanych. Ustaw zdjęcie jako – pozwala wykorzystać zdjęcie jako zdjęcie kontaktu, tapetę ekranu głównego, tapetę ekranu blokady lub tapetę.

Przenieś – pozwala przenieść zdjęcie w inne miejsce.

Kopiuj – pozwala skopiować wybrane zdjęcie i zapisać je w innym albumie.

Kopiuj do schowka – pozwala skopiować zdjęcie i zapisać je w schowku.

Zmień nazwę – pozwala edytować nazwę wybranego zdjęcia.

Obróć w lewo/prawo – umożliwia obrót zdjęcia w lewo lub w prawo.

Przytnii – służy do przycinania zdiecia. Przesuń palec po ekranie, aby zaznaczyć obszar, który chcesz przyciąć.

Edytuj – umożliwia wyświetlenie i edycję zdjęcia.

Pokaz slaidów – automatycznie wyświetla zdjęcia w bieżącym folderze jedno po drugim.

**Dodaj lokalizacje** – umożliwia dodanie informacji o lokalizacji.

Szczegóły – umożliwia uzyskanie dalszych informacji na temat pliku.

## Z galerii

Dotknij ikony **AGaleria** i wybierz opcję **Aparat**.

- Aby wyświetlić kolejne zdjęcia, przewiń w lewo lub w prawo.
- • Aby przybliżyć lub oddalić obraz, możesz dwukrotnie dotknąć ekranu lub położyć na nim dwa palce i rozszerzyć je (przybliżanie) lub zsunąć je (oddalanie).

## Kamera

### Opis ekranu kamery

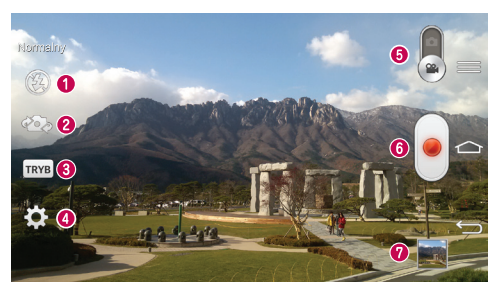

- $\bullet$  Lampa bł. dostępne opcje to Wyłącz  $\bullet$ . Włącz  $\bullet$  i Automatycznie  $\bullet$ .
- Przełączanie aparatu przełączanie między przednim i tylnym obiektywem.
- Tryb nagrywania dostępne opcje to Normalny, Efekt na żywo, Podwójne nagrywanie i Śledzenie w przybliżeniu.
- Ustawienia dotknięcie tej ikony powoduje otwarcie menu ustawień.
- Tryb aparatu dotknięcie i przesunięcie tej ikony do góry powoduje przejście do trybu aparatu.
- **O** Rozpocz. nagrywanie
- Galeria dotknięcie pozwala zobaczyć ostatni nagrany klip wideo. Umożliwia dostęp do galerii i wyświetlenie zapisanych klipów wideo w trybie wideo.

#### **WSKAZÓWKA!**

Aby użyć funkcji zbliżenia podczas nagrywania klipu wideo, należy umieścić dwa palce na ekranie i rozsunąć je.

## Kamera

## Korzystanie z ustawień zaawansowanych

Dotknij ikony  $\epsilon$  w celowniku, aby wyświetlić wszystkie opcje zaawansowane.

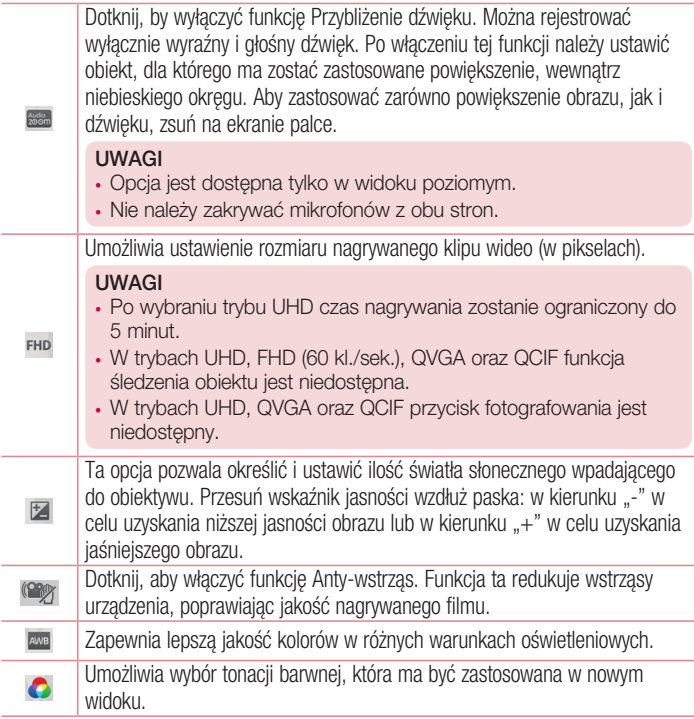

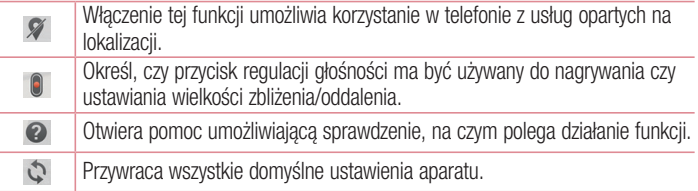

## Nagrywanie krótkiego filmu

- 1 Otwórz aplikację Aparat i przesuń przycisk trybu wideo.
- 2 Na ekranie pojawi się celownik kamery.
- 3 Trzymając telefon, skieruj obiektyw w stronę obiektu, który chcesz sfilmować.
- 4 Dotknij ikony i jeden raz, aby rozpocząć nagrywanie.
- 5 W lewym górnym rogu celownika pojawi się czerwona kontrolka wraz z licznikiem pokazującym czas trwania filmu.
- 6 Dotknij ikony w celu zakończenia nagrywania.

#### WSKAZÓWKA!

- Dotknij, aby zarejestrować obraz podczas nagrywania filmu.
- Dotknij, aby wstrzymać obraz podczas nagrywania filmu.

## Kamera

## Po nagraniu filmu

W widoku celownika dotknij miniaturki filmu u dołu ekranu, aby wyświetlić ostatni zarejestrowany film.

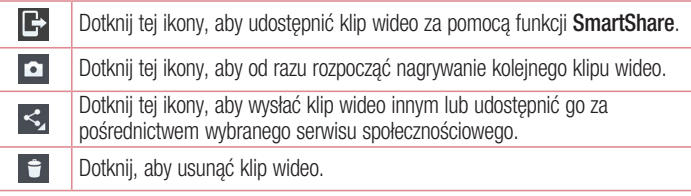

UWAGA: Pobieranie wiadomości MMS w roamingu może wiązać się z dodatkowymi kosztami.

## Z galerii

Dotknij ikony **Galeria** i wybierz opcję **Aparat**. Dotknij ikony odtwarzania klipu wideo  $\bullet$ , aby odtworzyć klip wideo.

## Regulacja głośności w trakcie wyświetlania klipu wideo

Aby dostosować głośność dźwięku podczas odtwarzania filmu, użyj przycisków głośności z tyłu telefonu.

## Korzystanie z funkcji przybliżenia dźwięku

Ustawia ostrość nagrywania dźwięku w określonym obszarze, zwiększając czułość mikrofonu i tłumiąc szumy w tle.

- 1 Otwórz aplikacje **Aparat** i przełącz na tryb wideo.
- 2 Dotknij kolejno  $\frac{1}{2}$  >  $\frac{1}{2}$  Przybliżenie dźwięku i wybierz opcję Wł.
- 3 Dotknij puste miejsce na celowniku, aby zamknąć okno pomocnicze ustawień.
- 4 Trzymając telefon w pozycji poziomej, dotknij ikony **.** aby rozpocząć nagrywanie.
- 5 Umieść w niebieskim okregu obiekt, który chcesz przybliżyć. Nastepnie zsuń palce, aby zwiększyć czułość dźwięku i zmniejszyć poziom szumów.
- 6 Dotknij ikony , aby zakończyć nagrywanie.

#### UWAGI

- Podczas korzystania z tej funkcji mikrofony boczne nie mogą być zasłoniete.
- Aby możliwe było korzystanie z tej funkcji, należy nagrywać w orientacji poziomej.

## Korzystanie z trybu podwójnego nagrywania

Umożliwia jednoczesne nagrywanie filmów przy pomocy przedniego i tylnego aparatu, a następnie połączenie ich w jedno nagranie.

- 1 Otwórz aplikacie **Aparat** i przełącz na tryb wideo.
- 2 Dotknij kolejno ikony > **Podwójne nagrywanie.**
- 3 Na ekranie celownika głównego pojawi się małe pole celownika. Określ obiekt, który ma zostać ujęty.
- Przeciągnij mały celownik w odpowiednie miejsce na ujęciu.
- W razie potrzeby dotknij i przytrzymaj mały celownik, aby zmienić jego rozmiar.
- Dotknij małego pola celownika, aby przełączyć obiektyw pomiędzy celownikiem głównym a małym celownikiem.

## Kamera

- 4 Dotknij ikony **.**, aby rozpocząć podwójne nagrywanie.
- 5 Dotknij ikony  $\bigodot$ , aby zakończyć podwójne nagrywanie.

## Korzystanie z trybu śledzenia w przybliżeniu

Umożliwia określenie nagrywanego obszaru, na którym ma być ustawiona ostrość i który ma zostać powiększony. Obszar możesz określić przed rozpoczęciem nagrywania, a następnie przesuwać go w razie potrzeby w trakcie nagrywania.

- 1 Otwórz aplikacje **Aparat** i przełącz na tryb wideo.
- 2 Dotknij kolejno pozycji $\Box$  >  $\Box$  Śledzenie w przybliżeniu.
- 3 Przeciagnii obszar, który chcesz powiększyć. Zostanie wyświetlony mały obraz przedstawiający powiększenie obiektu/obszaru, dla jakiego ustawiono ostrość.
- 4 Dotknij ikony **.** aby rozpocząć nagrywanie.
- Podczas nagrywania możesz przesuwać mały ekran. Dotknij i przeciągnij go w wybrane miejsce.
- 5 Dotknij ikony , aby zakończyć nagrywanie.
# Funkcja

## **QuickMemo**

QuickMemo umożliwia tworzenie notatek i zrzutów ekranowych. Dzięki funkcji QuickMemo możesz tworzyć zrzuty ekranowe, rysować na nich i udostępniać je rodzinie i znajomym.

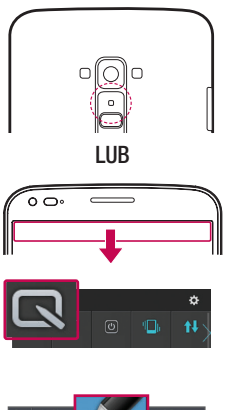

1 (Gdy ekran jest wyłączony) naciśnij i przytrzymaj przycisk zwiększania głośności.

#### LUB

Dotknij paska stanu i przeciągnij go w dół, a następnie dotknij ikony ...

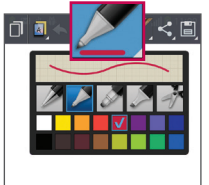

2 Wybierz takie opcje jak Typ długopisu, Kolor, Gumka i utwórz notatkę.

## **Funkcia**

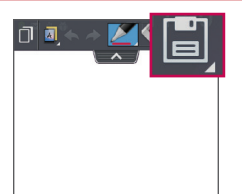

3 Dotknij ikony **H**, aby zapisać notatkę zawierającą aktualnie wyświetlany ekran. Aby zamknąć funkcję QuickMemo w dowolnym momencie, dotknij przycisku .

UWAGA: Podczas korzystania z QuickMemo należy używać opuszków palców. Nie wolno używać paznokci.

### Korzystanie z opcji QuickMemo

Podczas korzystania z QuickMemo można z łatwością korzystać z opcji w menu QuickMenu.

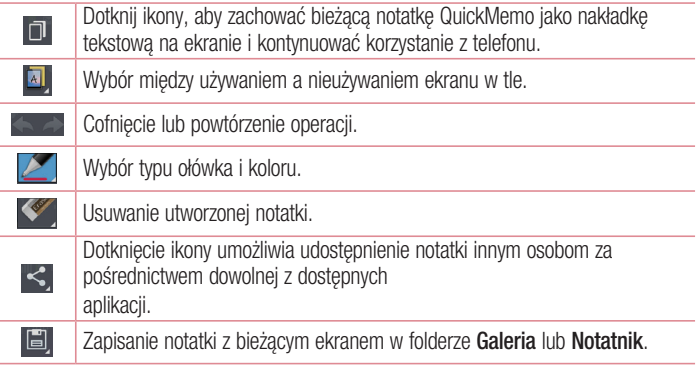

### Wyświetlanie zapisanej notatki QuickMemo. Dotknij pozycii **Notatnik/Galeria** i wybierz album QuickMemo.

## QuickTranslator

Wystarczy wycelować aparat smartfona w zdanie w języku obcym. Możesz uzyskać natychmiastowe tłumaczenie w dowolnym miejscu i czasie.

Istnieje także możliwość zakupu dodatkowych słowników do tłumaczenia offline w witrynie Google Play Store.

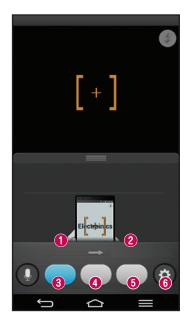

- **O** Język źródłowy.
- **@** Jezyk docelowy.
- **<sup>6</sup>** Tłumaczenie słowa.
- Tłumaczenie zdania.
- **O** Tłumaczenie akapitu.
- **O** Ustawienia

- 1 Dotknij kolejno  $\implies$   $\frac{1}{2}$  > karty Aplikacje >  $\frac{1}{2}$ QuickTranslator.
- 2 Dotknij opcij Słowo, Linia lub Akapit.
- 3 Dotknij żądanego języka, aby go wybrać.
- 4 Przez kilka sekund trzymaj telefon skierowany w stronę obiektu, który chcesz przetłumaczyć.

## **Funkcia**

UWAGA: Tylko jeden słownik jest udostępniany bezpłatnie. Dodatkowe słowniki muszą zostać zakupione. Wybierz z poniższej listy słownik, który chcesz zainstalować jako bezpłatny.

UWAGA: Szybkość i skuteczność rozpoznawania zależy od rozmiaru i kroju czcionki, koloru, jasności i kąta nachylenia tekstu, który ma zostać przetłumaczony.

## **OSlide**

Wyświetlanie z poziomu dowolnego okna notatnika, kalendarza i innych funkcji w postaci okna na ekranie.

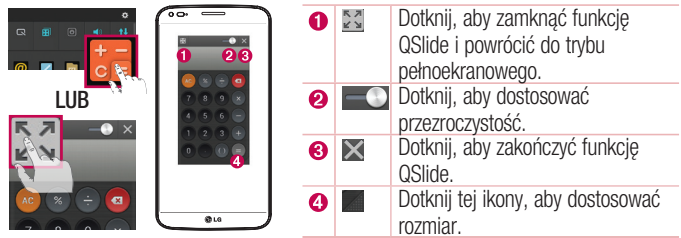

- 1 Dotknij paska stanu i przeciagnij go w dół > dotknij opcji Aplikacje QSlide lub podczas korzystania z aplikacji obsługiwanej przez funkcję QSlide dotknij ikony Funkcja będzie stale widoczna jako małe okno na ekranie.
- 2 W ten sposób możesz nawiązywać połączenia, przeglądać strony internetowe lub wybierać inne opcje telefonu. Możesz także używać i dotykać funkcji znajdujących się w tle pomniejszonych okien, gdy pasek przejrzystości nie jest pełny **......**

UWAGA: Funkcja QSlide może obsługiwać maksymalnie dwa okna jednocześnie.

## **QuickTheater**

Funkcja QuickTheater umożliwia wyświetlanie pokazów slajdów zapisanych zdjęć, oglądanie zapisanych filmów oraz korzystanie z serwisu YouTube.

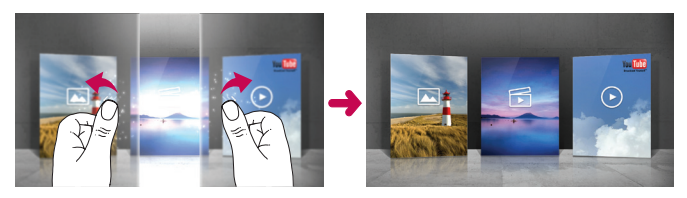

- 1 Z poziomu ekranu blokady trzymaj telefon w pozycji poziomej.
- 2 Rozsuń ekran za pomocą kciuków obu dłoni.
- 3 Otrzymasz możliwość korzystania z wybranych funkcji multimedialnych.

UWAGA: Aby korzystanie z funkcji QuickTheater było możliwe, wybranym trybem odblokowywania ekranu musi być Przesunięcie.

- 1 Dotknij kolejno pozycji $\leq$  > karty  $\frac{11}{111}$  Aplikacje >  $\frac{1}{11}$  Ustawienia > karty Wyświetlacz > Ekran blokady > Wybierz blokadę ekranu.
- 2 Wybierz opcję Przesunięcie.

# **Funkcja**

## **QuickRemote**

QuickRemote zmienia twój telefon w uniwersalny pilot zdalnego sterowania dla twojego telewizora, dekodera, systemu audio, odtwarzacza DVD, Blu-ray, klimatyzatora i projektora

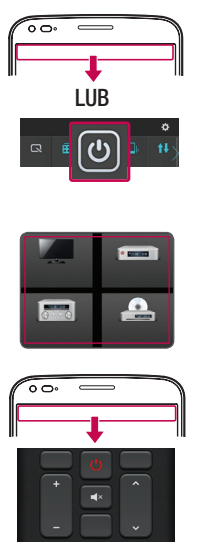

1 Dotknij paska stanu i przeciągnij go w dół, a następnie dotknij ikony  $\boxed{\bigcirc}$  > DODAJ PILOTA.

LUB Dotknij kolejno ikony  $\leftarrow$  >  $\blacksquare$ karty Aplikacie > QuickRemote  $>$  dotknij ikony  $\bigoplus$ 

- 2 Wybierz rodzaj i marke urządzenia. a następnie postępuj zgodnie z instrukcjami wyświetlanymi na ekranie, aby skonfigurować urządzenia.
- 3 Dotknij paska stanu i przeciagnij go w dół, aby rozpocząć korzystanie z funkcji QuickRemote.

Dotknij przycisku Menu , aby wybrać opcję Ustawienia pilota Magic Remote, Zmień nazwę pilota, Zarejestruj pilot, Przenieś pilot, Usuń zdalnego pilota, Edytuj pokój, Ustawienia i Pomoc.

UWAGA: Funkcja QuickRemote działa tak samo, jak każdy zwykły pilot zdalnego sterowania, w oparciu o sygnały w podczerwieni. Należy uważać, aby podczas korzystania z funkcji QuickRemote nie zakrywać znajdującego się z tyłu telefonu czujnika podczerwieni. Niektóre modele, producenci lub centra serwisowe mogą nie obsługiwać tej funkcji.

## Funkcja powiększania na żywo

Powiększanie na żywo pozwala na powiększanie lub pomniejszanie odtwarzanego fragmentu klipu wideo, aby przybliżyć lub oddalić wybraną scenę.

1 Zsuwając lub rozsuwając kciuk i palec wskazujący na ekranie w trakcie wyświetlania klipu wideo możesz przybliżać lub oddalać obraz.

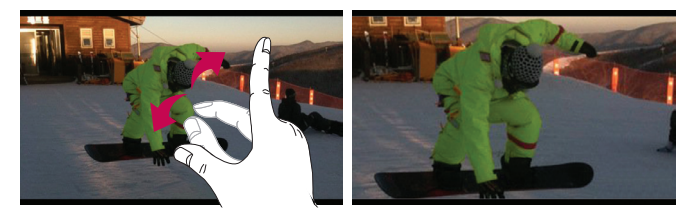

# **Funkcja**

# Przybliż, aby śledzić

Podczas odtwarzania wideo możesz powiększyć obiekt w trakcie jego śledzenia.

- 1 Podczas odtwarzania wideo dotknij ikony  $\mathbb{Q}$ .
- 2 Dotknij obszaru powiększającego i przeciągnij go na obiekt, który ma być śledzony.

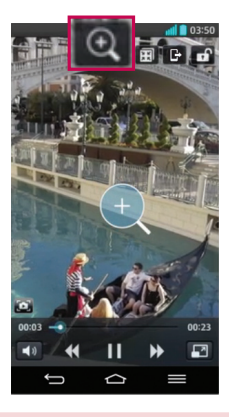

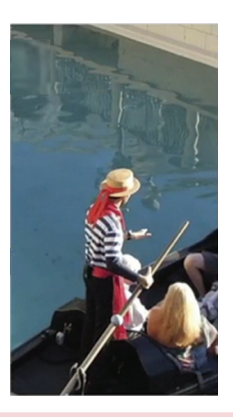

#### UWAGA:

- • Podczas odtwarzania filmu przesuń w górę lub w dół lewą część ekranu, aby zmienić jego jasność lub prawą część ekranu, aby dostosować głośność.
- Podczas odtwarzania filmu przeciagnięcie ekranu w lewo lub w prawo powoduje przewinięcie filmu do przodu lub do tyłu.
- Nie naciskaj zbyt mocno ekran dotykowy jest wystarczająco czuły, aby wykryć delikatne, ale pewne dotknięcie.
- Funkcia Przybliż, aby śledzić może nie być dostepna, jeśli obiekt porusza się zbyt szybko lub wychodzi poza ekran.

# VuTalk

Funkcja VuTalk umożliwia tworzenie interaktywnych i bardziej twórczych notatek z innym użytkownikiem. Funkcja komunikacji wizualnej jest możliwa podczas udostępniania zdjęcia, mapy lub podglądu obrazu aparatu.

#### UWAGA:

- Dostępna jedynie w telefonie obsługującym tę funkcję.
- Z funkcji VuTalk możesz korzystać podczas połączenia.
- • W przypadku braku danych wejściowych ekran zostanie zablokowany.
- Wymagana jest transmisja danych. Opłaty za przesył danych zostaną naliczone dla obu telefonów.

## Rejestracja usługi VuTalk przed rozpoczęciem użytkowania

- 1 Dotknij kolejno opcji  $\Rightarrow$  **X** Kontakty >  $\heartsuit$ . Usługę VuTalk możesz również zarejestrować podczas trwającego połączenia.
- 2 Przeczytaj warunki korzystania z aplikacji LG oraz politykę prywatności. Jeśli zgadzasz się z warunkami, dotknij pól wyboru, a następnie dotknij opcji Akceptuj.

## Ustawienia usługi VuTalk

- 1 Dotknij kolejno  $\leftarrow$  > Kontakty >  $\leftarrow$  > Ustawienia VuTalk.
- 2 Ustaw następujące opcje jako preferencje.
- Dźwięki powiadomień: wybierz odpowiednie dźwięki powiadomień.
- Wibracie: wybierz odpowiedni typ wibracii.
- Pokaż wyskakujące okienko z żądaniem: po zaznaczeniu tej opcji wyświetlane jest wyskakujące okienko po odebraniu żądania VuTalk.
- Synchr. kont.: Po zaznaczeniu tej opcji kontakty zostana zsynchronizowane.

# **Funkcja**

## Komunikacja wizualna za pomocą usługi VuTalk

- 1 Dotknij kolejno opcji  $\bullet > 1$  Kontakty  $> 2.$ Wyświetlone zostaną tylko kontakty korzystające z funkcji VuTalk.
- 2 Dotknij kontaktu, z którym chcesz rozpocząć komunikację za pomocą funkcji VuTalk.
- 3 Na ekranie ze szczegółowymi informaciami na temat kontaktu dotknii ikony . Po zaakceptowaniu przez innego użytkownika żądania VuTalk możesz rozpocząć korzystanie z funkcji VuTalk.
- 4 Za pomocą ekranu funkcji VuTalk możesz rozpocząć czat lub komunikacje wizualną ze swoim znajomym.
- Dotknij ikony  $\blacktriangleright$ , aby załączyć zdjęcie, wykonać nowe zdjęcie, widok mapy lub naklejkę.
- Dotknij ikon długopisu  $\mathbb Z$  i gumki  $\mathbb Z$ , aby pisać na załączonych obrazach.
- 5 Po zakończeniu korzystania z funkcji VuTalk dotknij ikony **8**, aby zamknać aplikacie VuTalk.

Utworzony ekran VuTalk jest przechowywany w aplikacji Notatnik.

UWAGA: Po dotknięciu ikony in przejściu do ekranu głównego funkcja VuTalk będzie nadal uruchomiona w tle.

# LG SmartWorld

Aplikacia LG SmartWorld oferuje cały wachlarz fascynujących materiałów – czcionek. motywów, gier i aplikacji.

### Jak rozpocząć korzystanie z aplikacji LG SmartWorld w telefonie

- 1 Dotknij kolejno  $\Rightarrow$   $\equiv$  >  $\equiv$  > karty Aplikacje >  $\bullet$ , aby otworzyć aplikację LG **SmartWorld.**
- 2 Dotknij opcji Zaloguj się i wprowadź identyfikator i hasło dostępu do usługi SmartWorld. Jeśli nie dokonano jeszcze rejestracji, należy dotknąć opcji Zarejestruj w celu uzyskania członkostwa w witrynie LG SmartWorld.
- 3 Pobierz zawartość.

#### UWAGA: Co zrobić, jeśli ikona **od nie jest wyświetlana?**

- 1 Za pomocą przeglądarki internetowej w telefonie przejdź do witryny LG SmartWorld [\(www.lgworld.com](www.lgworld.com)) i wybierz swój kraj.
- 2 Pobierz aplikacie LG SmartWorld.
- 3 Uruchom pobrany plik i zainstaluj aplikację.
- 4 Przejdź do aplikacji LG SmartWorld, dotykając ikony  $\bigcirc$ .

#### Specjalna możliwość tylko w aplikacji LG SmartWorld

- 1 Skonfiguruj telefon w swoim własnym stylu, używając motywu ekranu głównego, motywu klawiatury i czcionki z aplikacji LG SmartWorld. (Usługa ta jest dostępna tylko dla konkretnego urządzenia. Sprawdź na stronie internetowej LG SmartWorld, czy usługa jest dostępna dla Twojego urządzenia).
- 2 Korzystaj z usług specjalnych aplikacji LG SmartWorld, biorąc udział w stałej promocii.

## Aplikacja On-Screen Phone

Aplikacja On-Screen Phone umożliwia wyświetlanie ekranu telefonu komórkowego na ekranie komputera za pośrednictwem połączenia USB lub Wi-Fi. Dzięki niej można również korzystać z telefonu komórkowego z poziomu komputera, przy użyciu myszy i klawiatury.

### Ikony aplikacji On-Screen Phone

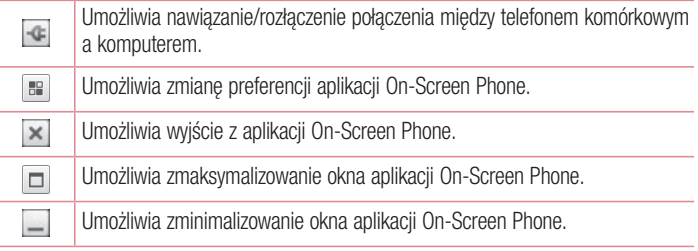

### Funkcje aplikacji On-Screen Phone

- Dostep i kontrola w czasie rzeczywistym: wyświetlanie ekranu i sterowanie funkciami telefonu podłączonego do komputera.
- • Kontrola myszą: umożliwia korzystanie z funkcji telefonu komórkowego za pomocą myszy oraz klikania i przeciągania na ekranie komputera.
- • Wprowadzanie tekstu za pomocą klawiatury: umożliwia tworzenie wiadomości tekstowych lub notatek za pomocą klawiatury komputera.
- • Przesyłanie plików (z telefonu do komputera): umożliwia wysyłanie plików z telefonu (np. zdjęć, filmów, muzyki i plików programu POLARIS Viewer 5) do komputera. Wystarczy kliknąć prawym przyciskiem myszy plik, który ma zostać wysłany do komputera, a następnie kliknąć polecenie "Zapisz w komputerze".
- • Przesyłanie plików (z komputera do telefonu): umożliwia wysyłanie plików z komputera do telefonu komórkowego. Wystarczy wybrać pliki, które mają zostać przeniesione, a nastepnie przeciągnąć i upuścić je w oknie programu On-Screen Phone. Przesłane pliki zostaną zapisane na wewnętrznej karcie pamięci SD.
- Powiadomienia o zdarzeniach w czasie rzeczywistym: otwarcie okna informującego o przychodzących połączeniach i/lub wiadomościach SMS/MMS.

### Instalacja aplikacji On-Screen Phone na komputerze

- 1 Odwiedź stronę LG Home (www.lg.com) i wybierz kraj.
- 2 Przejdź do obszaru Wsparcie > Wsparcie dla telefonów komórkowych > Wybierz model (LG-D955) > Kliknij pozycję OSP (On-Screen Phone), aby pobrać aplikację. Po wykonaniu tej czynności można zainstalować aplikację On-Screen Phone w komputerze.

# **Multimedia**

## Galeria

Po otwarciu aplikacji Galeria istnieje możliwość wyświetlenia albumów zdjęć i filmów wideo.

1 Dotknij kolejno  $\implies$   $\frac{1}{2}$  > karty Aplikacie >  $\sim$  Galeria. Funkcja Galeria umożliwia zarządzanie plikami ze zdjęciami i filmami wideo oraz

udostępnianie ich.

#### UWAGA:

- • W zależności od oprogramowania zainstalowanego w urządzeniu niektóre formaty plików nie są obsługiwane.
- • Prawidłowe odtwarzanie niektórych plików może być niemożliwe w zależności od sposobu kodowania.

## Wyświetlanie obrazów

Po uruchomieniu aplikacji Galeria wyświetlane są dostępne foldery. W przypadku zapisania obrazu przez inną aplikację, taką jak E-mail, następuje automatyczne utworzenie folderu pobierania do przechowywania obrazu. Podobnie zarejestrowanie zrzutu ekranu powoduje automatyczne utworzenie odpowiedniego folderu. Wybierz folder, aby go otworzyć.

Obrazy znajdujące się w folderze są wyświetlane według daty utworzenia. Wybierz obraz, aby wyświetlić go na pełnym ekranie. Aby wyświetlić następny lub poprzedni obraz, przewiń w lewo lub w prawo.

### Przybliżanie i oddalanie

Aby przybliżyć obraz, należy skorzystać z jednej z następujących metod:

- • Przybliżenie poprzez dwukrotne dotknięcie dowolnego miejsca.
- Przybliżenie poprzez rozsunięcie dwóch palców w dowolnym miejscu. Oddalenie poprzez zsunięcie palców lub przywrócenie poprzez dwukrotne dotknięcie.

### Odtwarzanie klipów wideo

W podglądzie plików wideo wyświetlana jest ikona . Wybierz plik wideo, który chcesz odtworzyć, a następnie dotknij ikony . Zostanie uruchomiona aplikacia Wideo.

### Edycja zdjęć

Podczas wyświetlania zdjęcia dotknij przycisku Menu  $\implies$  Edytui.

### Usuwanie zdjęć/klipów wideo

Posłuż się jedną z następujących metod:

- W folderze dotknij ikony  $\bullet$  i wybierz zdjęcia/klipy wideo, a następnie dotknij opcji Usuń.
- Podczas wyświetlania zdiecia/klipu wideo dotknij ikony  $\blacksquare$ .

### Ustawianie jako tapety

Podczas wyświetlania zdjęcia dotknij przycisku Menu = > Ustaw zdjęcie jako, aby ustawić zdjęcie jako tapetę lub przypisać je do kontaktu.

#### UWAGA:

- • W zależności od oprogramowania urządzenia niektóre formaty plików nie są obsługiwane.
- • Jeśli rozmiar pliku przekracza ilość dostępnej pamięci, podczas otwierania plików może wystąpić błąd.
- • Po podłączeniu telefonu do telewizora za pomocą złącza Slimport (lub funkcji Miracast) rozdzielczość zostanie automatycznie zmieniona z Ultra HD na Full HD.

# **Wideo**

Telefon jest wyposażony w odtwarzacz wideo umożliwiający odtwarzanie ulubionych filmów. Aby uruchomić odtwarzacz wideo, dotknij kolejno pozycji  $\Rightarrow$  >  $\equiv$  > karty Aplikacje  $> 5$  Filmy wideo.

# **Multimedia**

### Odtwarzanie klipu wideo

- 1 Dotknij kolejno pozycji  $\Rightarrow$   $\equiv$  > karty Aplikacje > Filmy wideo.
- 2 Wybierz film, który chcesz odtworzyć.

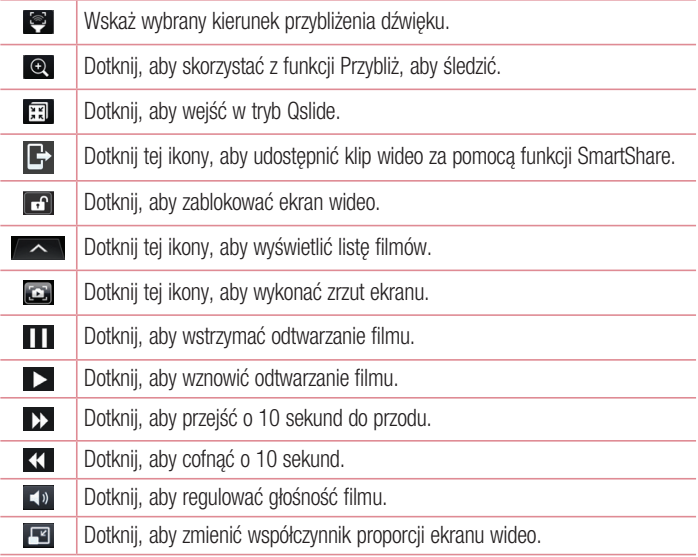

Aby zmienić głośność podczas oglądania filmu, naciśnij przycisk zwiększania lub zmniejszania głośności z tyłu telefonu.

Dotknij dowolnego filmu z listy i przytrzymaj go. Zostaną wyświetlone opcje Udostępnij, Usuń, Przycinanie i Szczegóły.

UWAGA: Filmy w rozdzielczości UHD (Ultra HD) nie obsługują funkcji Przycinania podczas odtwarzania z poziomu aplikacji Galeria oraz Filmy wideo.

## Muzyka

Telefon jest wyposażony w odtwarzacz muzyczny umożliwiający odtwarzanie ulubionych utworów muzycznych. Aby uruchomić odtwarzacz muzyczny, dotknij kolejno  $\Rightarrow$ > karty Aplikacje > Muzyka.

### Dodawanie utworów muzycznych do telefonu

Zacznij od przeniesienia plików muzycznych do telefonu:

- Przenoszenie muzyki przy użyciu synchronizacii multimediów (MTP).
- Pobieranie bezprzewodowo z Internetu.
- Synchronizacia telefonu z komputerem.
- • Odbieranie plików przez Bluetooth.

### Przenoszenie muzyki przy użyciu synchronizacji multimediów (MTP)

- 1 Podłącz telefon do komputera za pomocą kabla USB.
- 2 Wybierz opcje Synchr. multimediów (MTP). Telefon zostanie wyświetlony jako napęd przenośny w komputerze. Kliknij na niego, aby wyświetlić jego zawartość. Skopiuj pliki z komputera do folderu napędu przenośnego.
- 3 Po zakończeniu przenoszenia plików przeciagnii palcem w dół pasek stanu i dotknij opcji Połaczenie przez USB > Doładuj telefon. Teraz możesz bezpiecznie odłączyć urządzenie.

# **Multimedia**

### Odtwarzanie utworów

- 1 Dotknij kolejno pozycji  $\Rightarrow$   $\frac{1}{2}$  > karty Aplikacje > Muzyka.
- 2 Dotknij opcji Utwory.
- 3 Wybierz utwór, który chcesz odtworzyć.

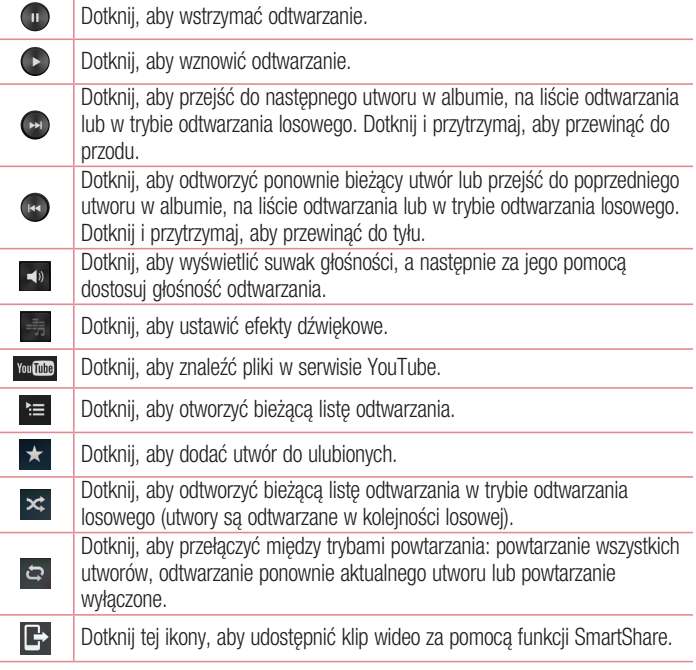

Aby zmienić głośność podczas słuchania muzyki, naciśnij przyciski zwiększania lub zmniejszania głośności z tyłu telefonu.

Dotknij dowolnego utworu z listy i przytrzymaj go. Zostaną wyświetlone opcje Odtwórz, Dodaj do playlisty, Udostępnij, Ustaw jako dzwonek, Usuń, Szczegóły oraz Szukaj.

#### UWAGA:

- • W zależności od oprogramowania urządzenia niektóre formaty plików nie są obsługiwane.
- • Jeśli rozmiar pliku przekracza ilość dostępnej pamięci, podczas otwierania plików może wystąpić błąd.

UWAGA: Pliki muzyczne mogą być chronione prawami autorskimi na podstawie umów międzynarodowych i przepisów krajowych. Dlatego w celu odtwarzania lub kopiowania konkretnego utworu konieczne może być uzyskanie pozwolenia lub licencji.

W niektórych krajach prawo nie zezwala na kopiowanie materiałów chronionych prawami autorskimi na potrzeby prywatne. Przed pobraniem lub skopiowaniem pliku należy zapoznać się z prawem obowiązującym w danym kraju dotyczącym korzystania z takich materiałów.

## Radio FM

Ten telefon jest wyposażony w radio FM, dzięki czemu można ustawić ulubione stacje i słuchać ich w podróży.

UWAGA: Korzystanie z radia wymaga podłączenia słuchawek. Wtyk słuchawek należy włożyć do gniazda słuchawkowego.

### Wyszukiwanie stacii

Stacje można programować, wyszukując je ręcznie lub automatycznie. Są one zapisane pod wybranymi numerami.

# **Multimedia**

#### Automatyczne wyszukiwanie

- 1 Na ekranie głównym dotknij kolejno  $\frac{1}{\sqrt{2}}$  > karty Aplikacje > Radio FM.
- 2 Dotknij  $\equiv$ , a następnie wybierz polecenie Przeszukaj.
- 3 Podczas wyszukiwania automatycznego można dotknać opcii Anului, aby przerwać wyszukiwanie. Zapisane zostaną tylko kanały wyszukane przed zatrzymaniem wyszukiwania.

UWAGA: Można również ręcznie dostroić radio do stacji za pomocą wyświetlonego pokrętła.

UWAGA: Aby poprawić odbiór radiowy, rozciągnij przewód słuchawkowy, który pełni funkcję anteny.

W przypadku podłączenia zestawu słuchawkowego nieprzeznaczonego do słuchania radia, odbierany sygnał radiowy może być złej jakości.

# **Narzędzia**

## Przesuń na bok (Szybkie przełączanie zadań z użyciem TRZECH palców)

Możesz szybko przełączać zadania, korzystając z trzech palców.

- 1 Dotknij aktualnie wykorzystywanego ekranu trzema palcami i przesuń ekran w lewo. Nastąpi zapis bieżącego ekranu, po czym będziesz mieć możliwość wykonania innego zadania.
- • Możesz zapisać po lewej stronie ekranu maksymalnie 3 (trzy) aplikacje.
- 2 Aby ponownie otworzyć zapisany ekran i kontynuować korzystanie z aplikacji, połóż trzy palce na ekranie i przesuń ekran w prawo.

UWAGA: Zwróć uwagę, aby nie kłaść na ekranie innych palców ani dłoni.

## Dual Window (Podwójne okno)

Umożliwia jednoczesne wyświetlanie dwóch okien na podzielonym ekranie.

- 1 Aby włączyć funkcję Podwójne okno, dotknij przycisku Wstecz i go przytrzymaj.
- 2 Dotknij ikony aplikacji, z której chcesz skorzystać, i przeciagnij ja.

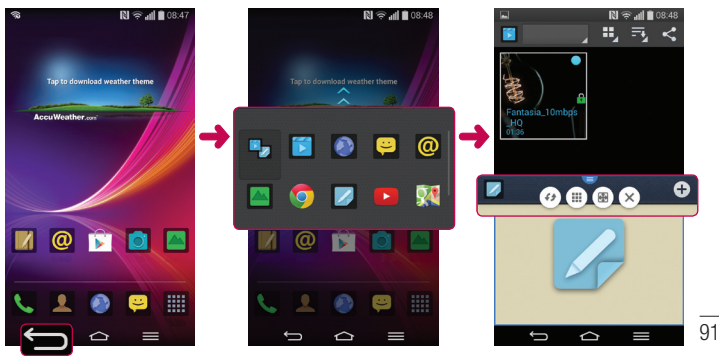

# **Narzedzia**

 : Dotknij, aby przejrzeć ikony menu lub przeciągnij, aby zmienić rozmiar podzielonych ekranów.

- : Przełącz pomiędzy dwoma ekranami.
- : Wyświetl listę aplikacji.
- **B**: Przejdź do pełnego ekranu.
- $\times$ : Zamknii obecnie używana aplikacie.

UWAGA: Funkcję Dual Window (Podwójne okno) należy skonfigurować przed jej użyciem.

- 1 Dotknij kolejno pozycji  $\leq$  > karty  $\frac{11}{2}$  Aplikacje >  $\frac{1}{2}$  Ustawienia > karty Ogólne > Wielozadaniowość > Dual Window (Podwójne okno).
- 2 Zaznacz pole wyboru funkcii Dual Window (Podwóine okno).

# Tryb gościa

Aby chronić swoją prywatność lub ograniczyć dostęp do wybranych aplikacji dzieciom, możesz skorzystać z trybu gościa.

Pożyczając swój telefon innym osobom, możesz ograniczyć liczbę aplikacji, które będę wyświetlane.

Skonfiguruj z wyprzedzeniem tryb gościa i dostosuj jego opcje.

UWAGA: Aby możliwe było korzystanie z trybu gościa, należy z wyprzedzeniem ustawić wzór.

- 1 Dotknij kolejno pozycji  $\hat{z} > \hat{z}$  > karty Aplikacje >  $\hat{z}$  Ustawienia > karty Ogólne > Tryb gościa.
- 2 Dotknij, aby aktywować Tryb gościa.

## Ustawianie alarmu

- 1 Dotknij kolejno pozycji  $\Rightarrow$   $\equiv$  > karty Aplikacje > Alarm/Zegar >  $\oplus$ .
- 2 Po ustawieniu alarmu na ekranie telefonu pojawi się informacia, ile czasu pozostało do włączenia alarmu.
- 3 Ustaw pozycie Powtarzanie, Czas uśpienia, Wibracia, Dźwiek alarmu, Głośność alarmu, Automatyczny start aplikacji, Odblokowanie wzorem i Notatka. Dotknij opcij Zapisz.

UWAGA: Aby zmienić ustawienia alarmu, na ekranie listy alarmów dotknij przycisku Menu i wybierz pozycję Ustawienia.

## Korzystanie z kalkulatora

- 1 Dotknij kolejno pozycji  $\triangleright$   $\equiv$   $>$   $\equiv$   $>$  karty Aplikacje  $>$  Kalkulator.
- 2 Dotknij klawiszy numerycznych, aby wprowadzić cyfry.
- 3 W przypadku prostych obliczeń dotknij działania, które chcesz wykonać  $(+, -, x)$ lub  $\div$ ), a następnie znaku =.
- 4 Aby wykonać bardziej złożone obliczenia, wybierz pozycie  $\blacktriangleright$  Kalkulator naukowy.
- 5 Aby sprawdzić historie, dotknij opcji **za biolistoria obliczeń**.

## Dodawanie zdarzeń do kalendarza

- 1 Dotknij kolejno pozycji  $\Rightarrow$   $\equiv$  >  $\frac{1}{2}$  > karty Aplikacie > Kalendarz.
- 2 Na ekranie są wyświetlane różne typy widoków kalendarza (dzień, tydzień, miesiąc, rok, plan dnia, Life Square).
- **3** Dotknij daty, do której chcesz dodać wydarzenie, a nastepnie dotknij ikony  $\bigoplus$ .
- 4 Dotknij opcij Nazwa wydarzenia, a następnie wprowadź nazwę wydarzenia.
- 5 Dotknij opcji Lokalizacja, a następnie wprowadź miejsce. Sprawdź datę i wprowadź godzinę rozpoczęcia i zakończenia zdarzenia.

# **Narzedzia**

- 6 Aby dodać notatke do wydarzenia, dotknij opcji Załącz notatkę i wybierz obraz zapisany w aplikacji Notatnik (dostępne tylko w kalendarzu telefonu).
- 7 Jeśli chcesz powtarzać alarm, ustaw opcję POWTÓRZ i w razie potrzeby ustaw **PRZYPOMNIENIA**
- 8 Dotknij opcij Zapisz, aby zapisać wydarzenie w kalendarzu.

# **Dyktafon**

Za pomocą dyktafonu można nagrywać notatki głosowe oraz inne pliki dźwiękowe.

### Nagrywanie dźwięku lub głosu

- 1 Dotknij kolejno pozycji  $\Rightarrow$   $\frac{1}{2}$  Dyktafon.
- 2 Dotknij ikony •, aby rozpocząć nagrywanie.
- 3 Dotknii ikony •, aby zakończyć nagranie.
- 4 Dotknij ikony •, aby odsłuchać nagranie.

**UWAGA:** Dotknij ikony ≡, aby uzyskać dostep do albumu. Możesz odtworzyć zapisane nagrania. Dostępny czas nagrywania może różnić się od rzeczywistego czasu nagrywania.

### Wysyłanie nagrania głosowego

- 1 Po ukończeniu nagrywania możesz wysłać klip audio, dotykając ikony  $\ll$ .
- 2 Wybierz jedną z opcji: Bluetooth, E-mail, Gmail, Notatka, SMS/MMS lub SmartShare Beam. Po wybraniu opcji E-mail, Gmail, Notatka lub SMS/MMS nagranie głosowe zostanie dodane do wiadomości. Następnie możesz utworzyć i wysłać wiadomość w zwykły sposób.

## Menedżer zadań

Menadżer zadań umożliwia zarządzanie aplikacjami. Pozwala on z łatwością sprawdzać liczbe uruchomionych aplikacji i zamykać wybrane z nich.

# Zadania

Zadania można synchronizować z kontem MS Exchange. Funkcja pozwala na tworzenie, edytowanie i usuwanie zadań w programach MS Outlook i MS Office Outlook Web Access

#### Synchronizacja z kontem MS Exchange

- 1 Na ekranie głównym dotknij kolejno pozycji  $\Rightarrow$   $\frac{1}{2}$  > karty Aplikacje >  $\bullet$ **Ilstawienia**
- 2 Dotknij karty Ogólne > Konta i synchronizacia > Dodaj konto.
- 3 Dotknij opcij Microsoft Exchange w celu utworzenia adresu e-mail i hasła.
- 4 Przed skorzystaniem z tej funkcji należy sprawdzić, czy została zaznaczona funkcja Sync task (Synchronizacja zadań).

UWAGA: Opcja MS Exchange może nie być obsługiwana w zależności od serwera poczty e-mail.

## POLARIS Viewer 5

Oprogramowanie POLARIS Viewer 5 to profesjonalne mobilne rozwiązanie biurowe, które umożliwia użytkownikom wygodne wyświetlanie różnych rodzajów dokumentów biurowych (w tym w formatach Word, Excel i PowerPoint) w dowolnym miejscu i czasie, bezpośrednio w urządzeniach mobilnych.

Dotknij kolejno pozycji  $\Rightarrow$   $\equiv$   $\Rightarrow$   $\equiv$   $\Rightarrow$  karty Aplikacie  $\Rightarrow$  POLARIS Viewer 5.

#### Wyświetlanie plików

Użytkownicy urządzeń mobilnych mogą z łatwością wyświetlać szeroką gamę typów plików, w tym dokumentów pakietu Microsoft Office i Adobe PDF, bezpośrednio w urządzeniach. Układ oraz obiekty zawarte w dokumentach wyświetlanych w oprogramowaniu POLARIS Viewer 5 odpowiadają obiektom i układowi oryginalnych dokumentów.

# **Narzedzia**

## Google+

Ta aplikacja pozwala kontaktować się z innymi osobami za pośrednictwem serwisu społecznościowego firmy Google.

• Dotknij kolejno pozycji  $\Rightarrow$  >  $\equiv$  > karty Aplikacje >  $8$ + Google+.

UWAGA: Ta aplikacja może nie być dostępna w niektórych regionach i u niektórych operatorów.

## Wyszukiwanie głosowe

Ta aplikacja pozwala wyszukiwać strony internetowe przy użyciu głosu.

- 1 Dotknij kolejno pozycji  $\Rightarrow$   $\frac{11}{2}$  > karty Aplikacje > Wyszukiwanie głosowe.
- 2 Gdy na ekranie pojawi się komunikat Mów teraz, wypowiedz słowo kluczowe lub frazę. Wybierz jedno z wyświetlonych proponowanych słów kluczowych.

UWAGA: Ta aplikacja może nie być dostępna w niektórych regionach i u niektórych operatorów.

## Pobrane pliki

Ta aplikacja pozwala przeglądać pliki pobierane przez aplikacje.

• Dotknij kolejno pozycij $\leq$  >  $\equiv$  > karty Aplikacje >  $\sim$  Pobrane.

UWAGA: Ta aplikacja może nie być dostępna w niektórych regionach i u niektórych operatorów.

# Internet

## Internet

Ta aplikacja umożliwia przeglądanie Internetu. Funkcja Internet przenosi szybki, kolorowy świat gier, muzyki, wiadomości, sportu, rozrywki i wielu innych informacji bezpośrednio na ekran telefonu komórkowego — gdziekolwiek jesteś.

UWAGA: Za łączenie z tymi usługami oraz pobieranie treści naliczane są dodatkowe opłaty. Sprawdź stawki za pobieranie danych u operatora sieci.

1 Dotknij kolejno pozycji  $\Rightarrow$   $\equiv$   $\Rightarrow$  karty Aplikacje  $\geq$  Internet.

### Korzystanie z paska narzędzi przeglądarki

Dotknij, a następnie przeciągnij palcem w górę, aby go otworzyć.

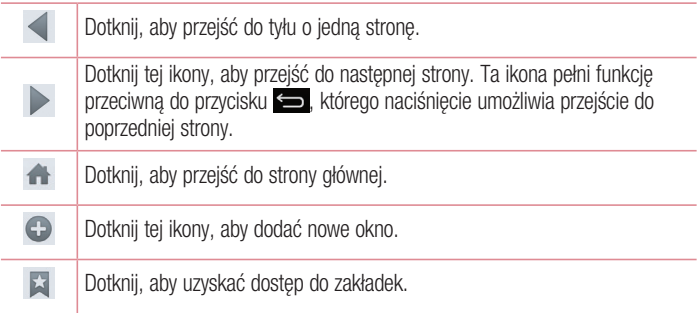

### Wyświetlanie stron internetowych

Dotknij pola adresu, wprowadź adres internetowy i dotknij opcji Idź.

## Internet

### Otwieranie strony

Aby przejść do nowej strony, dotknij opcji  $\blacksquare \rightarrow \square$ . Aby przejść do innej strony, dotknij opcji **(z), przewiń w góre lub w dół, a następnie** dotknij wybranej strony.

### Przeszukiwanie Internetu za pomocą głosu

Dotknij pola adresu i ikony Q, a nastepnie wypowiedz słowo kluczowe i wybierz jedno z wyświetlonych proponowanych słów kluczowych.

UWAGA: Ta funkcja może nie być dostępna w niektórych regionach i u niektórych operatorów.

### Zakładki

Aby dodać bieżąca strone do zakładek, dotknij kolejno ikony  $\Box$  > Dodaj do zakładek > OK.

Aby otworzyć strone dodana do zakładek, dotknij ikony i i wybierz jedna z dostepnych pozycji.

### Historia

Dotknij kolejno ikony  $\geq$  > Historia, aby otworzyć strone z listy ostatnio odwiedzonych stron internetowych. Aby wyczyścić historie, dotknij kolejno przycisku Menu Usuń całą historię.

## Chrome

Aplikacia Chrome umożliwia wyszukiwanie informacii i przeglądanie stron internetowych.

1 Dotknij kolejno pozycji  $\leftarrow$  >  $\text{m}$  > karty Aplikacie >  $\circ$  Chrome.

UWAGA: Ta aplikacja może nie być dostępna w niektórych regionach i u niektórych operatorów.

### Wyświetlanie stron internetowych

Dotknij pola Adres, a następnie wprowadź adres internetowy lub kryteria wyszukiwania.

### Otwieranie strony

Aby przejść do nowej strony, dotknij opcji  $\Box \rightarrow \Box$  Nowa karta.

Aby przejść do innej strony, dotknij opcji  $\sqrt{p}$ , przewiń w góre lub w dół, a nastepnie dotknij wybranej strony.

### Synchronizacja z innymi urządzeniami

Synchronizacja otwartych kart i zakładek w celu korzystania z aplikacji Chrome w innym urządzeniu podczas zalogowania do tego samego konta Google.

Aby wyświetlić otwarte karty na innych urządzeniach, dotknii **przycisku Menu** ■ → Inne urządzenia.

Wybierz stronę internetową, którą chcesz otworzyć.

Aby dodać zakładki, dotknij ikony  $\bigstar$ .

# **Ustawienia**

Niniejsza część zawiera opis elementów, które można zmienić za pomocą menu Ustawienia systemu.

Aby uzyskać dostęp do menu Ustawienia:

Dotknij kolejno  $\leftarrow$  >  $\equiv$  > Ustawienia systemu.

- lub -

Dotknij kolejno pozycji  $\Rightarrow$  >  $\equiv$  > karty Aplikacje >  $\bullet$  Ustawienia.

## **Sieci**

 $<$  Wi-Fi  $>$ 

Wi-Fi – powoduje właczenie funkcji Wi-Fi w celu połączenia z dostępnymi sieciami Wi-Fi.

#### WSKAZÓWKA! Uzyskiwanie adresu MAC

W przypadku konfiguracji połączenia w niektórych sięciach bezprzewodowych z filtrowaniem MAC może być konieczne wprowadzenie do routera adresu MAC telefonu.

Adres MAC można znaleźć, dotykając kolejno następujących pozycji:  $>$   $\overline{m}$  > karty Aplikacie >  $\overline{u}$  Ustawienia > karty Sieci > Wi-Fi >  $\overline{m}$  > Zaawansowane Wi-Fi > Adres MAC.

### < Bluetooth >

Umożliwia włączenie/wyłączenie funkcji komunikacji bezprzewodowej Bluetooth w celu korzystania z interfejsu Bluetooth.

#### < Transmisja danych w telefonie >

Umożliwia wyświetlenie danych dotyczących korzystania z połączenia danych oraz ustawienie limitu komórkowego przesyłu danych.

#### < Połączenie >

Istnieje możliwość konfiguracji ustawień połączeń, takich jak przekierowywanie połączeń i inne specjalne funkcje oferowane przez operatora sieci komórkowej.

Poczta głosowa – umożliwia wybranie usługi poczty głosowej oferowanej przez operatora sieci.

Ustalone numery – pozwala właczyć funkcję numerów ustalonych i utworzyć listę numerów, które mogą być wybierane z telefonu. W tym celu wymagany jest kod PIN2, który można uzyskać od operatora. Z telefonu będzie można wybierać jedynie numery znajdujące się na liście numerów ustalonych.

Powiadomienie o połączeniu przychodzącym – wyświetla powiadomienie o połączeniu przychodzącym podczas korzystania z aplikacji.

Odrzucanie połączeń – umożliwia włączenie funkcji odrzucania połączeń. Wybierz opcję Tryb odrzucania połączeń lub Odrzucaj połączenia od.

Odrzuć z wiadomościa – korzystając z tej funkcji możesz szybko wysłać wiadomość w przypadku odrzucenia połączenia. Funkcja ta jest przydatna, gdy trzeba odrzucić połączenie w trakcie spotkania.

Strażnik prywatności – ukrywa nazwę i numer dzwoniącego podczas połączenia przychodzącego.

**Przekierowania połączeń – można wybrać opcje przekazywania wszystkich połączeń,** przekazywania w przypadku zajętości linii, gdy nie można odebrać połączenia lub gdy telefon jest poza zasięgiem.

Autoodpowiedź – umożliwia ustawienie czasu, po jakim podłączony zestaw głośnomówiący automatycznie odbierze połączenie przychodzące. Dostępne opcje to: Wyłącz, 1 sekunda, 3 sekundy i 5 sekund.

Wibracje połączenia – telefon wibruje, gdy druga strona odbiera połączenie. Wzmocnienie głosu – poprawia jakość głosu w środowisku o dużym nateżeniu dźwięku, zwiększając słyszalność.

Zapisz nieznane numery – umożliwia dodanie nieznanych numerów do kontaktów po zakończeniu połączenia.

Przycisk zasilania kończy rozmowę – umożliwia wybranie sposobu kończenia rozmów.

Blokowanie połączeń – blokowanie połączeń przychodzących, wychodzących lub międzynarodowych.

## **Ustawienia**

Czas połączeń – pozwala sprawdzić czas trwania połączeń, w tym ostatniego połączenia oraz połączeń wychodzących i przychodzących, a także czas wszystkich połączeń.

Ustawienia dodatkowe – pozwala zmienić nastepujące ustawienia:

 ID rozmówcy: pozwala określić, czy podczas nawiązywania połączenia Twój numer ma być wyświetlany w telefonie odbiorcy.

Połączenia oczekujące: jeśli ta usługa zostanie uaktywniona, telefon będzie informować o połączeniu przychodzącym podczas rozmowy (dostępność funkcji zależy od operatora sieci).

#### < Udostępnij & Połącz >

NFC – telefon został wyposażony w technologię NFC. NFC (Near Field Communication) to technologia łączności bezprzewodowej umożliwiająca dwukierunkową komunikację pomiędzy urządzeniami elektronicznymi. Zasięg tej technologii jest ograniczony do kilku centymetrów. Wybraną zawartość można przesłać do tagu NFC lub innego urządzenia obsługującego technologię NFC, po prostu dotykając go telefonem. Dotknięcie tagu NFC telefonem spowoduje wyświetlenie na nim zawartości znacznika.

Włączanie/wyłączanie funkcji NFC: Na ekranie głównym dotknii panelu powiadomień i przesuń go w dół, a następnie wybierz ikonę NFC, aby włączyć funkcję NFC.

UWAGA: Aplikacja NFC jest dostępna również w trybie samolotowym.

 Korzystanie z funkcji NFC: Aby możliwe było korzystanie z funkcji NFC, urządzenie musi być włączone oraz funkcja NFC musi być włączona.

Android Beam – gdy ta funkcia jest włączona, możesz przesłać do innego urządzenia obsługującego technologię NFC zawartość aplikacji, trzymając urządzenia blisko siebie. Wystarczy zbliżyć do siebie urządzenia (zazwyczaj ich tylne części), a następnie dotknąć ekranu. Aplikacja określa rodzaje przesyłanej zawartości.

102 SmartShare Beam – Włączenie tej funkcji umożliwia odbieranie zawartości multimedialnej z telefonów i tabletów firmy LG za pośrednictwem usługi **SmartShare** Beam.

Serwer multimediów – udostępnianie zawartości Twojego telefonu pobliskim urządzeniom za pośrednictwem DLNA.

Miracast – umożliwia bezprzewodowe powielanie obrazu i dźwięku telefonu w adapterze Miracast lub na ekranie telewizora.

Pamieć bezprzewodowa – umożliwia zarządzanie plikami w telefonie z poziomu komputera oraz kopiowanie plików z komputera na telefon bez połączenia USB. Sprawdź, czy telefon i komputer są podłączone do tej samej sieci, a następnie włącz funkcję Pamięć bezprzewodowa. Następnie wprowadź w komputerze na pasku adresu przeglądarki adres strony internetowej widoczny na ekranie telefonu.

#### < Łączność bezprzewodowa >

Punkt dostepowy Wi-Fi – umożliwia udostępnianie przez telefon połączenia internetowego z siecią komórkową. Utwórz punkt dostępu, aby udostępnić połączenie. Więcej informacji znajduje się w sekcji .**Udostepnianie połączenia transmisji** danych".

Tethering przez Bluetooth – umożliwia włączenie lub wyłączenie funkcji udostępniania przez telefon połączenia z Internetem.

Pomoc – dotknij tej opcji, aby wyświetlić informacje pomocy dotyczące korzystania z funkcji punktu dostępowego Wi-Fi i tetheringu przez Bluetooth.

Tryb samolotowy – włączenie trybu samolotowego powoduje wyłączenie wszystkich połączeń bezprzewodowych.

UWAGA: Przed rozpoczęciem korzystania z magazynu danych logowania należy ustawić kod PIN lub hasło ekranu blokady.

Sieci komórkowe – ustawianie opcji roamingu, trybu i operatora sieci, nazw punktów dostepu (APN) itp.

Domyślna aplikacja wiadomości – ustawienie domyślnej aplikacji wiadomości.

Możliwość wyboru pomiędzy aplikacją Wiadomości i Hangouts.

VPN – wyświetla listę wirtualnych sieci prywatnych (VPN) skonfigurowanych wcześniej przez użytkownika. Umożliwia też dodawanie różnych typów sieci VPN.

## **Ustawienia**

## **Dźwięki**

Profile dźwiękowe – dostępne opcję to Dźwięk. Tylko wibracja i Cichy.

Głośności – pozwala dostosować ustawienia głośności telefonu do potrzeb i środowiska użytkownika.

Siła wibracii – umożliwia ustawienie siły wibracii dla połaczeń, powiadomień i reakcii na dotyk.

Tryb cichy – konfiguracja trybu cichego. Dotknij opcji Włącz tryb cichy teraz, aby włączyć lub wyłączyć tryb. Możesz aktywować automatycznie tryb cichy w podanym czasie oraz wyznaczać dla niego wyjątki.

 Ustaw czas trybu cichego: Dotknij opcji, aby ją włączyć lub wyłączyć. Możesz również ustawić datę i godzinę automatycznego włączenia trybu cichego.

Wibracie: Zaznacz te opcje, aby włączyć wibracje dla dozwolonych połączeń lub powiadomień w trybie cichym.

Ustawienia połączeń przychodzących

Blokui połaczenia przychodzące: zaznaczenie tej opcji umożliwia blokade wszystkich połączeń przychodzących.

Zezwalaj w przypadku ponownych połączeń: zaznaczenie tej opcji zezwala na otrzymanie połączenia, które zostało ponownie wykonane w ciągu 3 minut.

Lista dozwolonych kontaktów: wyznacz numery, z których połączenia są dozwalane.

 Automatycznie odpowiadaj na zablokowane połączenia: wybierz, w jaki sposób chcesz odpowiadać automatycznie na wyciszone połączenia.

Dzwonek telefonu – pozwala ustawić dzwonek telefonu dla połączeń. Dzwonek możesz dodać również dotykając ikony  $\bigodot$  w prawym górnym rogu ekranu.

Inteligentny dzwonek – zaznaczenie tej opcji umożliwia automatyczne zwiększenie głośności dzwonka telefonu, gdy w otoczeniu panuje hałas.

Wibracie dla połączenia przychodzącego – pozwala ustawić opcje wibracji dla połączenia przychodzącego.

Delikatne wibracje – zaznaczenie tej opcji umożliwia stopniowe zwiększanie siły wibracji do ustawionej obecnie siły.

Dzwonek i wibracje – zaznaczenie tej opcji umożliwia włączenie wibracii w telefonie wraz z dzwonkiem podczas odbierania połączeń.

Powiadomienia głosowe – dotknij opcji Powiadomienia głosowe, aby ją włączyć lub wyłączyć. Włączenie tej opcji powoduje automatyczne odczytywanie powiadomień o połączeniu przychodzącym oraz treści wiadomości przychodzących.

Dźwieki powiadomień – służy do ustawiania dźwięku powiadomień. Dźwięk możesz dodać również dotykając ikony $\bigoplus$  w prawym górnym rogu ekranu.

Reakcia na dotyk i system – umożliwia ustawienie reakcji na dotyk (dźwięków i/lub wibracji) podczas korzystania z urządzenia.

## **Wyświetlacz**

#### < Ekran główny >

Wybór ekranu głównego – możliwość wyboru ekranu głównego z dwóch ekranów: Ekran główny i EasyHome. Pozwala ustawić następujące opcje: Motyw. Tapeta, Efekt ekranu, Zezwalaj na zapętlanie ekranu głównego lub Tylko widok portretowy. Kopia zapasowa ekranu głównego – pozwala utworzyć i przywrócić kopię zapasową układów aplikacji i widżetów oraz motywu.

Pomoc – Dotknij, aby wyświetlić informacje pomocy na ekranie głównym.

### < Ekran blokady >

Wybierz blokade ekranu – umożliwia ustawienie typu blokady ekranu w celu zabezpieczenia telefonu. Otwiera zbiór ekranów z instrukcjami dotyczącymi tworzenia wzoru odblokowywania ekranu. Dostepne opcie: Brak, Przesuniecie, Odblokowywanie na podstawie twarzy, Knock Code, Wzór, Kod PIN lub Hasło. Jeśli włączono funkcję blokowania za pomocą wzoru, po uruchomieniu telefonu lub wyprowadzeniu ekranu ze stanu uśpienia zostanie wyświetlony monit o narysowanie wzoru odblokowania w celu odblokowania ekranu.

## **Ustawienia**

Odchylanie ekranu blokady – zaznacz, aby umożliwić naturalne poruszanie ekranu blokady w górę lub w dół podczas przechylania telefonu w danym kierunku. Efekt ekranu – umożliwia ustawienie opcji efektu ekranu. Dostepne opcie to Plusk. Kropla rosy, Biała dziura, Cząstka i Kryształ.

UWAGA: Efekt ekranu zostanie ustawiony także jako Efekt wzoru, jeśli wybraną blokadą ekranu jest Wzór.

Animacia pogody – zaznaczenie tej opcji umożliwia wyświetlanie animacji pogody na podstawie automatycznej aktualizacji danych dla bieżącej lokalizacji lub dla głównego miasta ustawionego w aplikacji.

Tapera – umożliwia ustawienie tapety ekranu blokady. Należy wybrać ją z lokalizacji Galeria lub

#### Galeria tapet.

Skróty – umożliwia zmiane skrótów na ekranie blokady z przesunieciem palca. Informacie o właścicielu – zaznaczenie tego pola wyboru umożliwia ustawienie nazwiska właściciela, które ma być wyświetlane na ekranie blokady. Dotknij ikony aby wprowadzić tekst, który ma być wyświetlany jako informacje o właścicielu. **Zegar blokady –** pozwala określić, jak szybko ekran ma się automatycznie blokować

po upłynięciu limitu czasu działania wyświetlacza.

Przycisk zasilania blokuje od razu – zaznaczenie tego pola wyboru powoduje natychmiastowe blokowanie ekranu po naciśnięciu przycisku zasilania/blokowania. Ustawienie to zastępuje ustawienie zegara blokady bezpieczeństwa.

### < Przednie przyciski dotykowe >

Umożliwia ustawienie przednich przycisków dotykowych, które są wyświetlane u dołu wszystkich ekranów. Funkcja pozwala skonfigurować, które przyciski mają być widoczne, ich pozycję na pasku oraz wygląd. Wybierz przyciski, ich kolejność, motyw oraz tło.

#### $<$  FKRAN  $>$

Jasność ekranu – służy do dostosowywania jasności ekranu. Celem zmniejszenia zużycia energii baterii korzystaj z najciemniejszej optymalnej jasności ekranu.
Wygaszanie ekranu – umożliwia ustawienie limitu czasu działania wyświetlacza. Efekt wygaszenia ekranu – umożliwia wybór efektu wygaszenia ekranu. Dostepne opcje to Wyciemnianie, Czarna dziura i Retro TV.

Autoobracanie ekranu – zaznaczenie tego pola wyboru powoduje ustawienie automatycznego obracania ekranu w zależności od orientacji telefonu (pionowa lub pozioma).

**Tryb ekranu** – wybór trybu ekranu. Dostepne opcie to **Standardowy**, Jaskrawy i Naturalny.

Sen na jawie – dotknij opcji Sen na jawie, aby ją włączyć lub wyłączyć. Włączenie tej opcji umożliwia wyświetlanie wygaszacza ekranu, gdy telefon znajduje się w trybie uśpienia podczas dokowania i/lub ładowania. Dostępne opcje to Zegar, Ładowanie, Kolory, Ramka zdjęcia i Stół fotograficzny.

#### $<$  CZCIONKA  $>$

Rodzaj czcionki – umożliwia ustawienie rodzaju czcionki, która ma być stosowana na ekranie telefonu oraz w menu.

Rozmiar czcionki – umożliwia ustawienie rozmiaru czcionki, która ma być stosowana na ekranie telefonu oraz w menu.

#### < INTELIGENTNY WŁĄCZONY >

Inteligentny ekran – zaznaczenie tej opcji pozwala powstrzymać wygaszanie ekranu, gdy urządzenie wykrywa, że na nie patrzysz.

Smart video – zaznaczenie tej opcji pozwala powstrzymać wygaszanie ekranu, gdy urządzenie wykrywa, że na nie patrzysz.

#### $\sim$  USTAWIENIA ZAAWANSOWANE  $\sim$

Dioda powiadomień LED – dotknij opcji, aby ją włączyć lub wyłączyć. Włączenie tej opcji aktywuje diodę LED w wybranym przez użytkownika kolorze dla wybranych powiadomień.

Automatycznie dostosuj odcień ekranu – zaznacz, aby zmniejszyć zużycie baterii poprzez automatyczne dostosowanie jasności ekranu i analizę kolorów obrazów.

Obszar zrzutu ekranu – umożliwia skonfigurowanie obszaru zrzutu ekranowego.

## **Ustawienia**

Dostępne opcje to Uchwyć pełny ekran oraz Uchwyć część ekranu.

## Informacje ogólne

< Gesty >

Ekran włączony/Wyłącz – zaznaczenie tej opcji pozwala włączyć lub wyłączyć ekran za pomocą funkcji KnockON. Szybko dotknij dwukrotnie środkową część ekranu, aby go włączyć. Dotknij dwukrotnie pasek stanu, puste miejsce na ekranie głównym lub ekran blokady, aby wyłączyć ekran. Aby uzyskać jak najlepsze wyniki, nie poruszaj telefonem podczas korzystania z funkcji KnockON.

Odbierz połączenie przychodzące – zaznaczenie tej opcji umożliwia automatyczny odbiór połączenia przychodzącego po przyłożeniu telefonu do ucha.

Wycisz dzwonek – zaznaczenie tej opcji pozwala wyciszyć dzwonek połączenia przychodzącego poprzez podniesienie telefonu z płaskiej powierzchni.

Oczekujące poł. przychodzące – zaznaczenie tej opcji pozwala wyciszyć połączenia przychodzące poprzez obrócenie telefonu.

Włącz drzemkę lub wyłącz alarm – zaznaczenie tej opcji pozwala właczyć drzemke/ zatrzymać budzik poprzez obrócenie urządzenia.

Zapauzuj film – zaznaczenie tej opcji pozwala wstrzymać aktualnie odtwarzany film poprzez obrócenie urządzenia.

Pomoc – umożliwia otwarcie pomocy dotyczącej korzystania z funkcji gestów na urządzeniu.

Kalibracja czujnika ruchu – pozwala zwiększyć dokładność pochylenia oraz prędkość czujnika.

< Obsługa z użyciem jednej ręki >

Klawiatura wybierania – zaznaczenie tej opcji pozwala przesunąć klawiaturę wybierania numeru do lewej lub prawej strony urządzenia. Aby przesunąć ją w jedną lub drugą stronę, wystarczy dotknąć strzałkę.

Klawiatura LG – zaznaczenie tej opcji pozwala przesunąć klawiaturę do lewej lub prawej strony urządzenia. Aby przesunąć ją w jedną lub drugą stronę, wystarczy dotknąć strzałkę.

Obsługa gestami – zaznaczenie tej opcji pozwala przesunąć klawiaturę w lewo lub w prawo, by wyregulować położenie klawiatury LG.

Ekran blokady – zaznaczenie tej opcji pozwala przesunąć klawiaturę ekranu dotykowego blokady kodu PIN do lewej lub prawej strony urządzenia. Aby przesunąć ją w jedną lub drugą stronę, wystarczy dotknąć strzałkę.

Przesuń przednie przyciski dotykowe – zaznaczenie tej opcji pozwala przesunać przednie przyciski dotykowe w lewo lub w prawo, aby dostosować ich pozycję w celu wygodnej obsługi jedną ręką.

Pomoc – wyświetla informacje dotyczące obsługi z użyciem jednej ręki.

#### < Pamięć >

PAMIEĆ WEWNETRZNA – wyświetlenie użycia pamięci wewnętrznej.

#### < Bateria >

#### INFORMACJE O BATERII

Informacje dotyczące poziomu naładowania baterii wraz z wartością procentową pozostałej energii oraz statusem są wyświetlane na grafice baterii.

Dotknij ikony ładowania baterii, aby wyświetlić ekran Użycie baterii zawierający informacje dotyczące poziomu wykorzystania baterii oraz szczegóły użycia baterii. Wyświetlane są te elementy i aplikacie, które zużywają najwięcej energii. Dotknij jednej z pozycji, aby wyświetlić szczegółowe informacje.

Poziom baterii na pasku stanu – zaznaczenie tej opcji pozwala wyświetlić poziom naładowania w postaci wartości procentowej na pasku stanu obok ikony baterii.

#### OSZCZĘDZANIE ENERGII

Dotknij opcji Oszczedzanie energii, aby włączyć lub wyłączyć funkcję. Dotknij pozycję Oszczędzanie energii, aby uzyskać dostęp do następujących ustawień:

## **Ustawienia**

Oszczędzanie baterii włączone – umożliwia ustawienie poziomu naładowania baterii (w postaci wartości procentowej), przy którym włączana będzie funkcja Oszczędzanie energii. Dostępne opcje to Natychmiast, 10% baterii, 20% baterii, 30% baterii oraz 50% baterii.

#### OPCJE OSZCZĘDZANIA ENERGII

Autosynchronizacja – zaznaczenie tej opcji pozwala wyłączyć autosynchronizację, gdy włączone jest oszczędzanie energii.

Wi-Fi – zaznaczenie tej opcji pozwala wyłączyć Wi-Fi, jeśli transfer danych nie jest wykorzystywany, gdy włączone jest oszczędzanie energii.

Bluetooth – zaznaczenie tej opcji pozwala wyłączyć Bluetooth, jeśli urządzenie nie jest podłączone, gdy włączone jest oszczędzanie energii.

Wibrui podczas dotykania – zaznaczenie tej opcji pozwala wyłączyć reakcje na dotyk, gdy włączone jest oszczędzanie energii.

Jasność ekranu – zaznaczenie tej opcji pozwala ustawić jasność ekranu, gdy włączone iest oszczedzanie energii. Dotknij ikony  $\clubsuit$ . aby zapisać ustawienie.

Automatycznie dostosuj odcień ekranu – zaznaczenie tej opcji pozwala włączyć funkcję automatycznego dostosowywania odcienia ekranu, gdy włączone jest oszczędzanie energii.

Wygaszanie ekranu – zaznaczenie tej opcji pozwala ustawić opcję wygaszania ekranu, gdy włączone jest oszczędzanie energii. Dotknij ikony Ustawienia, aby zmienić ustawienie.

Dioda powiadomień LED – zaznaczenie tej opcji pozwala wyłączyć sygnalizowanie powiadomień za pomocą kontrolki LED, gdy włączone jest oszczędzanie energii.

#### < Aplikacje >

Wyświetlanie aplikacji i zarządzanie nimi.

#### < Naciśnij & płać >

Po włączeniu funkcji NFC można korzystać z opcji Naciśnij & płać, aby płacić za zakupione artykuły. Wystarczy, że przy kasie dotkniesz telefonem czytnika. Jeśli Twoje urządzenie nie jest wyposażone w aplikację domyślną, w sklepie Google Play znajdziesz inne aplikacje umożliwiające płatności mobilne.

#### < Wielozadaniowość >

Przesuń na bok – zaznaczenie opcji Przesuń na bok pozwala korzystać z tej funkcji. (Patrz część Przesuń na bok).

Dual Window (Podwójne okno) – zaznaczenie opcji Dual Window (Podwójne okno) pozwala korzystać z tej funkcji. (Patrz część Dual Window (Podwójne okno)).

Widok dzielony – zaznaczenie opcji Widok dzielony pozwala na automatycznie uruchamianie funkcji podwójnego okna po dotknięciu odnośnika na pełnym ekranie.

Pomoc – umożliwia otwarcie pomocy dotyczącej korzystania z funkcji wielozadaniowości na urządzeniu.

#### < Konta i synchronizacja >

Umożliwia aplikacjom synchronizowanie danych w tle bez względu na to, czy aplikacje te są aktywnie wykorzystywane. Usunięcie zaznaczenia tej opcji może wydłużyć czas pracy baterii i zmniejszyć ilość przesyłanych danych (ale nie całkowicie wyeliminować).

#### $\geq$  Chmura  $\leq$

Dodaj konto chmury, aby w prosty i szybki sposób korzystać z usługi Chmury dla aplikacii LG.

#### < Tryb gościa >

Aby chronić swoją prywatność lub ograniczyć dostęp do wybranych aplikacji dzieciom, możesz skorzystać z trybu gościa.

Możesz ograniczyć liczbę aplikacji widocznych w urządzeniu w przypadku przekazania telefonu innym osobom.

Aby tego dokonać, ustaw Tryb gościa i dostosuj jego ustawienia.

# < Lokalizacja >

#### **TRYB**

Wysoka dokładność (GPS i sieci) – do określenia lokalizacji wykorzystywana jest funkcja GPS, sieć Wi-Fi i sieć komórkowa.

## **Ustawienia**

 Oszczędzanie baterii (tylko sieci) – do określenia lokalizacji wykorzystywana jest sieć Wi-Fi i sieć komórkowa.

 Tylko czujniki urządzenia (tylko GPS) – do określenia lokalizacji wykorzystywana jest funkcja GPS.

#### OSTATNIE ŻĄDANIA LOKALIZACJI

Wyświetlane są tu aplikacje, które ostatnio żądały informacji o lokalizacji.

#### USŁUGI LOKALIZACJI

Opcja ta umożliwia wyświetlanie ustawień lokalizacji Google.

#### < Zabezpieczenia >

**Zaszyfruj telefon** – umożliwia szyfrowanie danych na telefonie ze względów bezpieczeństwa. Po wybraniu tej opcji odszyfrowanie telefonu po każdym jego uruchomieniu wymaga wprowadzenia kodu PIN lub hasła.

Ustaw blokadę SIM – konfiguracja blokady karty Micro-USIM lub zmiana kodu PIN karty Micro-USIM.

Widoczne wpisywanie hasła – wyświetlanie ostatniego wpisanego znaku podczas wpisywania hasła.

Administratorzy telefonu – pozwala wyświetlić lub wyłączyć administratorów telefonu. Nieznane źródła – domyślne ustawienie dotyczące instalacji aplikacji pochodzących z innych źródeł niż sklep Play Store.

Weryfikuj aplikacje – zabrania lub ostrzega przed instalacją potencjalnie szkodliwych aplikacji.

Zaufane poświadczenia – umożliwia wyświetlenie zaufanych certyfikatów CA. Zainstaluj z pamięci – umożliwia zainstalowanie zaszyfrowanych certyfikatów. Wyczyść magazyn – pozwala usunąć wszystkie certyfikaty.

#### < Język i wprowadzanie >

Ustawienia w grupie Język i wprowadzanie pozwalają wybrać język tekstów wyświetlanych w telefonie oraz skonfigurować klawiaturę ekranową, w tym wyrazy dodawane do jej słownika.

#### < Wykonaj kopię zapasową i zrestartuj >

Zmień ustawienia zarządzania ustawieniami i danymi.

Utwórz kopie zapasowa moich danych – umożliwia wykonanie kopii zapasowej ustawień i danych aplikacji na serwerze Google.

Konto kopii zapasowej – umożliwia wykonanie kopii zapasowej konta.

Autoprzywracanie – umożliwia przywrócenie ustawień i danych aplikacii w przypadku ponownej instalacji aplikacji w urządzeniu.

Usługa LG Backup – tworzy i przywraca kopie zapasowe wszystkich informacji znajdujących się w urządzeniu na wypadek jego utraty lub wymiany.

Ustawienia fabryczne – umożliwia przywrócenie fabrycznych wartości domyślnych i usunięcie wszystkich danych użytkownika. Po skorzystaniu z tej formy resetowania ustawień telefonu zostaną wyświetlone monity o wprowadzenie tego samego rodzaju informacji, co podczas pierwszego uruchomienia systemu Android.

#### < Data i godzina >

Ustawienia w grupie Data i czas pozwalają określić sposób wyświetlania dat. Ponadto za ich pomocą można samodzielnie ustawić godzinę i strefę czasową w miejsce domyślnych wartości podawanych przez operatora sieci.

#### < Ułatwienia dostępu >

Menu Ustawienia ułatwień dostępu pozwala skonfigurować dowolne dodatki związane z ułatwianiem dostępu, które zostały zainstalowane w telefonie.

UWAGA: Aby ta funkcja była dostępna, wymagane jest zainstalowanie w urządzeniu dodatków.

#### < Połączenie z PC >

Wybierz metodę połączenia USB – umożliwia wybranie trybu: Doładuj telefon, Synchr. multimediów (MTP), Tethering, Oprogramowanie LG lub Wyślij obraz (PTP).

Pytaj przy podłączaniu – pytanie o tryb połączenia USB jest wyświetlane po każdym podłączeniu do komputera.

## **Ustawienia**

Pomoc – pomoc dotycząca połączenia USB.

PC Suite – zaznaczenie tej funkcji umożliwia korzystanie z oprogramowania LG PC Suite z zastosowaniem połączenia Wi-Fi.

Uwaga: połączenie z siecią Wi-Fi na potrzeby oprogramowania LG PC Suite powinno zostać nawiązane za pomocą opcji Połączenie Wi-Fi.

Pomoc – pomoc dotycząca oprogramowania firmy LG.

#### < Akcesoria >

Okno Quick Cover – włączenie tej opcji powoduje, że funkcie takie jak muzyka. pogoda i zegar są dostępne na małym ekranie podczas korzystania z okna Quick Cover. Nośnik USB – umożliwia ustawienie funkcji Plug & Pop dla nośnika USB. Zaznaczenie opcji Panel aplikacji umożliwia automatyczne wyświetlenie panelu aplikacji po podłączeniu przewodu USB OTG (On-the-Go). Dotknij pozycji Edytuj panel aplikacji, aby zmienić aplikacje, które mają być dostępne.

Gniazdo słuchawkowe – umożliwia ustawienie funkcji Plug & Pop dla zestawu słuchawkowego. Zaznaczenie opcji Panel aplikacji umożliwia automatyczne wyświetlenie panelu aplikacji po podłączeniu zestawu słuchawkowego. Dotknij pozycji Edytuj panel aplikacji, aby zmienić aplikacje, które mają być dostępne. < Drukowanie >

Możliwość zarządzania ustawieniami Google Cloud Print i drukowaniem.

#### < Informacje o telefonie >

Służy do wyświetlania informacji prawnych oraz sprawdzania stanu telefonu i wersji oprogramowania.

# Oprogramowanie PC (LG PC Suite)

Aplikacja "LG PC Suite" to program, który pozwala podłączyć urządzenie do komputera za pośrednictwem kabla USB lub sieci Wi-Fi. Po ustanowieniu połączenia można korzystać z funkcji urządzenia z poziomu komputera.

#### Korzystanie z oprogramowania "LG PC Suite" umożliwia:

- • Odtwarzanie treści multimedialnych (muzyka, filmy, zdjęcia) oraz zarządzanie nimi na komputerze
- • Wysyłanie treści multimedialnych do urządzenia
- • Synchronizację danych (terminy, kontakty, zakładki) z urządzenia z danymi w komputerze
- Tworzenie kopii zapasowych aplikacji w urządzeniu
- Aktualizowanie oprogramowania w urządzeniu
- Tworzenie kopii zapasowej zawartości urządzenia oraz jej przywracanie.
- • Odtwarzanie treści multimedialnych z komputera w urządzeniu.
- Tworzenie i edycia notatek oraz zapisywanie ich kopii zapasowych w urządzeniu

UWAGA: Informacie dotyczące korzystania z aplikacji "LG PC Suite" można znaleźć w menu Pomoc tego oprogramowania.

#### Instalacia oprogramowania ..LG PC Suite"

Oprogramowanie "LG PC Suite" można pobrać ze strony internetowej firmy LG.

- 1 Odwiedź stronę www.lg.com i wybierz kraj.
- 2 Przejdź kolejno do obszarów Obsługa klienta > POMOC TECHNICZNA DLA TELEFONÓW KOMÓRKOWYCH > Telefony komórkowe LG > Wybierz model lub

przejdź kolejno do obszarów Wsparcie > Telefony komórkowe > Wybierz model.

3 Kliknij opcje PC SYNC w kategorii INSTRUKCJE I PLIKI DO POBRANIA, a następnie kliknij przycisk PLIKI DO POBRANIA, aby pobrać oprogramowanie "LG PC Suite".

# Oprogramowanie PC (LG PC Suite)

#### Wymagania systemowe oprogramowania "LG PC Suite"

- System operacyjny: Windows XP (z dodatkiem Service pack 3) w wersij 32-bitowej. Windows Vista, Windows 7, Windows 8
- • Procesor: procesor pracujący z częstotliwością 1 GHz lub wyższą
- Pamieć: co najmniej 512 MB pamieci RAM
- • Karta graficzna: rozdzielczość 1024 x 768 z 32-bitową głębią kolorów (lub lepszą)
- Dysk twardy: co najmniej 500 MB wolnego miejsca na dysku (w zależności od ilości przechowywanych danych aplikacja może wymagać większej ilości wolnego miejsca)
- Wymagane oprogramowanie: zintegrowane sterowniki LG, Windows Media Player 10 lub nowsza wersja

#### UWAGA: Zintegrowany sterownik USB firmy LG

Do podłączenia urządzenia LG do komputera jest wymagany zintegrowany sterownik USB firmy LG. Sterownik jest instalowany automatycznie podczas instalacji aplikacji "LG PC Suite" w komputerze.

#### Synchronizacja urządzenia z komputerem

Za pomocą oprogramowania "LG PC Suite" można w prosty i wygodny sposób przeprowadzić synchronizację danych z urządzenia z danymi z komputera. Można synchronizować kontakty, terminy i zakładki.

W tym celu należy wykonać następujące czynności:

- 1 Podłącz urządzenie do komputera za pomocą kabla USB lub połączenia Wi-Fi.
- 2 Zostanie wyświetlona opcja Wybierz metodę połączenia USB, z której należy wybrać opcję Oprogramowanie LG.
- 3 Po ustanowieniu połączenia uruchom program i wybierz urządzenie w obszarze kategorii po lewej stronie ekranu.
- 4 Aby wybrać, kliknij Informacje osobiste.
- 5 Zaznacz pole wyboru obok treści, które chcesz zsynchronizować, a następnie kliknij przycisk Sync (Synchronizacja).

UWAGA: Aby dokonać synchronizacji telefonu z komputerem, należy zainstalować w komputerze oprogramowanie LG PC Suite. Informacje na temat instalacji oprogramowania LG PC Suite można znaleźć na poprzednich stronach.

#### Przenoszenie kontaktów ze starego urządzenia na nowe

- 1 Wyeksportuj swoje kontakty jako plik CSV ze starego urządzenia do komputera za pomocą programu do synchronizacji z komputerem.
- 2 Naipierw zainstalui w komputerze oprogramowanie "LG PC Suite". Uruchom program i podłącz swój telefon komórkowy z systemem Android do komputera za pomocą kabla USB.
- 3 W górnym menu wybierz Telefon > Importuj/eksportuj kontakty > Eksportuj do telefonu.
- 4 Nastapi wyświetlenie okna podrecznego, które umożliwia wybór typu pliku i pliku przeznaczonego do wyeksportowania.
- 5 W oknie podrecznym kliknij opcie Wybierz plik. Nastąpi wyświetlenie okna Eksploratora Windows.
- 6 W oknie narzędzia Windows Explorer wybierz plik kontaktów przeznaczony do eksportowania i kliknij opcję Otwórz.
- 7 Kliknij opcję Eksportuj.
- 8 Zostanie wyświetlone okno podręczne Mapowanie pola, umożliwiające powiązanie kontaktów w urządzeniu z danymi nowych kontaktów.
- 9 W przypadku konfliktu między danymi kontaktów przechowywanymi w komputerze oraz kontaktów w urządzeniu dokonaj odpowiedniego wyboru lub modyfikacji w aplikacii LG PC Suite.
- 10 Kliknij przycisk OK.

# Aktualizacja oprogramowania telefonu

## Aktualizacja oprogramowania telefonu

#### Aktualizacja oprogramowania telefonu komórkowego LG poprzez Internet

Więcej informacji na temat korzystania z tej funkcji można znaleźć na stronie internetowej <http://www.lg.com/common/index.jsp>  $\rightarrow$  wybierz kraj i język. Ta funkcja pozwala wygodnie aktualizować oprogramowanie wewnętrzne telefonu do nowszej wersji za pośrednictwem Internetu, bez konieczności odwiedzania centrum serwisowego. Funkcja będzie dostępna, tylko jeśli firma LG opracuje nowszą wersję oprogramowania sprzętowego i udostępni ją dla urządzenia.

Podczas aktualizacji oprogramowania telefonu należy poświęcić temu procesowi pełną uwagę. Przed wykonaniem każdej czynności należy uważnie przeczytać wyświetlane instrukcje i uwagi. Odłączenie kabla USB podczas aktualizacji może być przyczyną poważnego uszkodzenia telefonu komórkowego.

UWAGA: Firma LG zastrzega sobie prawo do udostępniania aktualizacji oprogramowania wewnętrznego wyłącznie dla wybranych według własnego uznania modeli urządzeń i nie gwarantuje dostępności nowszych wersji oprogramowania dla wszystkich modeli urządzeń.

#### Aktualizacia oprogramowania telefonu komórkowego LG przez funkcie Over-the-Air (OTA)

Ta funkcja pozwala wygodnie aktualizować telefon przy użyciu funkcji OTA bez potrzeby ustanawiania połączenia za pomocą kabla USB. Funkcja będzie dostępna, tylko jeśli firma LG opracuje nowszą wersję oprogramowania sprzętowego i udostępni ją dla urządzenia.

Najpierw warto sprawdzić wersję oprogramowania w telefonie komórkowym, wybierając kolejno: Ustawienia > kartę Ogólne > Informacje o telefonie > Centrum aktualizacji > Aktualizacja oprogramowania > Szukaj aktualizacji.

UWAGA: Dane osobiste użytkownika zapisane w pamięci wewnętrznej telefonu – w tym dane konta Google i innych kont, dane i ustawienia systemu i aplikacji, wszelkie pobrane aplikacje i licencje DRM – mogą zostać utracone podczas aktualizacji oprogramowania telefonu. Z tego względu firma LG zaleca wykonanie kopii zapasowej danych użytkownika przed przystąpieniem do aktualizacji oprogramowania telefonu. Firma LG nie odpowiada za utratę danych użytkownika.

UWAGA: Ta funkcja zależy od operatora sieci, regionu i kraju.

# Informacie o niniejszej instrukcji

## Informacie o niniejszej instrukcji

- Przed rozpoczęciem korzystania z urządzenia należy dokładnie przeczytać niniejszą instrukcję. Umożliwi to bezpieczne i prawidłowe korzystanie z telefonu.
- Niektóre obrazy i zrzuty ekranu zawarte w niniejszej instrukcji mogą wyglądać inaczej niż w posiadanym telefonie.
- • Posiadana zawartość może odbiegać od produktu końcowego lub oprogramowania dostarczonego przez dostawców lub operatorów. Ta zawartość może ulec zostać zmieniona bez wcześniejszego powiadomienia. Najnowsza wersia niniejszego podręcznika dostępna jest w witrynie firmy LG pod adresem www.lg.com.
- Aplikacie znajdujące się w telefonie i ich funkcje mogą być różne w zależności od kraju, regionu lub danych technicznych sprzętu. Firma LG nie ponosi odpowiedzialności za problemy dotyczące wydajności wynikające z korzystania z aplikacji dostarczonych przez dostawców innych niż firma LG.
- Firma LG nie ponosi odpowiedzialności za problemy dotyczące wydajności lub niekompatybilności wynikające z edytowania ustawień rejestru lub modyfikowania oprogramowania systemu operacyjnego. Każda próba dostosowania systemu operacyjnego może spowodować nieprawidłowe działanie urządzeń lub ich aplikacji.
- Oprogramowanie, dźwięk, tapeta, obrazy i inne pliki multimedialne dostarczone z urządzeniem są obiete licencia na ograniczone użytkowanie. Wyodrębnienie i wykorzystanie tych materiałów do celów komercyjnych lub innych celów może stanowić naruszenie praw autorskich. Użytkownik ponosi pełną odpowiedzialność za nielegalne korzystanie z plików multimedialnych.
- Operator może naliczyć dodatkowe opłaty za korzystanie z usług przesyłania danych, takich jak wiadomości, wysyłanie i pobieranie, automatyczna synchronizacja lub usługi lokalizacyjne. Aby uniknąć dodatkowych opłat, należy wybrać taryfę adekwatnie do potrzeb. W celu uzyskania dodatkowych informacji należy skontaktować się z dostawcą usług.

## Znaki handlowe

- Nazwa LG i logo LG to zastrzeżone znaki towarowe firmy LG Electronics.
- • Wszystkie pozostałe znaki towarowe należą do odpowiednich właścicieli.

# DivX HD **DIVX**

INFORMACJE O FILMACH W FORMACIE DIVX: DivX® to cyfrowy format obrazu opracowany przez firmę DivX, LLC, jednostkę zależną firmy Rovi Corporation. Urządzenie otrzymało oficjalny certyfikat DivX Certified® i przeszło rygorystyczne testy sprawdzające odtwarzanie obrazu w formacie DivX. Więcej informacji oraz narzędzia umożliwiające konwersję plików do formatu DivX można znaleźć w witrynie divx.com.

INFORMACJA NA TEMAT USŁUGI DIVX WIDEO NA ŻYCZENIE: To certyfikowane urządzenie DivX Certified® musi zostać zarejestrowane, aby mogło odtwarzać filmy zakupione w ramach usługi DivX VOD (Wideo na życzenie). Aby uzyskać kod rejestracji, odszukaj sekcję DivX VOD w menu konfiguracji urządzenia. Więcej informacji na temat rejestracji można znaleźć pod adresem vod.divx.com.

Certyfikowane urządzenie DivX Certified® umożliwiające odtwarzanie plików wideo DivX® o rozdzielczości do HD 720p (także zawartości premium).

DivX®, DivX Certified® oraz powiązane logotypy są znakami towarowymi firmy Rovi Corporation lub jej jednostek zależnych i są używane na podstawie licencji.

# Dolby Digital Plus **Department Plus**

Wyprodukowane na podstawie licencii firmy Dolby Laboratories. Dolby, Dolby Digital Plus i symbol złożony z podwójnego D są znakami towarowymi firmy Dolby Laboratories.

#### Uwaga: Oprogramowanie typu Open Source

Odpowiedni kod źródłowy udostępniany na warunkach licencji GPL, LGPL, MPL i innych licencji open source można uzyskać za pośrednictwem strony <http://opensource.lge.com/>

Wszelkie odpowiednie licencje, informacje o wyłączeniu odpowiedzialności i inne informacje są dostępne do pobrania wraz z kodem źródłowym.

# Akcesoria

W zestawie z telefonem znajdują się następujące akcesoria. (Akcesoria wymienione poniżej mogą być opcjonalne.)

Ładowarka podróżna

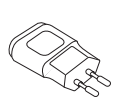

Zestaw słuchawkowy stereo

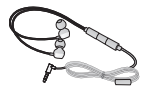

Skrócona instrukcia obsługi

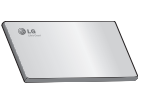

Przewód danych

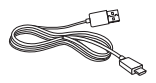

Przyrząd do wysuwania karty Micro-USIM

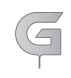

#### UWAGA:

- Należy używać wyłącznie oryginalnych akcesoriów firmy LG.
- Nieprzestrzeganie tego zalecenia może spowodować utratę gwarancji.
- Akcesoria mogą się różnić w zależności od regionu.

# Rozwiązywanie problemów

Ten rozdział zawiera informacje o niektórych problemach, które mogą wystąpić podczas użytkowania telefonu. W przypadku niektórych problemów konieczne jest skontaktowanie się z dostawcą usług, jednak większość z nich można w łatwy sposób rozwiązać samodzielnie.

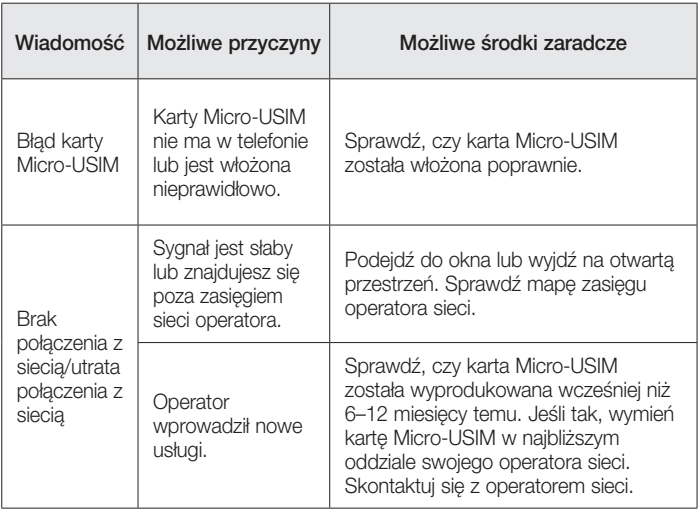

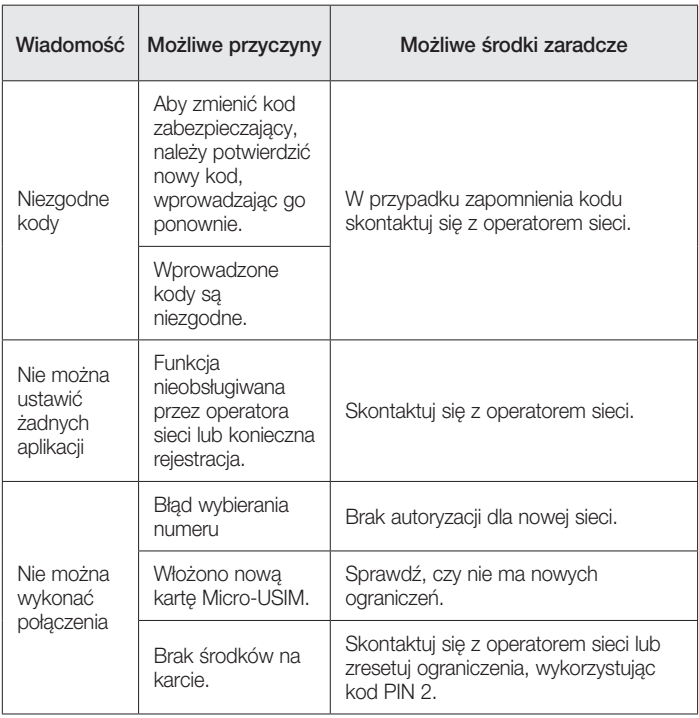

# Rozwiązywanie problemów

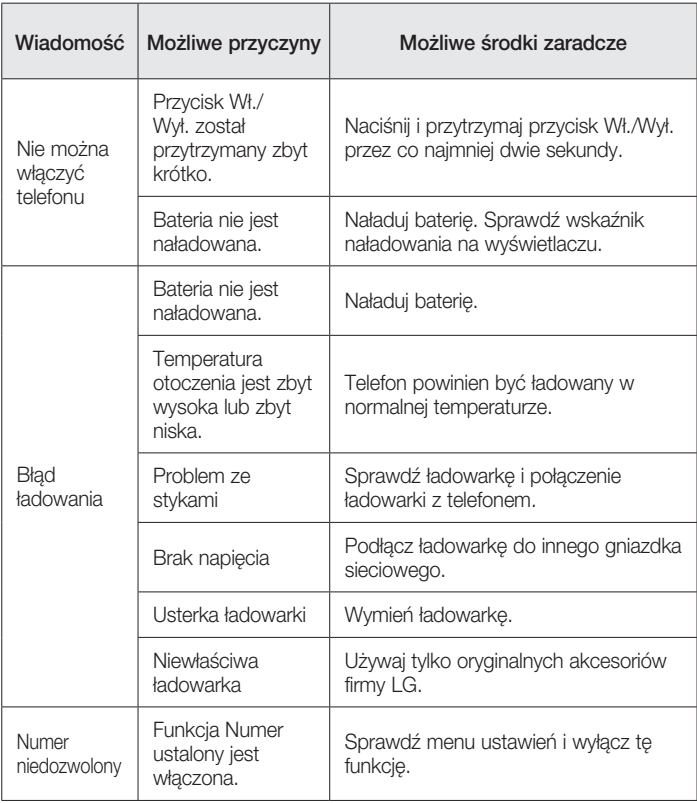

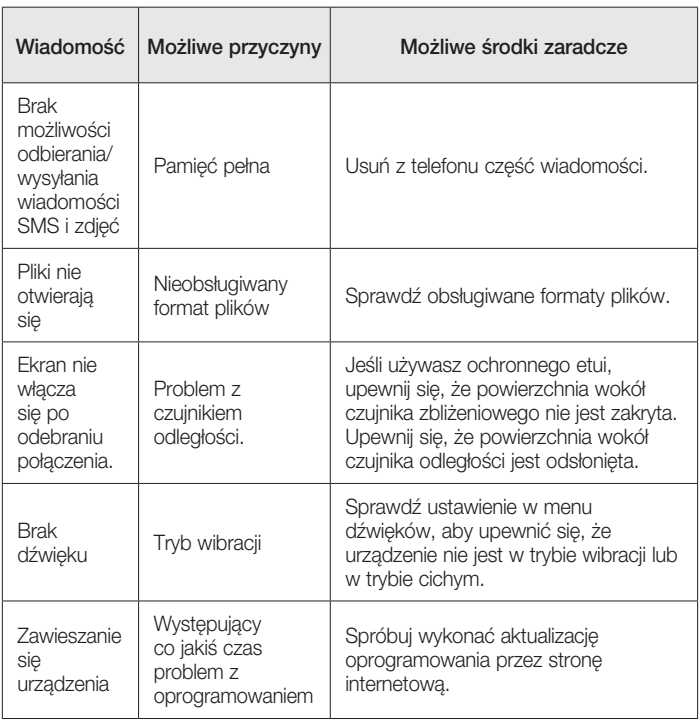

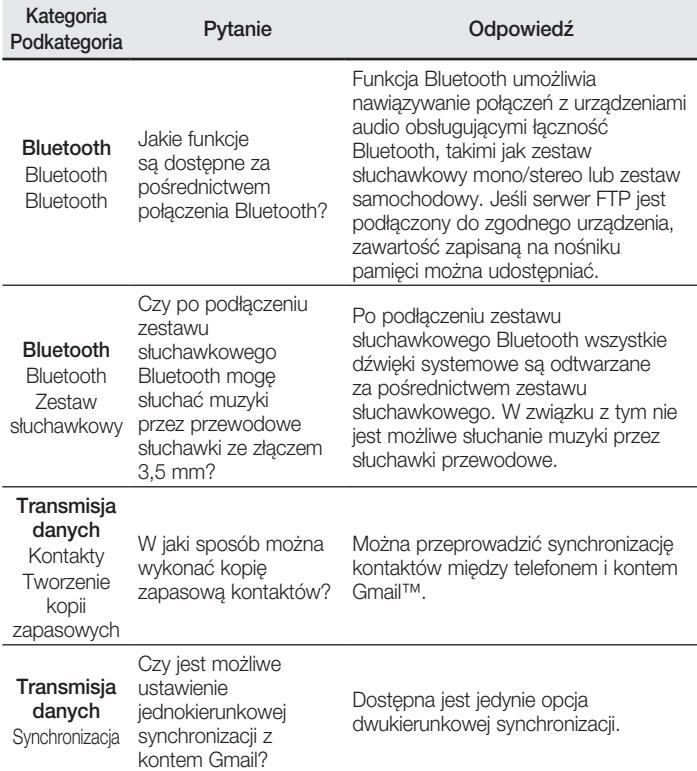

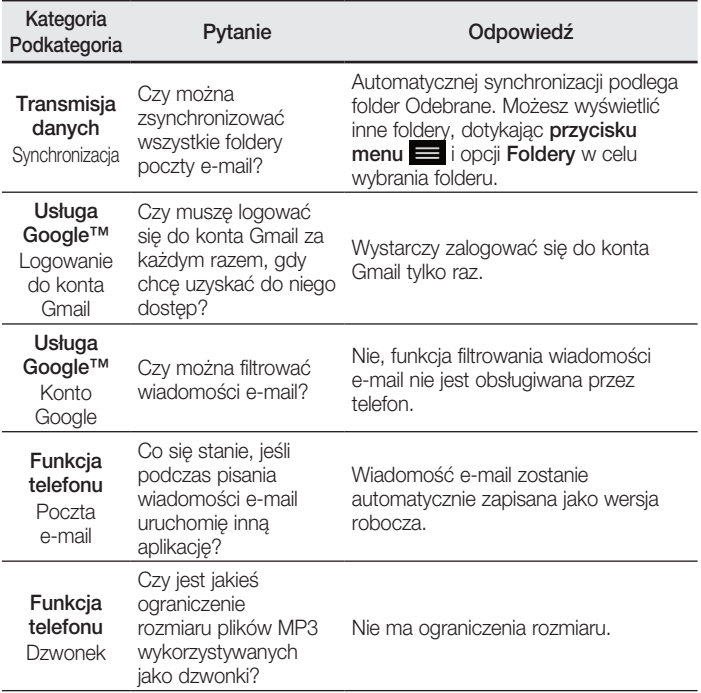

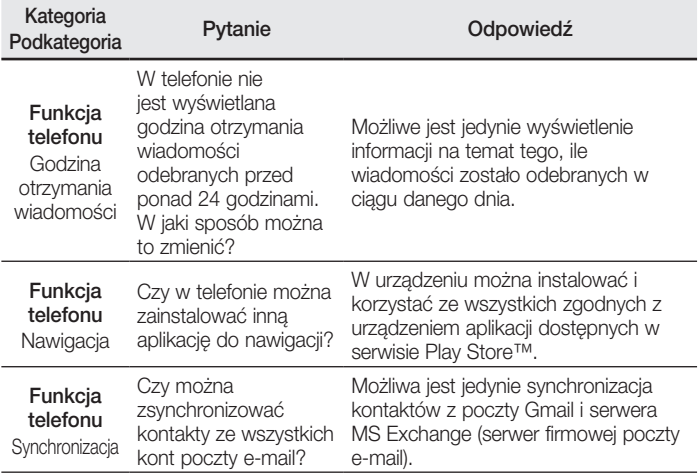

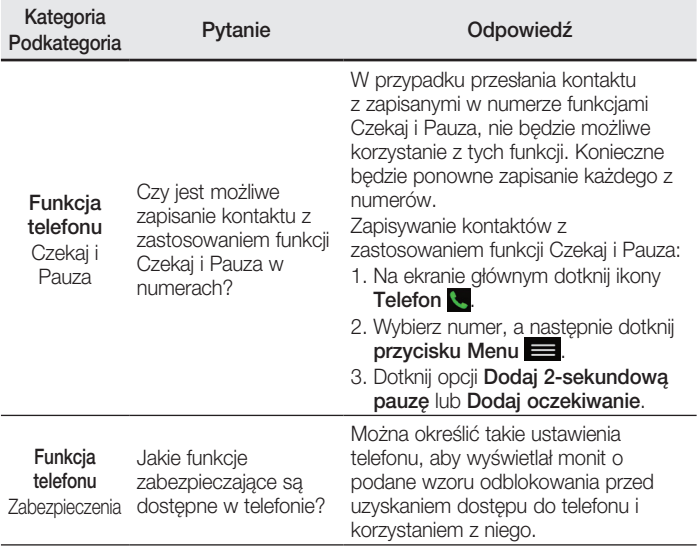

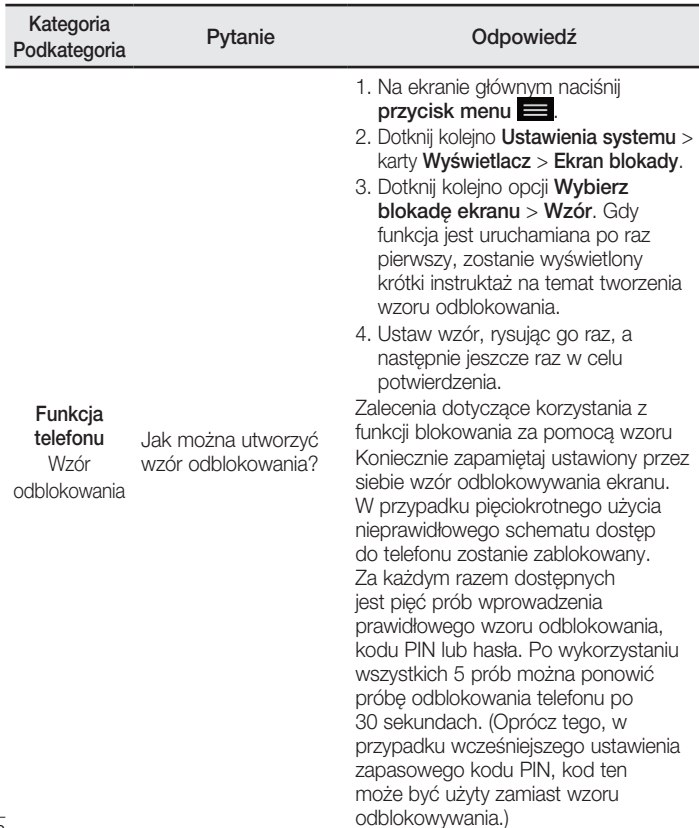

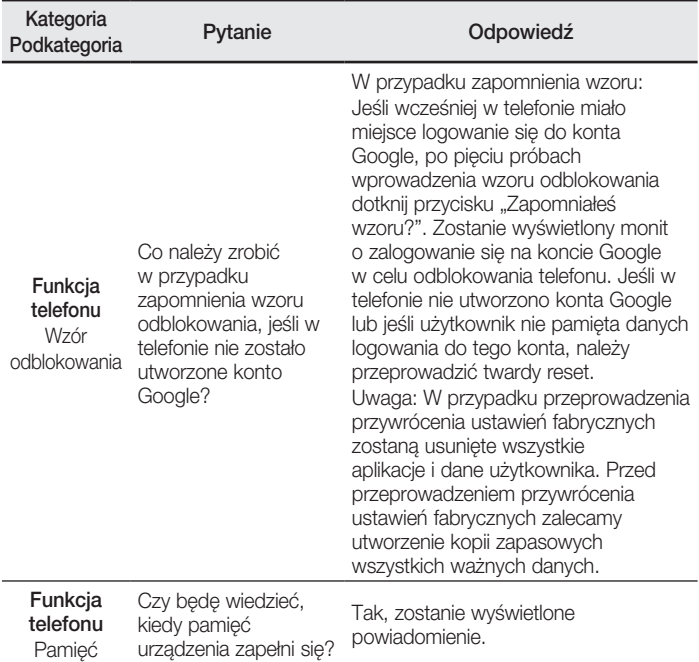

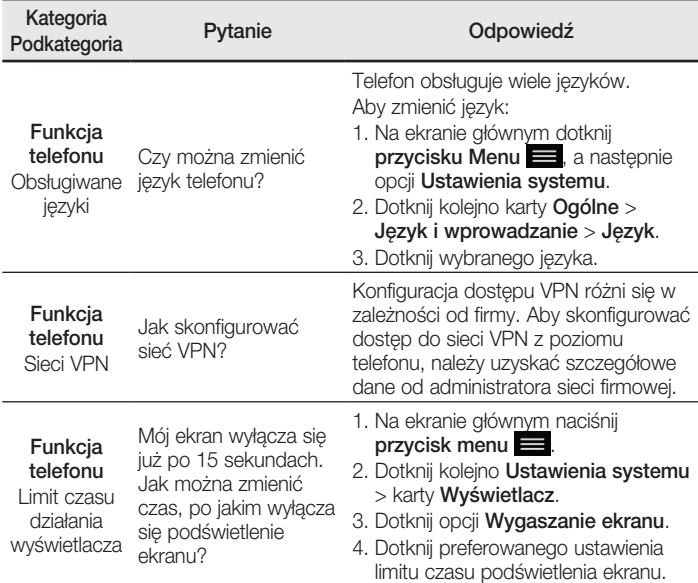

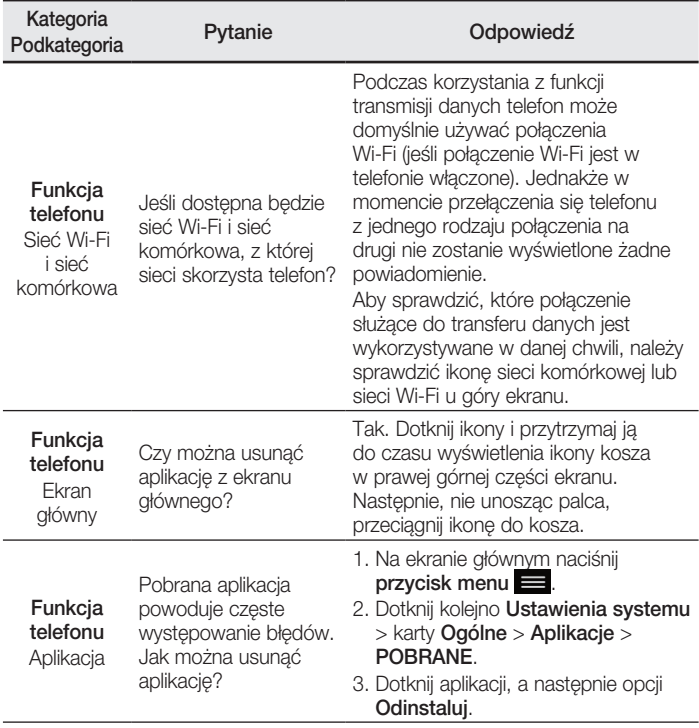

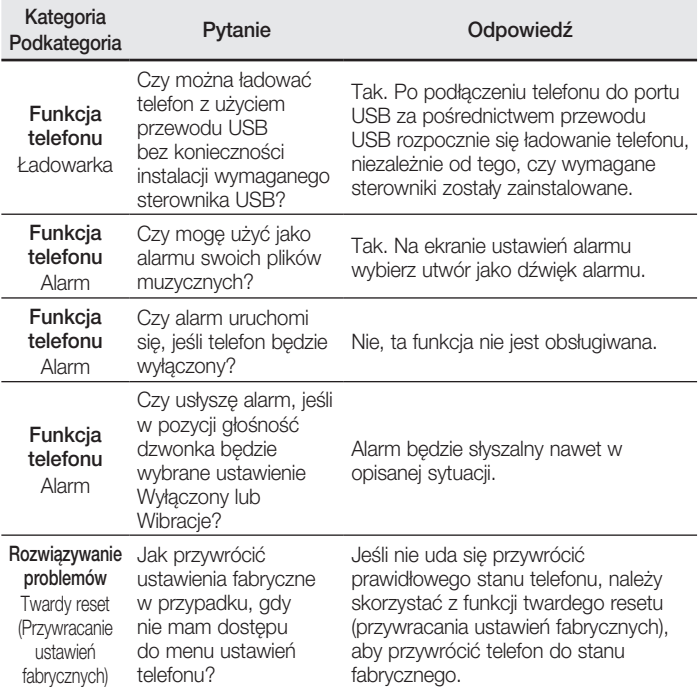

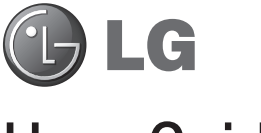

# User Guide

#### **4G LTE\* ready**

\* Please check with your network operator if 4G LTE is available on your USIM

- Screen displays and illustrations may differ from those you see on actual phone.
- Some of the contents of this quide may not apply to your phone, depending on the software and your service provider. All information in this document is subject to change without notice.
- This handset is not suitable for people who have a visual impairment due to the tap screen keyboard.
- Copyright ©2014 LG Electronics, Inc. All rights reserved. LG and the LG logo are registered trademarks of LG Group and its related entities. All other trademarks are the property of their respective owners.
- Google™, Google Maps™, Gmail™, YouTube™, Hangouts™ and Play Store™ are trademarks of Google, Inc.

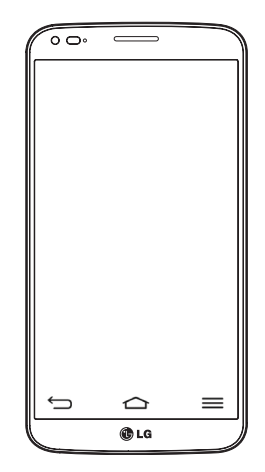

# Table of contents

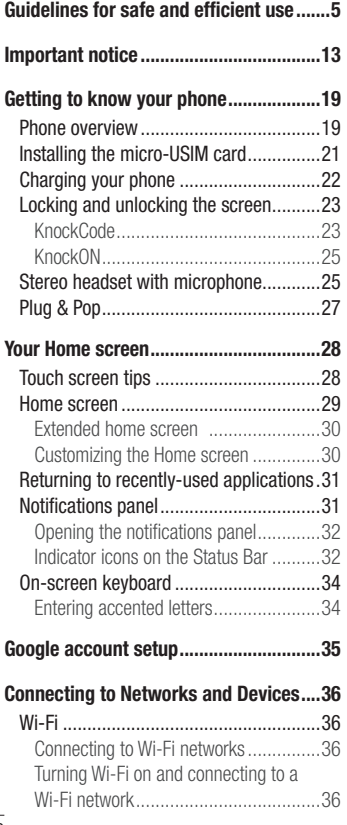

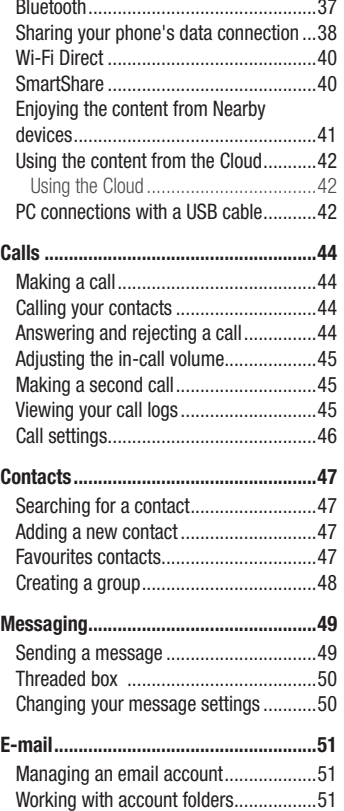

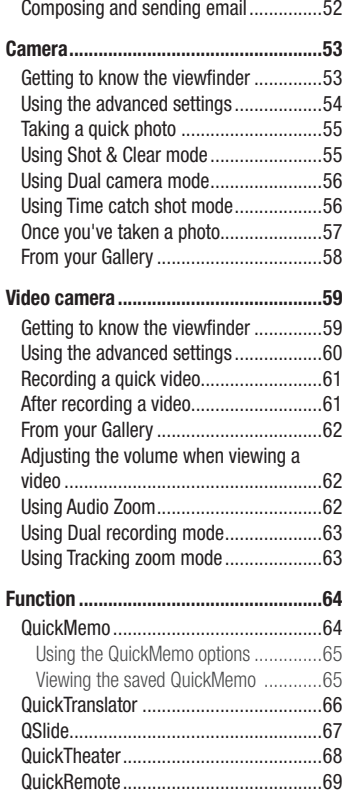

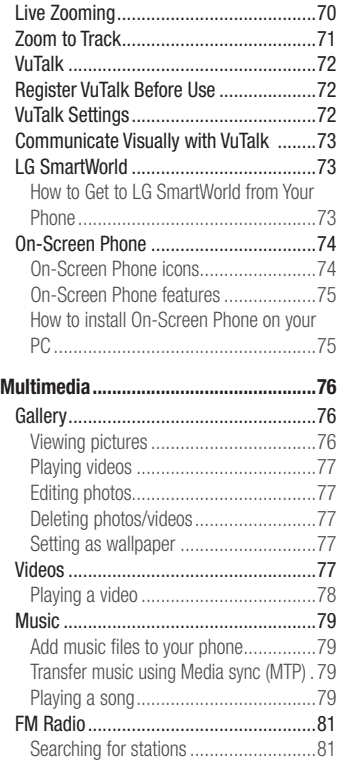

# Table of contents

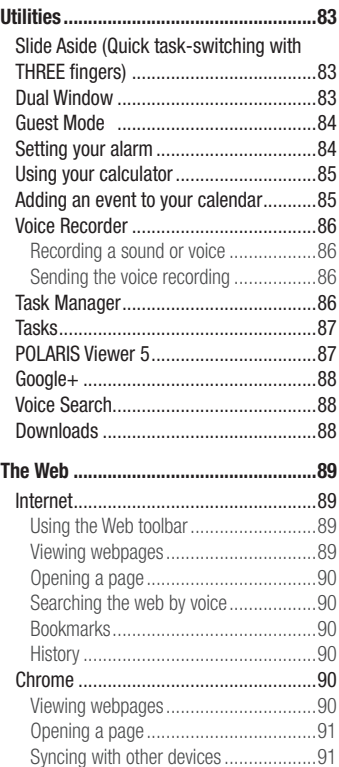

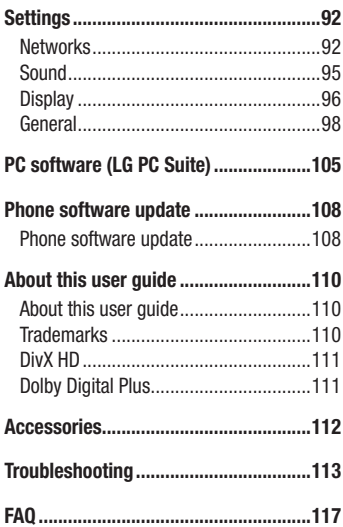

# <span id="page-142-0"></span>Guidelines for safe and efficient use

Please read these simple guidelines. Not following these guidelines may be dangerous or illegal.

Should a fault occur, a software tool is built into your device that will gather a fault log. This tool gathers only data specific to the fault, such as signal strength, cell ID position in sudden call drop and applications loaded. The log is used only to help determine the cause of the fault. These logs are encrypted and can only be accessed by an authorized LG Repair centre should you need to return your device for repair.

### Exposure to radio frequency energy

Radio wave exposure and Specific Absorption Rate (SAR) information.

This mobile phone model LG-D955 has been designed to comply with applicable safety requirements for exposure to radio waves. These requirements are based on scientific guidelines that include safety margins designed to assure the safety of all persons, regardless of age and health.

- The radio wave exposure quidelines employ a unit of measurement known as the Specific Absorption Rate (SAR). Tests for SAR are conducted using standardised methods with the phone transmitting at its highest certified power level in all used frequency bands.
- While there may be differences between the SAR levels of various LG phone models, they are all designed to meet the relevant guidelines for exposure to radio waves.
- The SAR limit recommended by the International Commission on Non-Ionizing Radiation Protection (ICNIRP) is 2 W/kg averaged over 10g of tissue.
- The highest SAR value for this model phone tested for use at the ear is 0.481 W/kg (10 g) and when worn on the body is 0.441 W/Kg (10 g).
- This device meets RF exposure quidelines when used either in the normal use position against the ear or when positioned at least 1.5 cm away from the body. When a carry case, belt clip or holder is used for body-worn operation, it should not contain metal and should position the product at least 1.5 cm away from your body. In order to transmit data files or messages, this device requires a quality connection

# Guidelines for safe and efficient use

to the network. In some cases, transmission of data files or messages may be delayed until such a connection is available. Ensure the above separation distance instructions are followed until the transmission is completed.

## Product care and maintenance

## A WARNING

Only use batteries, chargers and accessories approved for use with this particular phone model. The use of any other types may invalidate any approval or warranty applying to the phone and may be dangerous.

- The flexibility of this product is limited to withstand ordinary and normal use. This phone may be bent flat up to 180 degrees for a limited period of time but should not be bent inward. Damages caused by misuse, including but not limited to intentionally bending or continually exerting force on the product, may lead to permanent damage to the display and/or other parts and functions of the phone.
- Do not disassemble this unit. Take it to a qualified service technician when repair work is required.
- Repairs under warranty, at LG's discretion, may include replacement parts or boards that are either new or reconditioned, provided that they have functionality equal to that of the parts being replaced.
- Keep away from electrical appliances such as TVs, radios and personal computers.
- The unit should be kept away from heat sources such as radiators or cookers.
- Do not drop.
- Do not subject this unit to mechanical vibration or shock.
- Switch off the phone in any area where you are required to by special requiations. For example, do not use your phone in hospitals as it may affect sensitive medical equipment.
- Do not handle the phone with wet hands while it is being charged. It may cause an electric shock and can seriously damage your phone.
- Do not charge a handset near flammable material as the handset can become hot and create a fire hazard.
- Use a dry cloth to clean the exterior of the unit (do not use solvents such as benzene, thinner or alcohol).
- Do not charge the phone when it is on soft furnishings.
- The phone should be charged in a well ventilated area.
- Do not subject this unit to excessive smoke or dust.
- Do not keep the phone next to credit cards or transport tickets; it can affect the information on the magnetic strips.
- Do not tap the screen with a sharp object as it may damage the phone.
- Do not expose the phone to liquid or moisture.
- Use accessories like earphones cautiously. Do not touch the antenna unnecessarily.
- Do not use, touch or attempt to remove or fix broken, chipped or cracked glass. Damage to the glass display due to abuse or misuse is not covered under the warranty.
- Your phone is an electronic device that generates heat during normal operation. Extremely prolonged, direct skin contact in the absence of adequate ventilation may result in discomfort or minor burns. Therefore, use care when handling your phone during or immediately after operation.
- If your phone gets wet, immediately unplug it to dry off completely. Do not attempt to accelerate the drying process with an external heating source, such as an oven, microwave or hair dryer.
- The liquid in your wet phone, changes the colour of the product label inside your phone. Damage to your device as a result of exposure to liquid is not covered under your warranty.

## Efficient phone operation

#### Electronics devices

All mobile phones may receive interference, which could affect performance.

• Do not use your mobile phone near medical equipment without requesting permission.  $\frac{1}{7}$ 

# Guidelines for safe and efficient use

Avoid placing the phone over pacemakers, for example, in your breast pocket.

- Some hearing aids might be disturbed by mobile phones.
- Minor interference may affect TVs, radios, PCs etc.
- Use your phone in temperatures between 0°C and 40°C, if possible. Exposing your phone to extremely low or high temperatures may result in damage, malfunction, or even explosion.

## Road safety

Check the laws and regulations on the use of mobile phones in the area when you drive.

- Do not use a hand-held phone while driving.
- Give full attention to driving.
- Pull off the road and park before making or answering a call if driving conditions so require.
- RF energy may affect some electronic systems in your vehicle such as car stereos and safety equipment.
- When your vehicle is equipped with an air bag, do not obstruct with installed or portable wireless equipment. It can cause the air bag to fail or cause serious injury due to improper performance.
- If you are listening to music whilst out and about, please ensure that the volume is at a reasonable level so that you are aware of your surroundings. This is of particular importance when near roads.

## Avoid damage to your hearing

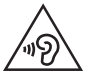

To prevent possible hearing damage, do not listen at high volume levels for long periods.

Damage to your hearing can occur if you are exposed to loud sound for long periods of time. We therefore recommend that you do not turn on or off the handset close to your ear. We also recommend that music and call volumes are set to a reasonable level.

• When using headphones, turn the volume down if you cannot hear the people speaking near you, or if the person sitting next to you can hear what you are listening to.

NOTE: Excessive sound pressure from earphones and headphones can cause hearing loss

### Glass Parts

Some parts of your mobile device are made of glass. This glass could break if your mobile device is dropped on a hard surface or receives a substantial impact. If the glass breaks, do not touch or attempt to remove it. Stop using your mobile device until the glass is replaced by an authorised service provider.

### Blasting area

Do not use the phone where blasting is in progress. Observe restrictions and follow any regulations or rules.

## Potentially explosive atmospheres

- Do not use your phone at a refueling point.
- Do not use near fuel or chemicals.
- Do not transport or store flammable gas, liquid or explosives in the same compartment of your vehicle as your mobile phone or accessories.

## In aircraft

Wireless devices can cause interference in aircraft.

# Guidelines for safe and efficient use

- Turn your mobile phone off before boarding any aircraft.
- Do not use it on the ground without permission from the crew.

## Children

Keep the phone in a safe place out of the reach of small children. It includes small parts which may cause a choking hazard if detached.

## Emergency calls

Emergency calls may not be available on all mobile networks. Therefore you should never depend solely on your phone for emergency calls. Check with your local service provider.

## Battery information and care

- You do not need to completely discharge the battery before recharging. Unlike other battery systems, there is no memory effect that could compromise the battery's performance.
- Use only LG batteries and chargers. LG chargers are designed to maximise the battery life.
- Do not disassemble or short-circuit the battery.
- Replace the battery when it no longer provides acceptable performance. The battery pack may be recharged hundreds of times before it needs replacing.
- Recharge the battery if it has not been used for a long time to maximise usability.
- Do not expose the battery charger to direct sunlight or use it in high humidity, such as in the bathroom.
- Dispose of used batteries according to the manufacturer's instructions. Please recycle when possible. Do not dispose as household waste.
- If you need to replace the battery, take it to the nearest authorised LG Electronics

service point or dealer for assistance.

- Always unplug the charger from the wall socket after the phone is fully charged to save unnecessary power consumption of the charger.
- Actual battery life will depend on network configuration, product settings, usage patterns, battery and environmental conditions.
- Make sure that no sharp-edged items such as animal's teeth or nails, come into contact with the battery. This could cause a fire.
- For your safety, do not remove the battery incorporated in the product.
- Do not leave the phone in hot or cold places, as this may deteriorate phone performance.
- Do not replace the battery by yourself. The battery can be damaged, which can cause overheat and injury. The battery must be replaced by the authorized service provider. The battery should be recycled or disposed separately from household waste.

#### DECLARATION OF CONFORMITY

Hereby, LG Electronics declares that this LG-D955 product is in compliance with the essential requirements and other relevant provisions of Directive 1999/5/EC. A copy of the Declaration of Conformity can be found at http://www.lg.com/global/declaration

#### Notice: Open Source Software

To obtain the corresponding source code under GPL, LGPL, MPL and other open source licences, please visit http://opensource.lge.com/ All referred licence terms, disclaimers and notices are available for download with the source code.

#### Contact office for compliance of this product :

LG Electronics Inc. EU Representative, Krijgsman 1, 1186 DM Amstelveen, The Netherlands

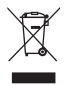

### Disposal of your old appliance

- 1 All electrical and electronic products should be disposed of separately from the municipal waste stream via designated collection facilities appointed by the government or the local authorities.
- 2 The correct disposal of your old appliance will help prevent potential negative consequences for the environment and human health.
- 3 For more detailed information about disposal of your old appliance, please contact your city office, waste disposal service or the shop where you purchased the product.

#### Disposal of waste batteries/accumulators

- This symbol may be combined with chemical symbols for mercury (Hg), cadmium (Cd) or lead (Pb) if the battery contains more than 0.0005% of mercury, 0.002% of cadmium or 0.004% of lead.
- 2 All batteries/accumulators should be disposed separately from the municipal waste stream via designated collection facilities appointed by the government or the local authorities.
- 3 The correct disposal of your old batteries/accumulators will help to prevent potential negative consequences for the environment, animal and human health.
- 4 For more detailed information about disposal of your old batteries/accumulators, please contact your city office, waste disposal service or the shop where you purchased the product.

## Important notice

### Please read this before you start using your phone!

Please check to see whether any problems you encountered with your phone are described in this section before taking the phone in for service or calling a service representative.

## 1. Phone memory

When there is less than 10% of space available in your phone memory, your phone cannot receive new messages. You need to check your phone memory and delete some data, such as applications or messages, to make more memory available.

#### To uninstall applications:

- 1 Tap  $\leq$  >  $\equiv$  > Apps tab >  $\approx$  Settings > General tab > Apps.
- 2 Once all applications appear, scroll to and select the application you want to uninstall.
- 3 Tap Uninstall.

## 2. Optimizing battery life

Extend your battery's power by turning off features that you don't have to run constantly in the background. You can monitor how applications and system resources consume battery power.

### Extending your phone's battery life:

- Turn off radio communications when you are not using. If you are not using Wi-Fi, Bluetooth or Location, turn them off.
- Reduce screen brightness and set a shorter screen timeout.
- Turn off automatic syncing for Gmail, Calendar, Contacts and other applications.
- Some applications you have downloaded may reduce battery power.
- While using downloaded applications, check the battery charge level.

## Important notice

NOTE: If you accidently press the Power/Lock Key while the device is in your pocket, the screen will turn off automatically in order to save battery power.

#### To check the battery power level:

• Tap  $\Rightarrow$   $\equiv$  > Apps tab >  $\bullet$  Settings > General tab > About phone > Battery.

The battery status (charging or discharging) and battery level (percentage charged) is displayed at the top of the screen.

#### To monitor and control how battery power is being used:

• Tap  $\Rightarrow$   $>$   $\frac{1}{2}$  > Apps tab >  $\frac{1}{2}$  Settings > General tab > About phone > Battery > Battery use.

Battery usage time is displayed on the screen. It tells you how long it has been since you last connected your phone to a power source or, if currently connected, how long the phone was last running on battery power. The screen shows the applications or services using battery power, listed in order from the greatest to smallest amount used.

## 3. Before installing an open source application and OS

## WARNING

If you install and use an OS other than the one provided by the manufacturer it may cause your phone to malfunction. In addition, your phone will no longer be covered by the warranty.

# WARNING

To protect your phone and personal data, only download applications from trusted sources, such as Play Store™. If there are improperly installed applications on your phone, the phone may not work normally or a serious error may occur. You must uninstall those applications and all associated data and settings from the phone.

## 4. Using an unlock pattern

Set an unlock pattern to secure your phone. Tap  $\Rightarrow$   $\Rightarrow$   $\Rightarrow$  Apps tab  $> 1$ Settings > Display tab > Lock screen > Select screen lock > Pattern. This opens a screen that will guide you through how to draw a screen unlock pattern. You have to create a Backup PIN as a safety measure in case you forget your unlock pattern.

**Caution:** Create a Google account before setting an unlock pattern and remember the Backup PIN you created when creating your pattern lock.

# WARNING

#### Precautions to take when using pattern lock.

It is very important to remember the unlock pattern you set. You will not be able to access your phone if you use an incorrect pattern 5 times. You have 5 opportunities to enter your unlock pattern, PIN or password. If you have used all 5 opportunities, you can try again after 30 seconds.

#### When you can't recall your unlock Pattern, PIN or Password: < If you have forgotten your pattern >

If you logged in to your Google account on the phone but failed to enter the correct pattern 5 times, tap the **Forgot pattern?** button at the bottom of the screen. You are then required to log in with your Google Account or you have to enter the Backup PIN which you entered when creating your Pattern Lock.

If you have not created a Google account on the phone or you forgot Backup PIN, you have to perform a hard reset.

### < If you have forgotten your PIN or Password >

If you forget your PIN or Password, you will need to perform a hard reset.

Caution: If you perform a hard reset, all user applications and user data will be deleted.

NOTE: If you have not logged into your Google Account and have forgotten your Unlock Pattern, you will need to enter your Backup PIN.

## Important notice

## 5. Using the Hard Reset (Factory Reset)

If your phone does not restore to its original condition, use a Hard Reset (Factory Reset) to initialize it.

- 1 Turn the nower off.
- 2 Press and hold the POWER/LOCK Key + VOLUME Down Key on the back of the phone.
- 3 Release the POWER/LOCK Key + VOLUME Down Key when the LG logo is displayed, then press and hold the VOLUME Down Key  $+$  VOLUME Up Key again.
- 4 Release all keys when the Factory hard reset screen is displayed.
- 5 Select Yes using VOLUME UP/Down Key and press the POWER/LOCK Key to continue or select No using VOLUME Up/Down Key and press the POWER/LOCK Key to cancel.
- 6 Select Yes using VOLUME Up/Down Key and press the POWER/LOCK Key once more to confirm or select No using VOLUME Up/Down Key and press the POWER/LOCK Key to cancel.

# A WARNING

If you perform a Hard Reset, all user applications, user data and DRM licenses will be deleted. Please remember to backup any important data before performing a Hard Reset.

## 6. Opening and switching applications

Multi-tasking is easy with Android, you can keep more than one application running at the same time. There is no need to quit an application before opening another one. Use and switch between several open applications. Android manages each application, stopping and starting them as needed to ensure that idle applications don't consume resources unnecessarily.

- 1 Touch and hold the **Home Key**  $\leq$ . A list of recently used applications will be displayed.
- 2 Tap the application you want to access. This does not stop the previous app running in the background on the phone. Make sure to tap **Back Key**  $\leq$  to exit an app after using it.
- To stop applications, tap Task Manager from the recent apps list, then tap Stop or Stop all.
- To remove an app from the recent apps list, swipe the app preview to the left or right. To clear all apps, tap Clear all.

## 7. Transferring music, photos and videos using Media sync (MTP)

- 1 Tap  $\Rightarrow$  >  $\equiv$  > Apps tab >  $\approx$  Settings > General tab > Storage to check out the storage media.
- 2 Connect the phone to your PC using the USB cable.
- 3 Select USB connection mode will appear on your phone screen, Select the Media sync (MTP) option.
- 4 Open the memory folder on your PC. You can view the mass storage content on your PC and transfer the files from PC to Device memory folder or vice versa.
- 5 After transfering files , slide down the status bar and tap USB connected and select **Charge phone** from USB connection type list.

## 8. Hold your phone upright

Hold your cell phone vertically, as you would a regular phone. Your phone has an internal antenna. Be careful not to scratch or damage the back of the phone, as this may affect performance.

When making/receiving calls or sending/receiving data, avoid holding the lower part of the phone where the antenna is located. Doing so may affect call quality.

## Important notice

## 9. When the screen freezes

If the screen freezes or the phone does not respond when you try to operate it: Press and hold the **Power/Lock** key for 10 seconds to turn your phone off. If it still does not work, please contact the service center.

## 10. Do not connect your phone when you power on/off your PC

Make sure to disconnect your phone from the PC when powering your PC on or off as it might result in PC errors.

## 11. Hardware key control mode

If your phone display is damaged or broken, you can answer an incoming call, end a call, or turn off an alarm using the hardware keys.

- 1 Turn your phone off.
- 2 Press and hold the Power/Lock Key and the VOLUME Down Key + VOLUME Up Key at the same time for more than 6 seconds to enter the Hardware key control mode.
- 3 Press the VOLUME UP/Down Key to scroll to the desired option, then press the Power/Lock Key to confirm.
- Answer a call: Press the VOLUME Down Key + VOLUME Up Key at the same time.
- End a call: Press the Power/Lock Key during a call.
- Stop an alarm: When an alarm rings, press and hold the Volume Up Key or Volume Down Key to stop the alarm.

NOTE: If you use your phone with a broken display glass, your phone can break even more or you can be injured. Make sure to visit the LG authorized service center to get your phone repaired.

# Getting to know your phone

### Phone overview

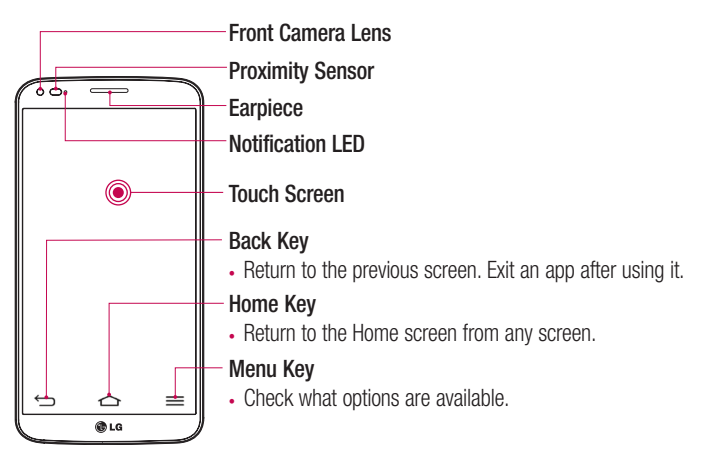

#### NOTE: Proximity sensor

When receiving and making calls, the proximity sensor automatically turns the backlight off and locks the touch screen by sensing when the phone is near your ear. This extends battery life and prevents you from unintentionally activating the touch screen during calls.

# WARNING

Placing a heavy object on the phone or sitting on it can damage the LCD and touch screen functions. Do not cover the LCD proximity sensor with protective film. This could cause the sensor to malfunction.

# Getting to know your phone

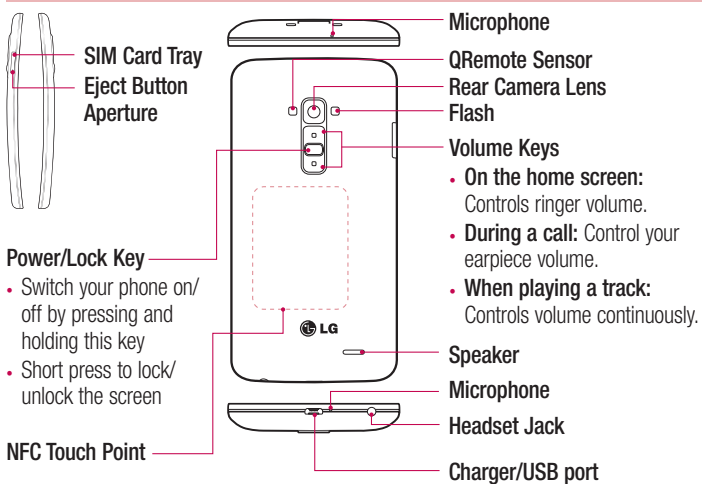

## WARNING

- This part encloses the battery compartment. Please do not open the back cover.
- Be careful not to damage the NFC touch point on the phone, which is part of the NFC antenna.

20 excluded.NOTE: The back cover of this product applies a "self-healing" technology, which self-repairs minor scratches in just a few minutes. Minor scratches are those cause by ordinary and normal use of the phone. Scratches caused by abrasive surface, misuse, including but not limited to intentional scratches, and damages caused by a fall or dropping the product, may not disappear. The "self-healing" results may vary depending on the extent of the damage as well as other conditions. Any warranty on the "self-healing" is hereby expressly

## Installing the micro-USIM card

Before you start exploring your new phone, you may choose to insert the micro-USIM card.

The eject button is a small round aperture on the bottom of the tray door. To install a new micro-USIM card:

- 1 Insert the micro-USIM ejection tool that comes with the phone (or a thin pin) into the eject button aperture, and push gently but firmly until the tray pops out.
- 2 Remove the tray and place the micro-USIM card inside it, with the contacts out and the angled corner to the right. There is only one possible way to fit the card snugly into the tray.
- 3 Carefully reposition the tray in the slot and push it gently back into the phone.

NOTE: Make sure the gold contact area on the card is facing downwards.

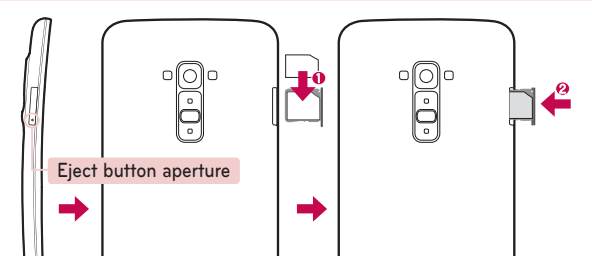

# Getting to know your phone

### Charging your phone

Charge the battery before using it for the first time. Use the charger to charge the battery. A computer can be also used to charge the device by connecting them via the USB cable.

## A WARNING

Use only LG-approved chargers, batteries and cables. If you use unapproved chargers, batteries or cables, it may cause battery charging delay or pop up message regarding slow charging, Or this can cause the battery to explode or damage the device, which are not covered by the warranty.

The charger connector is at the bottom of the phone. Insert the charger and plug it into an electrical outlet.

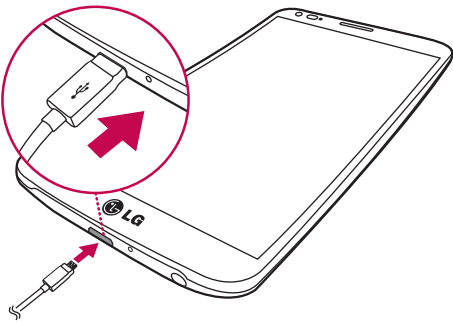

#### NOTE:

- The battery must be fully charged initially to improve battery lifetime.
- Do not open the back cover while your phone is charging.

## Locking and unlocking the screen

If you do not use the phone for a while, the screen will be automatically turned off and locked. This helps to prevent accidental taps and saves battery power.

When you are not using the phone, press the **Power/Lock key**  $\Box$  to lock your phone. If there are any programs running when you lock your screen, they may be still running in Lock mode. It is recommended that you exit all programs before entering Lock mode to avoid unnecessary charges (e.g. phone calls, web access and data communications). To wake up your phone, press the **Power/Lock key ...** The Lock screen will appear. Touch and slide the Lock screen in any direction to unlock your Home screen. The last screen you viewed will open.

### KnockCode

The Knock Code feature allows you to tap the screen with your own Knock Code pattern using the screen divided by 4 squares to easily turn the screen on or off. You can disable this feature in the Lock screen settings.

### NOTE:

- If you enter the wrong Knock Code 6 times, it will compulsorily take you to your google account log in/backup PIN.
- Use the fingertip instead of finger nail to tap the screen for turning it on or off.
- When the Knock Code is not in use, you can use Knock On function by taping the screen.
- 1 From the Home screen, tap the Apps Key > Settings > Display > Lock screen > Select screen lock > Knock Code.
- 2 Tap the squares in a pattern to set your knock code.

\* Your knock code pattern can be 2 to 8 taps. Tap Done when you're finished.

# Getting to know your phone

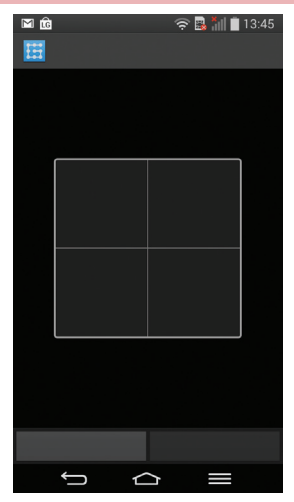

#### Unlock the screen using the Knock Code

You can unlock the screen by tapping the Knock Code pattern you already set, when the screen turns off.

### KnockON

You can lock or unlock the screen by just double-tap.

### To activate KnockON feature

- 1 Tap  $\Rightarrow$   $>$   $\equiv$   $>$  Apps tab  $>$  Settings  $>$  General tab  $>$  Gestures.
- 2 Place a checkmark on Screen on/off

Double-tap the center screen quickly to unlock the screen. To lock the screen, doubletap the status bar in any screen (except on the camera viewfinder) or empty area on the Home screen.

NOTE: When turning the screen on, make sure you do not cover the proximity sensor. Doing so will turn the screen off immediately after turning it on in order to prevent abnormal turning on in your pocket or bag.

## Stereo headset with microphone

With the headset connected, you can enjoy music or video with stereo sound, and easily switch from your music/video to take and end calls.

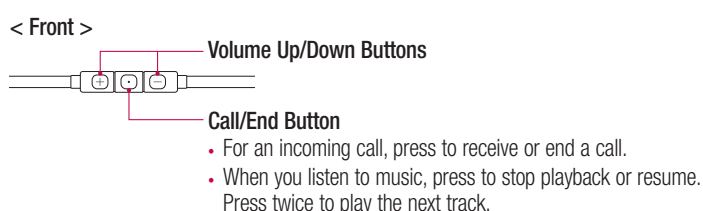

# Getting to know your phone

### $<$  Back  $>$

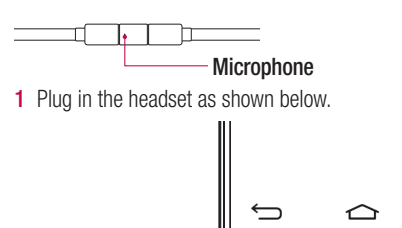

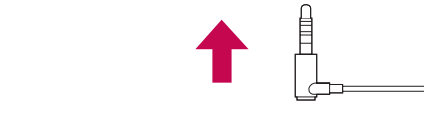

**C**LG

2 The applications panel displays and you can select an app to run.

NOTE: You can edit the applications to display on the panel and set not to show the applications panel. Please see [< Accessory >](#page-241-0).

- **3** If a call is coming when the headset is connected to the phone, press the  $\boxed{\odot}$  to take the call.
- 4 To end the call, press the  $\boxed{\odot}$  again.

## Plug & Pop

Plug & Pop allows you to quickly choose apps to use when plugging in an earphone or On-the-Go device, such as a mouse or keyboard.

- 1 Plug in earphone or OTG (On-the-Go) device (i.e., mouse, keyboard, etc.).
- 2 The applications panel will display and you can select an app to run.

NOTE: You can edit the applications to display on the panel and set not to show the applications panel.

 $\blacktriangleright$  Tap  $\blacktriangle$  >  $\blacktriangleright$  Apps tab >  $\blacktriangleright$  Settings > General tab > Accessory > USB storage or Earphone.

# Your Home screen

## Touch screen tips

Here are some tips on how to navigate on your phone.

Tap or touch  $-$  A single finger tap selects items, links, shortcuts and letters on the on-screen keyboard.

**Touch and hold** – Touch and hold an item on the screen by tapping it and not lifting your finger until an action occurs. For example, to open a contact's available options, touch and hold the contact in the Contacts list until the context menu opens.

**Drag** – Touch and hold an item for a moment and then, without lifting your finger, move your finger on the screen until you reach the target position. You can drag items on the Home screen to reposition them.

**Swipe or slide**  $-$  To swipe or slide, quickly move your finger across the surface of the screen, without pausing when you first tap it (so you don't drag an item instead). For example, you can slide the screen up or down to scroll through a list, or browse through the different Home screens by swiping from left to right (and vice versa).

**Double-tap** – Double-tap to zoom on a webpage or a map. For example, quickly double-tap a section of a webpage to adjust that section to fit the width of the screen. You can also double-tap to zoom in and out while viewing the picture.

**Pinch-to-Zoom** – Use your index finger and thumb in a pinching or spreading motion to zoom in or out when using the browser or Maps, or when browsing pictures.

**Rotate the screen** – From many applications and menus, the orientation of the screen adjusts to the device's physical orientation.

### NOTE:

- To select an item, tap the center of the icon.
- Do not press too hard; the tap screen is sensitive enough to pick up a light, yet firm tap.
- Use the tip of your finger to tap the option you want. Be careful not to tap any other keys.

## Home screen

The Home screen is the starting point for many applications and functions, and it allows you to add items like application shortcuts, or Google widgets to give you instant access to information and applications. This is the default canvas and accessible from any menu by tapping  $\triangle$ 

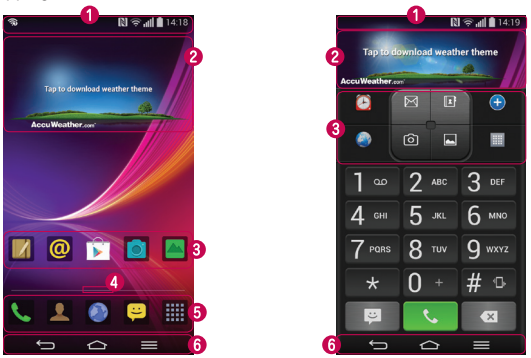

< Home > < EasyHome >

- Status Bar Shows phone's status information including the time, signal strength, battery status, and notification icons.
- Widget Widgets are self-contained applications that can be accessed through the Apps screen or on the Home screen or an extended home screen. Unlike a shortcut, the Widget appears as an on-screen application.
- Application Icons Tap an icon (application, folder, etc.) to open and use it.
- Location Indicator Indicates which Home screen canvas you are viewing.
- Quick Key Area Provides one-touch access to the function in any home screen canvas.
- **O** Front Touch Keys

# Your Home screen

**NOTE:** To set EasyHome as default home display, tap  $\left| \bigcirc \right|$  >  $\left| \bigcirc \right|$  > System settings > Display tab > Home screen > Select Home > EasyHome.

### Extended home screen

The operating system provides multiple Home screen canvases to provide more space for adding icons, widgets, and more.

 $\triangleright$  Slide your finger left or right across the Home screen.

### Customizing the Home screen

You can customize your Home screen by adding apps, widgets or changing wallpapers.

#### To add items on your Home screen

- 1 Touch and hold the empty part of the Home screen.
- 2 In the Add Mode menu, select the item you wish to add. You will then see this added item on the Home screen.
- 3 Drag it to the desired location and lift your finger.

**TIP!** To add an application icon to the Home screen from the Apps menu, touch and hold the application you want to add.

#### To remove an item from the Home screen

▶ Home screen > touch and hold the icon you want to remove > drag it to  $\Box$ .

#### To add an app as a Quick key

 $\triangleright$  From the Apps menu or on the Home screen, touch and hold an application icon and drag it to the Quick key area. Up to 7 apps can be added.

#### To remove an app from the Quick key area

 $\triangleright$  Touch and hold the desired quick key and drag it to  $\triangleright$ .

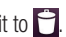

NOTE: **E** Apps key cannot be removed.

#### To customize apps icons on the Home screen

1 Touch and hold an application icon until it is unlocked from its current position.

Then drop it on the screen. The editing icon  $\bullet$  will appear in the upper right corner of the application.

- 2 Tap the application icon again and select the desired icon design and size.
- 3 Tap OK to save the change.

### Returning to recently-used applications

- 1 Touch and hold  $\bigcirc$ . The screen displays a pop-up containing the icons of applications you used recently.
- 2 Tap an icon to open the application. Or tap  $\leq$  to return to your previous screen.

### Notifications panel

Notifications alert you the arrival of new messages, calendar events, and alarms, as well as to ongoing events, such as when you are on a call.

When a notification arrives, its icon appears at the top of the screen, Icons for pending notifications appear on the left, and system icons such as Wi-Fi or battery strength shown on the right.

NOTE: The available options may vary depending on the region or service provider.

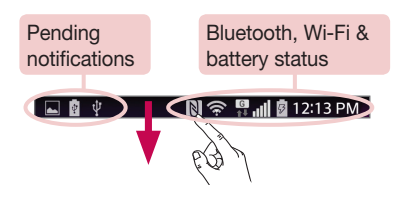

# Your Home screen

### Opening the notifications panel

Swipe down from the status bar to open the notifications panel.

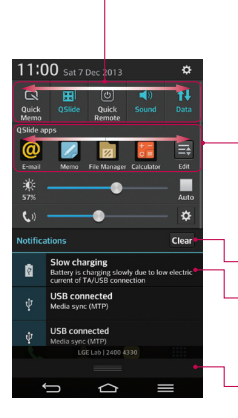

### Quick Toggle Area

Tap each quick toggle key to turn it on/off. Touch and hold the key to access the settings menu of the function. To see more toggle keys, swipe left or right. Tap  $\blacksquare$  to remove, add, or rearrange toggle keys.

### QSlide Apps

Tap a QSlide app to open as a small window on your screen. Tap  $\blacksquare$  to remove, add, or rearrange QSIide apps.

Tap to clear all the notifications.

#### **Notifications**

The current notifications are listed, each with a brief description. Tap a notification to view it.

To close the notifications panel, touch and drag the tab toward the top of the screen.

### Indicator icons on the Status Bar

Indicator icons appear on the status bar at the top of the screen to report missed calls, new messages, calendar events, device status and more.

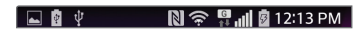

The icons displayed at the top of the screen provide information about the status of the device. The icons listed in the table below are some of the most common ones.

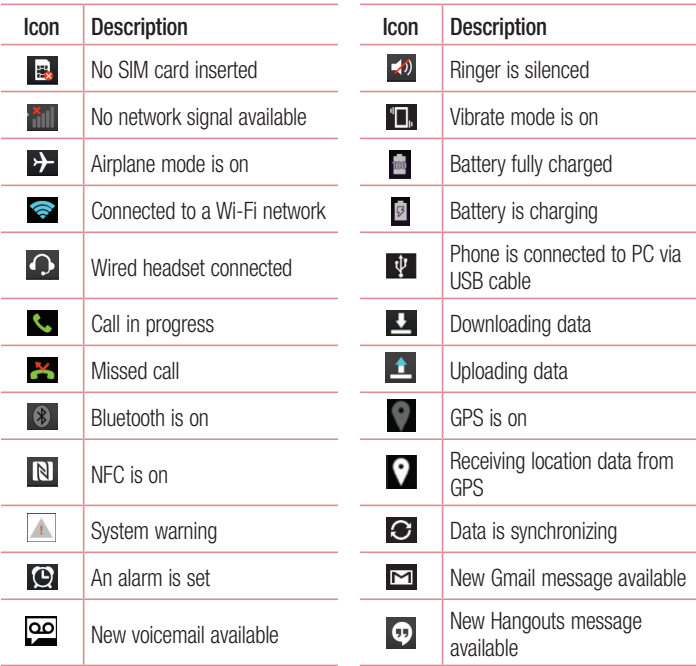

# Your Home screen

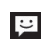

New text or multimedia nessage Choose input method<br>message

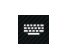

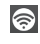

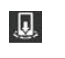

Mobile hotspot is active  $\overline{\mathbf{Q}}$  Content sharing in near by device

NOTE: The icons location in the status bar may differ according to the function or service.

# On-screen keyboard

You can enter text using the on-screen keyboard. The on-screen keyboard appears automatically on the screen when you need to enter text. To manually display the keyboard, simply tap a text field where you want to enter text.

### Using the keypad & entering text

- **Tap once to capitalize the next letter you type. Double-tap for all caps.**
- abc  $\bullet$  Tap to switch to the marks and symbols keyboard.
- $\mathbb{Z}^2$  Tap to switch to handwriting mode.
- Tap to enter a space.
- **Tap to delete the previous character.**

## Entering accented letters

When you select French or Spanish as the text entry language, you can enter special French or Spanish characters (e.g. "á").

For example, to input "á", touch and hold the "a" key until the zoom-in key grows bigger and displays characters from different languages.

Then select the special character you want.

# Google account setup

When you first turn on your phone, you have the opportunity to activate the network, to sign into your Google Account and select how you want to use certain Google services.

### To set up your Google account:

- Sign into a Google Account from the prompted set-up screen. OR
- Tap  $\Rightarrow$   $\Rightarrow$   $\Rightarrow$  Apps tab  $>$  select a Google application, such as Gmail  $>$  select New to create a new account.

If you have a Google account, tap **Existing**, enter your email address and password, then tap  $\triangleright$ .

Once you have set up your Google account on your phone, your phone automatically synchronizes with your Google account on the Web.

Your contacts, Gmail messages, Calendar events and other information from these applications and services on the Web are synchronized with your phone. (This will depend on your synchronization settings.)

After signing in, you can use Gmail™ and take advantage of Google services on your phone.

# Connecting to Networks and Devices

# Wi-Fi

With Wi-Fi, you can use high-speed Internet access within the coverage of the wireless access point (AP). Enjoy wireless Internet using Wi-Fi, without extra charges.

### Connecting to Wi-Fi networks

To use Wi-Fi on your phone, you need to access a wireless access point or 'hotspot'. Some access points are open and you can simply connect to them. Others are hidden or use security features; you must configure your phone to be able to connect to them. Turn off Wi-Fi when you're not using it to extend the life of your battery.

NOTE: If you are out of the Wi-Fi zone or have set Wi-Fi to OFF, additional charges may be applied by your mobile operator for mobile data use.

### Turning Wi-Fi on and connecting to a Wi-Fi network

- 1 Tap  $\Rightarrow$   $>$   $\frac{1}{2}$  > Apps tab >  $\frac{1}{2}$  Settings > Networks tab > Wi-Fi.
- 2 Set Wi-Fi to ON to turn it on and start scanning for available Wi-Fi networks.
- 3 Tap the Wi-Fi menu again to see a list of active and in-range Wi-Fi networks.
	- Secured networks are indicated by a lock icon.
- 4 Tap a network to connect to it.
	- If the network is secured, you are prompted to enter a password or other credentials. (Ask your network administrator for details)
- 5 The status bar displays icons that indicate Wi-Fi status.

## Bluetooth

You can use Bluetooth to send data by running a corresponding application, but not from the Bluetooth menu as on most other mobile phones.

#### NOTE:

- LG is not responsible for the loss, interception or misuse of data sent or received via the Bluetooth wireless feature.
- Always ensure that you share and receive data with devices that are trusted and properly secured. If there are obstacles between the devices, the operating distance may be reduced.
- Some devices, especially those that are not tested or approved by Bluetooth SIG, may be incompatible with your device.

#### Turning on Bluetooth and pairing up your phone with a Bluetooth device

You must pair your device with another device before you connect to it.

- 1 Tap  $\Rightarrow$   $\equiv$  >  $\equiv$  > Apps tab >  $\bullet$  Settings > Networks tab > set Bluetooth to ON.
- 2 Tap the **Bluetooth** menu again. You will see the option to make your phone visible and option to search devices. Now tap Search for devices to view the devices in the Bluetooth Range.
- **3** Choose the device you want to pair with from the list. Once the paring is successful, your device will connect to the other device.

NOTE: Some devices, especially headsets or hands-free car kits, may have a fixed Bluetooth PIN, such as 0000. If the other device has a PIN, you will be asked to enter it.

# Connecting to Networks and Devices

#### Send data using the Bluetooth wireless feature

- 1 Select a file or item, such as a contact, calendar event or media file, from an appropriate application or from Downloads.
- 2 Select the option for sending data via Bluetooth.

NOTE: The method for selecting an option may vary by data type.

**3** Search for and pair with a Bluetooth-enabled device.

### Receive data using the Bluetooth wireless feature

- 1 Tap  $\Rightarrow$   $>$   $\equiv$   $>$  Apps tab  $>$  Settings  $>$  Networks tab  $>$  set Bluetooth to ON.
- 2 Tap the **Bluetooth** menu again and mark the checkbox at the top of the screen to make your phone visible to other devices.

**NOTE:** To select the length of time that your device will be visible, tap  $\equiv$  > Visibility timeout.

**3** Select **Accept** to confirm that you are willing to receive data from the device.

## Sharing your phone's data connection

USB tethering and portable Wi-Fi hotspot are great features when there are no wireless connections available. You can share your phone's mobile data connection with a single computer via a USB cable (USB tethering). You can also share your phone's data connection with more than one device at a time by turning your phone into a portable Wi-Fi hotspot.

When your phone is sharing its data connection, an icon appears in the status bar and as an ongoing notification in the notifications drawer.

For the latest information about tethering and portable hotspots, including supported operating systems and other details, visit http://www.android.com/tether.

To share your phone's data connection as a portable Wi-Fi hotspot

- 1 Tap  $\Rightarrow$   $\frac{1}{2}$  > Apps tab >  $\bullet$  Settings > Networks tab > Tethering & networks > Wi-Fi hotspot switch to activate.
- 2 Enter a password and tap Save.

TIP! If your computer is running Windows 7 or a recent distribution of some flavours of Linux (such as Ubuntu), you will not usually need to prepare your computer for tethering. But, if you are running an earlier version of Windows or another operating system, you may need to prepare your computer to establish a network connection via USB. For the most current information about which operating systems support USB tethering and how to configure them, visit http://www.android.com/tether.

#### To rename or secure your portable hotspot

You can change the name of your phone's Wi-Fi network name (SSID) and secure its Wi-Fi network.

- 1 Tap  $\Rightarrow$   $\Rightarrow$   $\frac{1}{2}$  > Apps tab >  $\bullet$  Settings > Networks tab > Tethering & networks > Wi-Fi hotspot.
- 2 Tap Set up Wi-Fi hotspot.
	- The Set up Wi-Fi hotspot dialogue box will open.
	- You can change the **Network SSID** (name) that other devices see when scanning for Wi-Fi networks.
	- You can also tap the **Security** menu to configure the network with Wi-Fi Protected Access 2 (WPA2) security using a pre-shared key (PSK).
	- If you touch the WPA2 PSK security option, a password field is added to the Set up Wi-Fi hotspot dialogue box. If you enter a password, you will need to enter that password when you connect to the phone's hotspot with a computer or other device. You can set **Open** in the **Security** menu to remove security from your Wi-Fi network.
- 3 Tap Save.

# Connecting to Networks and Devices

**ATTENTION!** If you set the security option as Open, you cannot prevent unauthorised usage of online services by other people and additional charges may be incurred. To avoid unauthorized usage, you are advised to keep the security option active.

## Wi-Fi Direct

Wi-Fi Direct supports a direct connection between Wi-Fi enabled devices without an access point. Due to the high battery usage of Wi-Fi direct, it is recommended that you plug your phone into a power outlet while using the Wi-Fi Direct feature. Check your Wi-Fi & Wi-Fi Directed network in advance and make sure the users are connected to the same network.

#### To turn on Wi-Fi Direct:

- 1 In Home screen, tap the Menu Key  $\equiv$  > System settings > Wi-Fi.
- 2 Tap the Menu Key  $\blacksquare$  > Wi-Fi Direct.
- 3. Select a device to connect with from the scanned device list.

## **SmartShare**

You can use the SmartShare feature easily in the Gallery, Music, Video apps, etc.

### Enjoying the content via a variety of devices

You can share your phone's content with a variety devices. Tap  $\mathbb{F}_2$  to share the content in the Gallery, Music, Videos, POLARIS Viewer 5.

### Playing/Sending

Play: You can play the content via a TV, a Bluetooth speaker or etc. Beam: You can send the content to the device of Bluetooth and SmartShare Beam supported.

• SmartShare Beam: Transferring the content feature fast via Wi-Fi Direct.

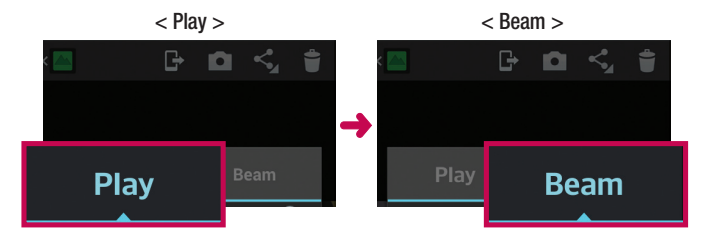

### Enjoying the content from Nearby devices

You can enjoy the content from nearby devices (i.e. PC.NAS, Mobile) in the Gallery, Music. Videos app.

### Connecting devices

Connect your device and other devices supported by DLNA in the same Wi-Fi network.

### Searching other devices

- 1 Tap Nearby devices, then you can see the DLNA-supported devices.
- 2 Connect to the device to view the content.

# Connecting to Networks and Devices

## Using the content from the Cloud

You can use the content from the cloud (i.e., Dropbox) in the Gallery, Music, Videos app, etc.

## Using the Cloud

NOTE: The supported features may vary depending on the cloud. Retrieving data may take some time depending on the cloud.

- 1 Select Cloud in the Gallery, Music, Videos app, etc.
- 2 Select the cloud what you want to use and log in.
- 3 You can use the content of the cloud after logging in.
- 4 Set the cloud settings to select the app to use the cloud.

## PC connections with a USB cable

Learn to connect your device to a PC with a USB cable in USB connection modes.

### Transferring music, photos and videos using the USB mass storage mode

- 1 Connect your phone to a PC using a USB cable.
- 2 If you haven't installed the LG Android Platform Driver on your PC, you will need to manually change the settings. Choose **System settings > General** tab  $> PC$ connection > Select USB connection method, then select Media sync (MTP).
- **3** You can now view the mass storage content on your PC and transfer the files.

### Synchronize with Windows Media Player

Ensure that Windows Media Player is installed on your PC.

- 1 Use the USB cable to connect the phone to a PC on which Windows Media Player has been installed.
- 2 Select the **Media sync (MTP)** option. When connected, a pop-up window will appear on the PC.
- 3 Open Windows Media Player to synchronize music files.
- 4 Edit or enter your device's name in the pop-up window (if necessary).
- **5** Select and drag the music files you want to the sync list.
- **6** Start synchronization.
- The following requirements must be satisfied to synchronize with Windows Media Player.

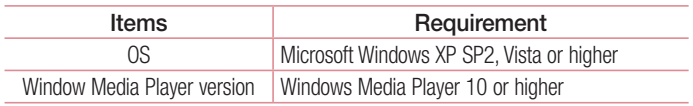

• If the Windows Media Player version is lower than 10, install version 10 or higher.

# **Calls**

### Making a call

- 1 Tap **t** to open the keypad.
- 2 Enter the number using the keypad. To delete a digit, tap the  $\overline{\mathbf{x}}$ .
- **3** Tap **t** to make a call.
- 4 To end a call, tap the **End** icon **...**

**TIP!** To enter "+" to make international calls, touch and hold  $\overline{0+}$ .

## Calling your contacts

- 1 Tap **to open your contacts.**
- 2 Scroll through the contact list or enter the first few letters of the contact you want to call by tapping **Search contacts**.
- 3 In the list, tap vou want to call.

#### Answering and rejecting a call

When you receive a call in Lock state, swipe the  $\heartsuit$  in any direction to Answer the incoming call.

Swipe the  $\bigcirc$  in any direction to Decline an incoming call.

Swipe the **Decline with message** icon from the bottom if you want to send a message.

#### TIP! Decline with message

You can send a message quickly using this function. This is useful if you need to reject a call with message during a meeting.

## Adjusting the in-call volume

To adjust the in-call volume during a call, use the Volume up and down keys on the back side of the phone.

#### Making a second call

- 1 During your first call, tap **Menu key**  $\equiv$  **> Add call** and dial the number. You can also go to the recently dialled numbers list by tapping  $\blacksquare$  or can search contacts by tapping  $\blacksquare$  and selecting the contact you want to call.
- **2** Tap **t** to make the call.
- 3 Both calls are displayed on the call screen. Your initial call is locked and put on hold.
- 4 Tap the displayed number to toggle between calls. Or tap **Merge calls** to start a conference call.
- 5 To end active calls, tap **End** or tap  $\Rightarrow$  and slide the notification bar down and select the **End call** icon  $\blacksquare$

NOTE: You are charged for each call you make.

#### Viewing your call logs

On the Home screen, tap **a** and choose the **Call logs** tab  $\blacktriangleright$ . View a complete list of all dialled, received and missed calls.

#### TIP!

- Tap any call log entry to view the date, time and duration of the call.
- $\cdot$  Tap the Menu key  $\equiv$ , then tap Delete all to delete all the recorded items.

# **Calls**

## Call settings

You can configure phone call settings such as call forwarding, as well as other special features offered by your carrier.

- 1 On the Home screen, tap  $\overline{\phantom{a}}$ .
- 2 Tap  $\equiv$ .
- 3 Tap Call settings and choose the options that you wish to adjust.

# **Contacts**

Add contacts to your phone and synchronize them with the contacts in your Google account or other accounts that support contact syncing.

#### Searching for a contact

#### On the Home screen

- 1 Tap **Q** to open your contacts.
- 2 Tap Search contacts and enter the contact name using the keyboard.

## Adding a new contact

- 1 Tap  $\mathcal{C}$  enter the new contact's number, then tap the **Menu key**  $\blacksquare$ . Tap Add to Contacts > New contact.
- 2 If you want to add a picture to the new contact, tap the image area. Choose from Take photo or Select from Gallery.
- **3** Select the contact type by tapping  $\Box$ .
- 4 Tap a category of contact information and enter the details about your contact.
- 5 Tap Save.

## Favourites contacts

You can classify frequently called contacts as favourites.

#### Adding a contact to your favourites

- 1 Tap  $\triangle$  to open your contacts.
- 2 Tap a contact to view its details.
- **3** Tap the star to the right corner of the contact's name. The star will turn yellow colour.

# **Contacts**

#### Removing a contact from your favourites list

- 1 Tap **to open your contacts.**
- **2** Tap the tab, and choose a contact to view its details.
- 3 Tap the yellow colour star to the right corner of the contact's name. The star turns grey colour and the contact is removed from your favourites.

## Creating a group

- 1 Tap **to open your contacts.**
- 2 Tap Groups and tap the Menu key **.** Select New group.
- 3 Enter a name for the new group. You can also set a ringtone for the newly created group.
- 4 Tap Save to save the group.

NOTE: If you delete a group, the contacts assigned to that group will not be lost. They will remain in your contacts.

# **Messaging**

Your phone combines SMS and MMS into one intuitive, easy-to-use menu.

#### Sending a message

- 1 Tap  $\heartsuit$  on the Home screen and tap  $\heartsuit$  to open a blank message.
- 2 Enter a contact name or contact number in the To field. As you enter the contact name, matching contacts will appear. You can tap a suggested recipient. You can add more than one contact.

NOTE: You will be charged for a text message for every person to whom you send the message.

- **3** Tap the **Enter message** field and begin composing your message.
- 4 Tap **to open the Options menu. Choose from Quick message, Insert smiley,** Schedule sending, Add subject and Discard.

**TIP!** You can tap the  $\mathcal O$  icon to attach the file, that you want to share with message.

- **5** Tap **Send** to send your message.
- 6 Responses will appear on the screen. As you view and send additional messages, a message thread is created.

# $\sqrt{N}$  WARNING:

- The 160-character limit may vary from country to country, depending on the language and how the SMS is coded.
- If an image, video or audio file is added to an SMS message, it is automatically converted into an MMS message and you are charged accordingly.

# **Messaging**

#### Threaded box

Messages (SMS, MMS) exchanged with another party can be displayed in chronological order so that you can conveniently see an overview of your conversation.

#### Changing your message settings

Your phone message settings are pre-defined, so you can send messages immediately. You can change the settings according to your preferences.

• Tap the **Messaging** icon on the Home screen, tap  $\equiv$  and then tap **Settings**.

# E-mail

You can use the E-mail application to read emails from services like Gmail. The E-mail application supports the following account types: POP3, IMAP and Exchange. Your service provider or system administrator can provide you with the account settings you need.

#### Managing an email account

The first time you open the **E-mail** application, a set-up wizard opens to help you to set up an email account.

After the initial set-up, E-mail displays the contents of your inbox.

#### To add another email account:

• Tap  $\Rightarrow$   $\equiv$  >  $\Rightarrow$   $\equiv$  > Apps tab > E-mail > tap  $\equiv$  > Settings >  $\pm$  Add account.

To change an email account's settings:

• Tap  $\Rightarrow$   $\equiv$  >  $\Rightarrow$   $\equiv$  > Apps tab > E-mail > tap  $\equiv$  > Settings > General settings.

To delete an email account:

• Tap  $\Rightarrow$   $> \frac{1}{100}$  >  $\frac{1}{100}$  > Apps tab > E-mail > tap  $\equiv$  > Settings > tap  $\equiv$  > Remove  $account > Select the account to delete > Remove > select Yes.$ 

#### Working with account folders

Tap  $\Rightarrow$   $\frac{1}{2}$  > Apps tab > E-mail > tap  $\equiv$  and select Folders.

Each account has an Inbox, Outbox, Sent and Drafts folder. Depending on the features supported by your account's service provider, you may have additional folders.

## E-mail

### Composing and sending email

#### To compose and send a message

- 1 While in the **E-mail** application, tap the  $\mathbb{Z}$ .
- 2 Enter an address for the message's intended recipient. As you enter text, matching addresses will be proposed from your Contacts. Separate multiple addresses using semicolons.
- 3 Tap the  $\equiv$  to add a Cc/Bcc and tap  $\oslash$  to attach files, if required.
- 4 Enter the text of the message.
- $5$  Tap  $\geq$ .

TIP! When a new email arrives in your Inbox, you will be notified by a sound or vibration.

# Camera

The Multi Point AF (Autofocus) feature enables you to get a clearer and natural picture even if the objects are not in the center.

To open the Camera application, tap **Camera**  $\Box$  on the Home screen.

### Getting to know the viewfinder

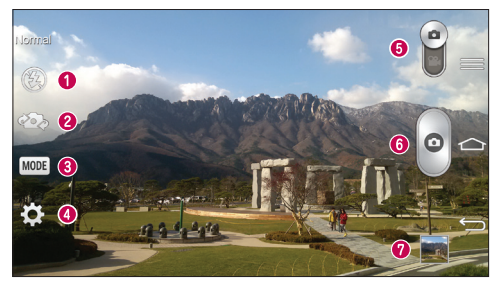

- $\bullet$  Flash Choose from Off  $\circledast$ . On  $\bullet$  . Auto  $\bullet$ .
- **Swap camera** Switch between the rear camera lens and the front camera lens.
- Shot mode Choose from Normal, Shot & Clear, Dynamic tone (HDR), Panorama, VR panorama, Burst shot, Beauty shot, Dual camera, Time catch shot, Intelligent auto, Sports or Night.
- $\bullet$  Settings Tap this icon to open the settings menu.
- Video mode Tap and slide down this icon to switch to video mode.
- **C** Capture button
- Gallery Tap to view the last photo you captured. This enables you to access your gallery and view saved photos while in camera mode.

NOTE: Please ensure the camera lens is clean before taking pictures.

### **Camera**

### Using the advanced settings

In the viewfinder, tap to open the advanced options. You can change the camera settings by scrolling through the list. After selecting the option, tap  $\blacktriangleright$ .

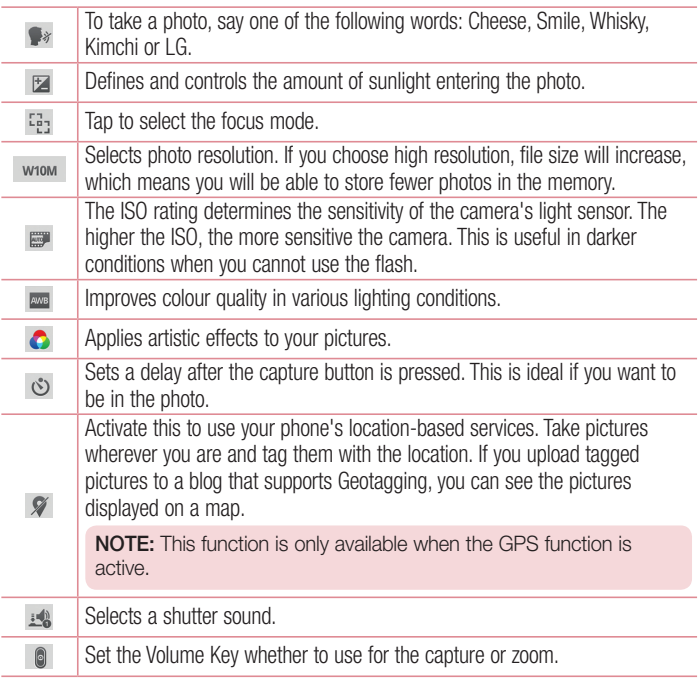

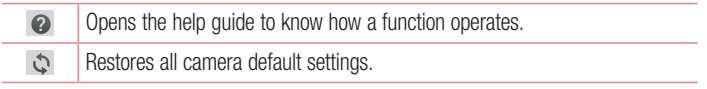

#### TIP!

- When you exit the camera, some settings return to their defaults, such as brightness, iso, white balance, colour effect, timer and shot mode. Check these before you take your next photo.
- The setting menu is superimposed over the viewfinder, so when you change photo colour or quality elements, you will see a preview of the changed image behind the Settings menu.

#### Taking a quick photo

- 1 Open the **Camera** application and point the lens toward the subject your want to photograph.
- 2 Focus boxes will appear in the center of the viewfinder screen. You can also tap anywhere on the screen to focus on that spot.
- 3 When the focus box turns green, the camera has focused on your subject.
- 4 Tap  $\circ$  to capture the photo.

#### Using Shot & Clear mode

This feature allows the camera to identify objects you may not want in your photo. After taking the photo, tap an outlined object\* to remove it, then save the photo.

- 1 Open the **Camera** application.
- 2 Tap  $\binom{\text{MoDE}}{}$  >  $\binom{\text{So}}{}$  Shot & Clear.
- **3** Tap  $\circ$  to take a picture.

## Camera

4 Tap any of the outlined objects to remove them from the photo, then tap  $\blacksquare$ . \* When taking a picture, moving objects are shown as dashed lines.

#### **NOTES**

- Take a picture after fixing the camera in one place.
- If the colour of a subject is similar to the background, only a part may be detected or it may be difficult to erase.
- If a moving subject is too small or too large, it may be difficult to erase.
- If the subject is moving insignificantly, it may not be detected.

# Using Dual camera mode

Allows you to take a picture with the front and rear cameras at the same time, combined into one picture.

- 1 Open the **Camera** application.
- 2 Tap  $\sim$   $\sim$  Dual camera.
- 3 A small viewfinder box appears on the main viewfinder screen. Set up your shot.
- Drag the small viewfinder to move it where you want it in the shot.
- Touch and hold the small viewfinder to resize it, if necessary.
- Tap the small viewfinder to swap the lens between the main viewfinder and the small viewfinder.
- 4 Tap  $\circ$  to take the combined picture.

# Using Time catch shot mode

Sets the camera to capture missing moments by taking five sequential pictures before is tapped.

- 1 Open the **Camera** application.
- 2 Tap  $\text{More}$  >  $\triangleright$  Time catch shot.
- 3 Tap  $\bullet$  to take a picture.
- 4 To view the moments just before the picture was taken, tap the image thumbnail at the bottom of the Camera screen.
- **5** Select the pictures that you want to keep, then tap  $\blacksquare$  at the top of the screen.

#### Once you've taken a photo

Tap the image thumbnail at the bottom of the Camera screen to view the last photo you took.

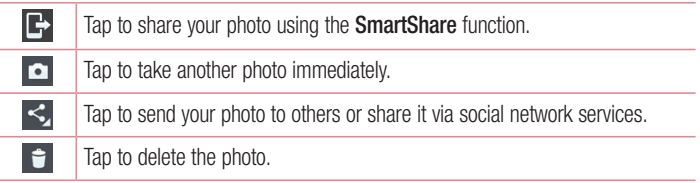

TIP! If you have an SNS account set up on your phone, you can share your photo with your SNS community.

NOTE: Additional charges may apply when MMS messages are downloaded while roaming.

Tap the Menu key  $\equiv$  to open all advanced options.

Set image as – Tap to use the photo as a Contact photo, Home screen wallpaper or Lock screen wallpaper or Wallpaper.

Move – Tap to move the photo to another place.

Copy – Tap to copy the selected photo and save it to another album.

**Copy to Clip Tray**  $-$  Tap to copy the photo and store in the Clip Tray.

## Camera

Rename – Tap to edit the name of the selected photo.

Rotate left/right – To rotate left or right.

Crop – Crop your photo. Move your finger across the screen to select the area to be cropped.

 $Edit - View$  and edit the photo.

Slideshow – Automatically shows you the images in the current folder one after the other.

Add location – To add the location information.

Details – Find out more information about the file.

## From your Gallery

Tap **Gallery** and select **Camera.** 

- To view more photos, scroll left or right.
- To zoom in or out, double-tap the screen or place two fingers and spread them apart (move your fingers closer together to zoom out).

## Video camera

#### Getting to know the viewfinder

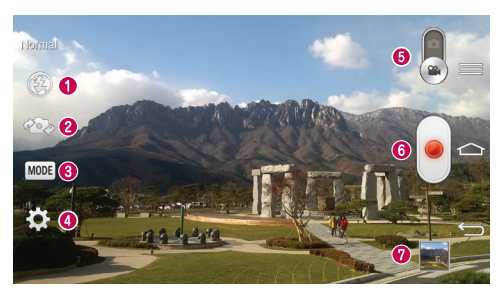

- $\bigcirc$  Flash Choose from Off  $\bigcirc$  On  $\bigcirc$  Auto  $\bigcirc$
- **8 Swap camera** Switch between the rear camera lens and the front camera lens.
- Recording mode Choose from Normal, Live effect, Dual recording, or Tracking zoom.
- Settings Tap this icon to open the settings menu.
- **G Camera mode** Tap and slide up this icon to switch to camera mode.
- **G** Start recording
- Gallery Tap to view the last video you recorded. This enables you to access your gallery and view your saved videos while in video mode.

#### TIP!

When recording a video, place two fingers on the screen and pinch to use the Zoom function.

### Using the advanced settings

Using the viewfinder, tap **to** to open all the advanced options.

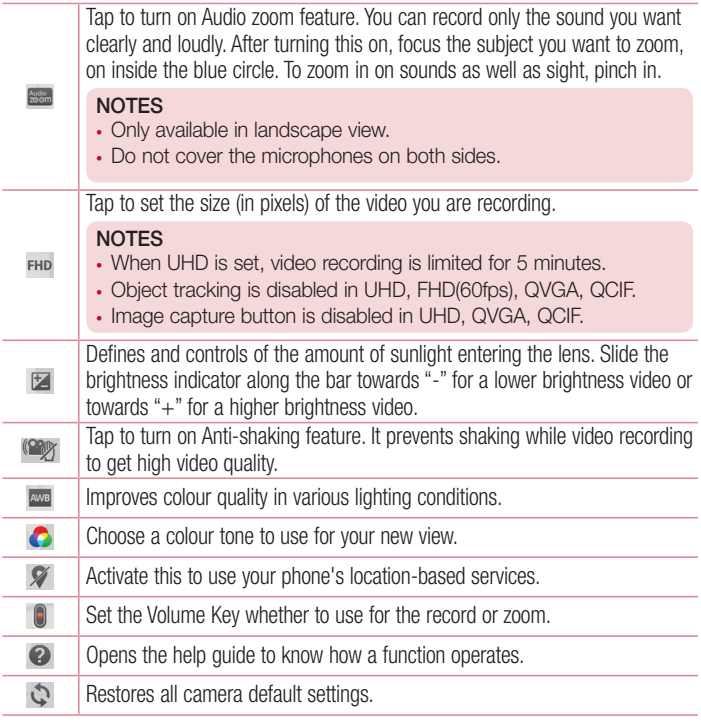

## Recording a quick video

- 1 Open the **Camera** application and slide the **Video mode** button.
- 2 The video camera viewfinder appears on the screen.
- 3 Holding the phone, point the lens towards the subject you wish to capture in your video.
- 4 Tap once to start recording.
- 5 A red light will appear at the top left corner of the viewfinder with a timer showing the length of the video.
- 6 Tap  $\bigcirc$  on the screen to stop recording.

TIP! – Tap to capture image during recording a video.  $\lceil \cdot \rceil$  – Tap to pause during recording a video.

#### After recording a video

In the viewfinder, tap the video thumbnail at the bottom of the screen to view the last video you took.

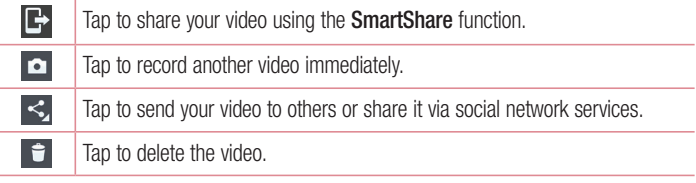

NOTE: Additional charges may apply when MMS messages are downloaded while roaming.

## Video camera

#### From your Gallery

Tap  $\Box$  Gallery and select Camera. Tap on video play icon  $\Box$  to play the video.

### Adjusting the volume when viewing a video

To adjust the volume of a video while it is playing, use the volume keys on the back side of the phone.

## Using Audio Zoom

Focuses the audio recording on a particular area of your choice this will increase microphone sensitivity and reduce background noise.

- 1 Open the **Camera** application and change to video mode
- 2 Tap  $\mathbb{Z}$  >  $\mathbb{R}$  Audio zoom and select On.
- 3 Tap an empty space on viewfinder to close the Setting pop-up window.
- 4 Hold the phone horizontally and tap  $\bullet$  to start recording.
- 5 Focus the subject you want to zoom in on inside the blue circle. Then, pinch to zoom in to increase sound sensitivity and decrease noise.
- 6 Tap  $\bigcirc$  to stop recording.

#### **NOTES**

- Do not cover the side microphones while using this feature.
- You must record in landscape orientation to use this function.

# Using Dual recording mode

Allows you to record videos with the front and rear cameras at the same time, combined into one recording.

- 1 Open the **Camera** application and change to video mode
- 2 Tap  $(\text{None}) > 2$  Dual recording.
- 3 A small viewfinder box appears on the main viewfinder screen. Set up your shot.
- Drag the small viewfinder to move it where you want it in the shot.
- Touch and hold the small viewfinder to resize it, if necessary.
- Tap the small viewfinder to swap the lens between the main viewfinder and the small viewfinder.
- 4 Tap io start dual recording.
- 5 Tap  $\bigcirc$  to stop dual recording.

## Using Tracking zoom mode

Allows you to define an area of the recording to focus on and enlarge. You can set the area before recording, then move it as necessary during the recording.

- 1 Open the **Camera** application and change to video mode
- 2 Tap  $\sqrt{MODE}$  > Tracking zoom.
- 3 Drag the magnifying glass to the area to enlarge. The small screen shows the defined focus in large view.
- 4 Tap  $\bullet$  to start recording.
- While recording, you can move the small screen. Touch and drag it to the desired location.
- 5 Tap  $\bigcirc$  to stop recording.

# Function

## **QuickMemo**

The QuickMemo allows you to create memos and capture screen shots.Capture screens, draw on them and share them with family and friends with QuickMemo.

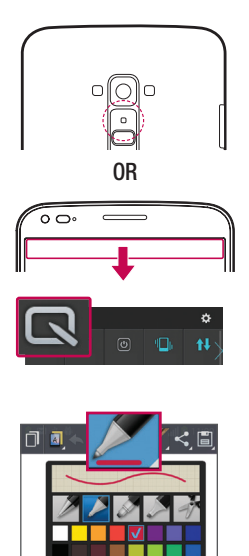

1 (While screen is switched off) Press and hold the Volume Up key.

#### OR

Touch and slide the status bar downward and tap  $\overline{\mathbb{R}}$ .

2 Select the desired menu option from Pen type, Colour, Eraser and create a memo.

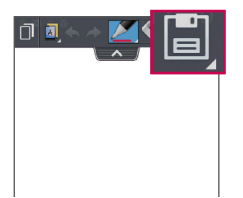

**3** Tap **in** in the Edit menu to save the memo with the current screen. To exit QuickMemo at any time,  $tan \leq$ .

NOTE: Please use a fingertip while using the QuickMemo. Do not use your fingernail.

#### Using the QuickMemo options

You can easily use the QuickMenu options when using the QuickMemo.

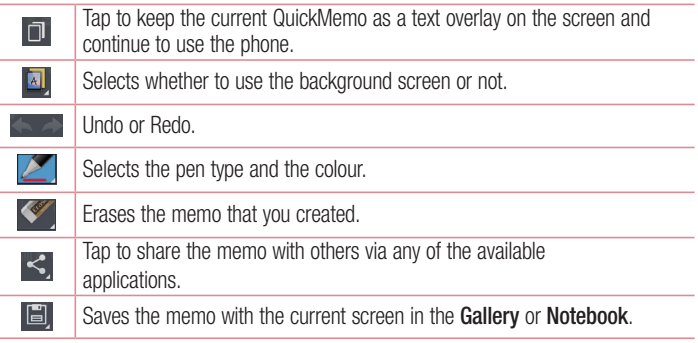

Viewing the saved QuickMemo

Tap Notebook/Gallery and select the QuickMemo album.

### Function

### QuickTranslator

Simply aim the camera of your smart phone at the foreign sentence you want to understand. You can get the real-time translation anywhere and anytime. You can buy additional dictionaries for offline translation from the Google Play Store.

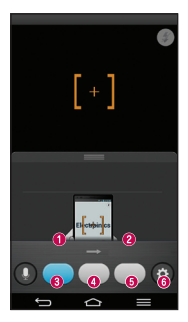

 $\bullet$  Home language.

- **<sup>2</sup>** Destination language.
- **O** Translation of word.
- **O** Translation of sentence
- **G** Translation of block
- **O** Settings.

- 1 Tap  $\Rightarrow$   $\frac{10}{24}$  > Apps tab >  $\frac{1}{24}$  QuickTranslator.
- 2 Tap Word, Line or Block.
- 3 Tap and select the desired language.
- 4 Hold the phone toward the subject you want to translate for a few seconds.

NOTE: Only one dictionary is provided free of charge. Additional dictionaries must be purchased. Please select from the list below the dictionary you would like to install as your complimentary dictionary.

NOTE: There may be a difference in the rate of recognization depending on the size, font, colour, brightness and angle of the letters that need to be translated.

## QSlide

From any screen, bring up a notepad, calendar, and more as a window inside your screen.

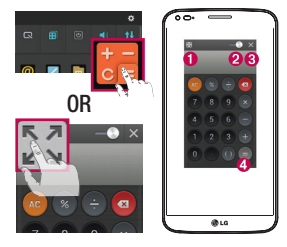

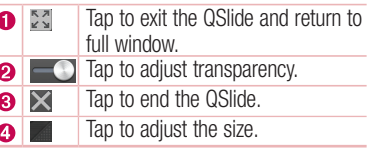

- 1 Touch and slide the status bar downwards  $>$  tap QSIide apps or while using applications that support QSlide, tap  $\mathbb{R}$ . The function will be continuously displayed as a small window on your screen.
- 2 You can make a call, browse the Web, or choose other phone options. You can also use and tap the screen under the small windows when the transparency bar is not  $full \longrightarrow$

NOTE: The QSlide can support up to two windows at the same time.

### Function

### **QuickTheater**

QuickTheater allows you to see the slideshow for Photos, Videos, and YouTube.

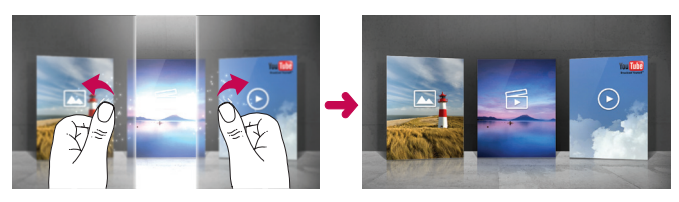

- 1 From the lock screen, hold the phone horizontally.
- 2 Pull the screen with the thumb of both hands.
- 3 You can see the slideshow for desired functions.

NOTE: The screen lock mode should be set as Swipe before you use QuickTheater function.

- 1 Tap  $\Rightarrow$   $\frac{1}{2}$  Apps tab >  $\circ$  Settings > Display tab > Lock screen > Select screen lock.
- 2 Select Swipe.

# **QuickRemote**

QuickRemote turns your phone into a Universal Remote for your home TV, Set top box, audio system, DVD/Blu-ray players, air conditioner and projector.

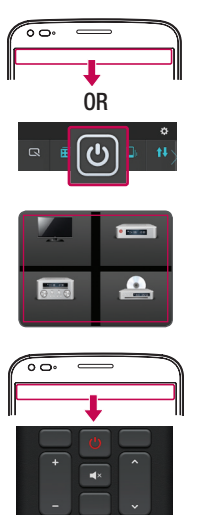

1 Touch and slide the status bar downwards and tap  $\boxed{\circlearrowright}$  > ADD **REMOTE** 

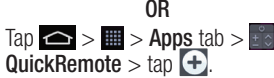

- 2 Select the type and brand of device. then follow the on-screen instructions to configure the device(s).
- 3 Touch and slide the status bar downwards and use QuickRemote functions.

Tap the Menu key  $\equiv$  to select Magic Remote setting, Edit remote name, Learn remote, Move remote, Delete remote, Edit room, Settings and Help.

## **Function**

NOTE: The QuickRemote operates the same way as an ordinary remote control infrared (IR) signals. Be careful not to cover the infrared sensor on the back of the phone when you use the QuickRemote function. This function may not be supported depending on the model, the manufacturer or service company.

## Live Zooming

Live Zooming allows you to zoom in or zoom out on a portion of a video that is being played to make the desired scan appear larger or smaller.

1 When viewing the video, use your index finger and thumb in a pinching or spreading motion to zoom in or out.

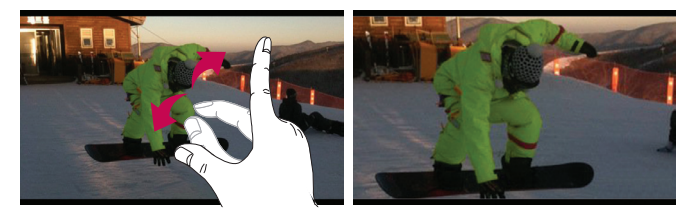

# Zoom to Track

When you play a video, you can enlarge an object while tracking it.

- 1 When you play a video,  $tan$   $\theta$ .
- 2 Touch the magnifying glass and drag it to the object to track.

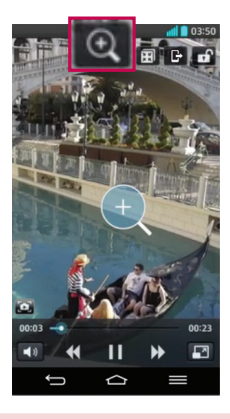

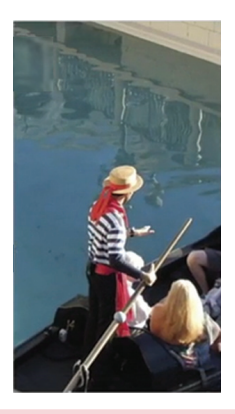

#### NOTE:

- While a video is playing, slide the left side of the screen up or down to adjust the screen brightness and slide the right side of the screen up or down to adjust the volume.
- While playing a video, slide the screen left or right to rewind or fast-forward.
- Do not press too hard; the touch screen is sensitive enough to pick up a light, but firm tap.
- Zoom to Track may not be available if the object moves too fast or off from the screen.

## **Function**

## VuTalk

With the VuTalk feature, you can make an interactive and more creative notes with the other party. Visual communication is possible while sharing a photo, a map or camera preview.

#### NOTE:

- Only available with a phone that supports this feature as well.
- You can also use the VuTalk feature during a call.
- The screen will lock if there is no input.
- Requires data connection. Data charge will apply to both phones.

## Register VuTalk Before Use

1 Tap  $\Rightarrow$  2 Contacts >  $\heartsuit$ .

You can also register VuTalk service while you are in a call.

2 Read the LG apps terms and conditions and privacy policy. If you agree, tap the check boxes, then tap Accept.

## VuTalk Settings

- 1 Tap  $\leq$  >  $\geq$  Contacts >  $\equiv$  > VuTalk settings .
- 2 Set the following options as your preferences.
- Notification sound: Select the desired notification sound.
- Vibrate: Select the desired vibrate type.
- Show request popup: Checkmark this option to display a pop-up when a VuTalk request is received.
- **Contact sync:** Checkmark this option to sync contacts.

## Communicate Visually with VuTalk

1 Tap  $\Rightarrow$  2 Contacts >  $\frac{1}{2}$ .

Only the contacts who use the VuTalk feature will be displayed.

- 2 Tap a contact to start VuTalk with.
- 3 In the contact's details screen, tap . After the other party accepts your VuTalk request, you can start VuTalk with him/her.
- 4 Use the VuTalk screen to chat and visually communicate with your friend.
- Tap  $\blacktriangleright$  to attach a photo, take a new photo, map view, or a sticker.
- Tap the Pen icon  $\Box$  and Eraser  $\Diamond$  icon to write on the images you attached.
- 5 When you finish VuTalk, tap 3 or to exit the VuTalk feature.

The created VuTalk screen is stored in the Notebook app.

**NOTE:** If you tap  $\bigcirc$  and go back to the Home screen, the VuTalk feature still runs in the background.

# LG SmartWorld

LG SmartWorld offers an assortment of exciting content – fonts, themes, games, applications.

#### How to Get to LG SmartWorld from Your Phone

- 1 Tap  $\Rightarrow$   $\equiv$  > Apps tab > tap the  $\bullet$  icon to access LG SmartWorld.
- 2 Tap Sign in and enter ID/PW for LG SmartWorld. If you have not signed up yet, tap Register to receive your LG SmartWorld membership.
- 3 Download the content you want.

## **Function**

#### NOTE: What if there is no  $\bullet$  icon?

- 1 Using a mobile Web browser, access LG SmartWorld (<www.lgworld.com>) and select your country.
- 2 Download the LG SmartWorld App.
- 3 Run and install the downloaded file.

4 Access LG SmartWorld by tapping the **C** icon.

#### Special benefit only in LG SmartWorld

- 1 Decorate your own style on your Smartphone, Use Home Theme & Keyboard Theme & Font that provided on LG SmartWorld. (However this service is available to specific device. please check in LG SmartWorld website whether it is feasible or not whether it is feasible or not.)
- 2 Enjoy LG SmartWorld's special service by joining promotion that consistently provided.

#### On-Screen Phone

On-Screen Phone allows you to view your mobile phone screen from a PC via a USB or Wi-Fi connection. You can also control your mobile phone from your PC, using the mouse or keyboard.

#### On-Screen Phone icons

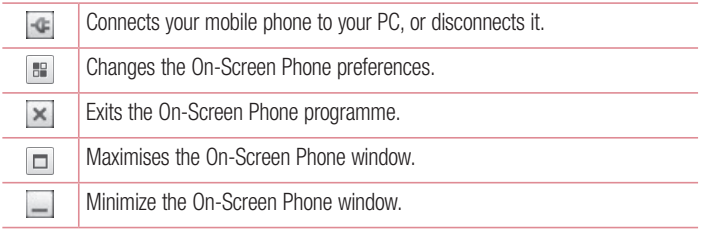

#### On-Screen Phone features

- Real-time transfer and control: displays and controls your mobile phone screen when connected to your PC.
- Mouse control: allows you to control your mobile phone by using the mouse to click and drag on your PC screen.
- Text input with keyboard: allows you to compose a text message or note using your computer keyboard.
- File transfer (mobile phone to PC): sends files from your mobile phone (e.g. photos, videos, music and POLARIS Viewer 5 files) to your PC. Simply right-click on the file which you want to send to PC and click on "Save to PC".
- File transfer (PC to mobile phone): sends files from your PC to your mobile phone. Just select the files you wish to transfer and drag and drop them into the On-Screen Phone window. The files sent are stored in internal SD card.
- Real-time event notifications: prompts a pop-up to inform you of any incoming calls or text/multimedia messages.

#### How to install On-Screen Phone on your PC

- 1 Visit LG Home (www.lg.com) and select a country of your choice.
- 2 Go to Support > Mobile Phone Support > Select the Model (LG-D955) > Click OSP ( On-Screen Phone ) to download. You can install the On-Screen Phone on your PC.

# **Multimedia**

## **Gallerv**

Open the Gallery application to view albums of your pictures and videos.

1 Tap  $\leftarrow$  >  $\mathbb{H}$  > Apps tab >  $\sim$  Gallery.

You can manage and share all your image and video files with Gallery.

#### NOTE:

- Some file formats are not supported, depending on the software installed on the device.
- Some files may not play properly, depending on how they are encoded.

#### Viewing pictures

Launching Gallery displays your available folders. When another application, such as Email, saves a picture, the download folder is automatically created to contain the picture. Likewise, capturing a screenshot automatically creates the Screenshots folder. Select a folder to open it.

Pictures are displayed by creation date in a folder. Select a picture to view it full screen. Scroll left or right to view the next or previous image.

#### Zooming in and out

Use one of the following methods to zoom in on an image:

- Double-tap anywhere to zoom in.
- Spread two fingers apart on any place to zoom in. Pinch to zoom out, or double-tap to return.

#### Playing videos

Video files show the  $\bullet$  icon in the preview. Select a video to watch it and tap  $\bullet$ . The Videos application will launch.

#### Editing photos

When viewing an photo, tap the **Menu key**  $\equiv$  **> Edit.** 

#### Deleting photos/videos

Use one of the following methods:

- In a folder, tap  $\bullet$  and select photos/videos by ticking, and then tap on Delete.
- When viewing a photo/Video, tap  $\Box$ .

#### Setting as wallpaper

When viewing a photo, tap the **Menu key**  $\leq$  **> Set image as** to set the image as wallpaper or assign to a contact.

#### NOTE:

- Some file formats are not supported, depending on the device software.
- If the file size exceeds the available memory, an error can occur when you open files.
- The resolution is automatically resized from Ultra-HD to Full-HD when the handset is connected to TV via Slimport (or Miracast).

## Videos

Your phone has a built-in video player that lets you play all of your favorite videos. To access the video player, tap  $\bullet$  >  $\bullet$  > Apps tab >  $\bullet$  Videos.

# **Multimedia**

Playing a video

- 1 Tap  $\Rightarrow$   $\equiv$  > Apps tab > Videos.
- 2 Select the video you want to play.

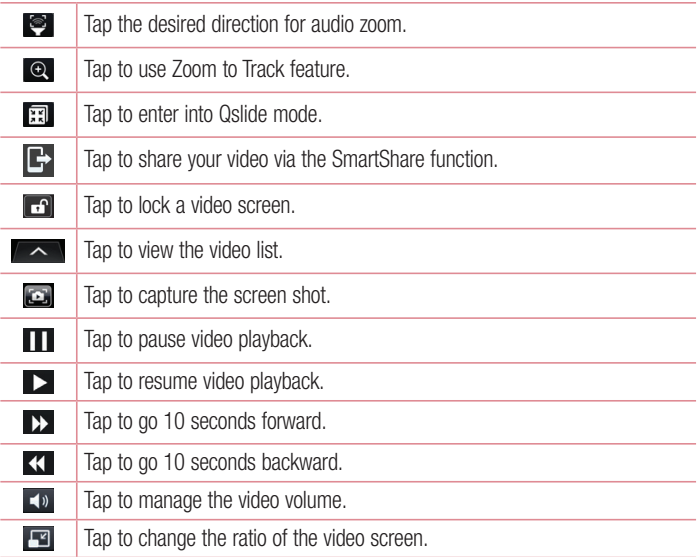

To change the volume while watching a video, press the up and down volume keys on the rear side of the phone.

Touch and hold a video in the list. The Share, Delete, Trim and Details options will be displayed.
NOTE: UHD(Ultra-HD) video does not support Trim option when it plays at Gallery and Videos app.

### Music

Your phone has a built-in music player that lets you play all your favorite tracks. To access the music player,  $\tan \theta > \frac{1}{2}$  > Apps tab > Music.

### Add music files to your phone

Start by transferring music files to your phone:

- Transfer music using Media sync (MTP).
- Download from the wireless Web.
- Synchronize your phone to a computer.
- Receive files via Bluetooth.

### Transfer music using Media sync (MTP)

- 1 Connect the phone to your PC using the USB cable.
- 2 Select the Media sync (MTP) option. Your phone will appear as another hard drive on your computer. Click on the drive to view it. Copy the files from your PC to the drive folder.
- 3 When you're finished transferring files, swipe down on the Status Bar and tap USB **connected > Charge phone**. You may now safely unplug your device.

Playing a song

- 1 Tap  $\Rightarrow$   $\Rightarrow$   $\Rightarrow$   $\Rightarrow$  Apps tab  $>$  Music.
- 2 Tap Songs.
- 3 Select the song you want to play.

## **Multimedia**

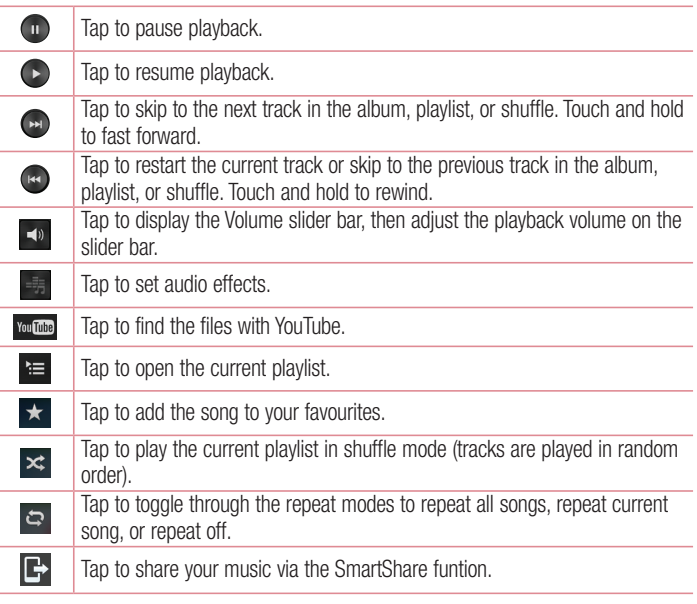

To change the volume while listening to music, press the up and down volume keys on the back side of the phone.

Touch and hold any song in the list. The Play, Add to playlist, Share, Set as ringtone, Delete, Details and Search options will be displayed.

#### NOTE:

- Some file formats are not supported, depending on the device software.
- If the file size exceeds the available memory, an error can occur when you open files.

NOTE: Music file copyrights may be protected by international treaties and national copyright laws.

Therefore, it may be necessary to obtain permission or a licence to reproduce or copy music.

In some countries, national laws prohibit private copying of copyrighted material. Before downloading or copying the file, check the national laws of the relevant country concerning the use of such material.

### FM Radio

Your phone has a built-in FM Radio so you can tune in to your favorite stations and listen on the go.

NOTE: You need to use your headphones to listen to the radio. Insert it into the headphone jack.

#### Searching for stations

You can tune in to radio stations by searching for them manually or automatically. They are then saved to specific channel numbers.

#### Tuning in automatically

- 1 On the Home screen, touch  $\mathbf{H}$  > Apps tab > FM radio.
- 2 Touch  $\equiv$  then select Scan.
- 3 During auto scanning, touch Cancel if you want to stop scanning. Only scanned channels are saved before you stop scanning.

## **Multimedia**

NOTE: You can also manually tune in to a station using the on-screen wheel.

NOTE: To improve radio reception, extend the headset cord as this also functions as the radio antenna.

If you connect a headset not specifically made for radio reception, radio reception may be poor.

## **Utilities**

### Slide Aside (Quick task-switching with THREE fingers)

You can quickly switch to another task using three fingers.

- 1 Place three fingers on the screen which you are currently working on and slide the screen to the left. The current screen is saved and you can do another task.
- You can save up 3 (three) apps in the left side of the screen.
- 2 To reopen the saved screen and continue to use the app, place three fingers on a screen and slide it to the right.

NOTE: Please be careful not to place another fingers or palm on the screen.

### Dual Window

The two split-screen can be viewed at the same time.

- 1 Touch and hold the Back button to split the screen.
- 2 Tap or drag app icon you want to use.

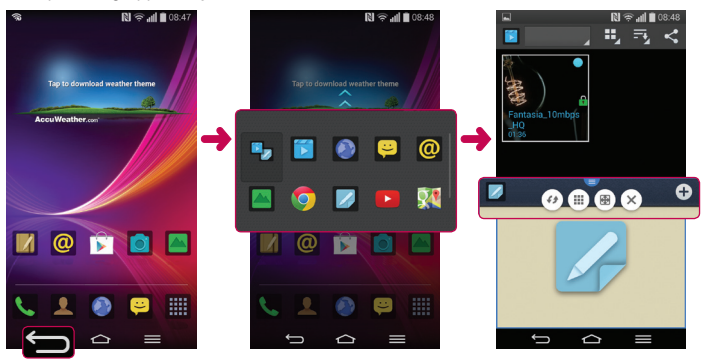

## **Utilities**

- $\blacksquare$ : Tap to view menu icons, or drag to resize split screens.
- : Switch two screens.
- $\mathbb{H}$ : View app list.
- **B**: Change to full screen.
- $\times$  : Close current app.

NOTE: The Dual Window should be set before you use the function.

- 1 Tap  $\Rightarrow$   $\equiv$  Apps tab  $>$  Settings  $>$  General tab  $>$  Multitasking  $>$  Dual Window.
- 2 Checkmark the Dual Window checkbox.

## Guest Mode

To protect your privacy or limit some applications to your children, you can use the Guest mode.

When you lend your phone to others, you can limit the applications to be displayed. In advance, set the Guest mode and customize the options.

NOTE: To use the Guest mode, the pattern lock should be set in advance.

- 1 Tap  $\Rightarrow$   $\equiv$  > Apps tab >  $\Rightarrow$  Settings > General tab > Guest mode.
- 2 Tap to make Guest mode on.

### Setting your alarm

- 1 Tap  $\Rightarrow$   $\equiv$  >  $\equiv$  > Apps tab > Alarm/Clock >  $\leftrightarrow$  .
- 2 After you set the alarm, your phone lets you know how much time is left before the alarm will go off.
- 3 Set Repeat, Snooze duration, Vibration, Alarm sound, Alarm volume, Auto app starter, Puzzle lock and Memo. Tap Save.

NOTE: To change alarm settings in the alarm list screen, tap the Menu key and select Settings.

### Using your calculator

- 1 Tap  $\leftarrow$  >  $\mathbf{H}$  > Apps tab > Calculator.
- 2 Tap the number keys to enter numbers.
- 3 For simple calculations, tap the function you want to perform  $(+, -, x \text{ or } \div)$  followed  $bv =$ .
- 4 For more complex calculations,  $tan = 5$  Scientific calculator.
- 5 To check the history, tap  $\equiv$  > Calculation history.

### Adding an event to your calendar

- 1 Tap  $\Rightarrow \blacksquare$  > Apps tab > Calendar.
- 2 On the screen, you can find the different view types for the Calendar (Day, Week, Month, Year, Agenda, Life Square).
- 3 Tap on the date for which you wish to add an event and tap  $\bigoplus$ .
- 4 Tap Event name and enter the event name.
- 5 Tap Location and enter the location. Check the date and enter the time you wish your event to start and finish.
- 6 If you wish to add a note to your event, tap Link note to select the saved notebook image. (Only available on the Phone calendar)
- 7 If you wish to repeat the alarm, set REPEAT and set REMINDERS, if necessary.
- 8 Tap Save to save the event in the calendar.

## **Utilities**

### Voice Recorder

Use the voice recorder to record voice memos or other audio files.

#### Recording a sound or voice

- 1 Tap  $\leftarrow$  >  $\leftarrow$  >  $\bullet$  Voice Recorder.
- 2 Tap to begin recording.
- **3** Tap  $\blacksquare$  to end the recording.
- **4** Tap  $\rightarrow$  to listen to the recording.

**NOTE:** Tap  $\equiv$  to access your album. You can listen to the saved recording. The available recording time may differ from actual recording time.

#### Sending the voice recording

- 1 Once you have finished recording, you can send the audio clip by tapping  $\ll$ .
- 2 Choose from Bluetooth, Drive, E-mail, Gmail, Memo, Messaging or SmartShare Beam. When you select E-mail, Gmail, Memo, or Messaging the voice recording is added to the message. You may then write and send the message as you usually would.

### Task Manager

You can manage your applications using Task Manager. You can easily check the number of applications that are currently running and shut down certain applications.

### Tasks

This task can be synchronized with MS Exchange account. You can create task, revise it and delete it in MS outlook or MS Office Outlook Web Access.

#### To Synchronize MS Exchange

- 1 From the Home Screen, Tap  $\Rightarrow \mathbf{H}$  > Apps tab >  $\bullet$  Settings.
- 2 Tap General tab > Accounts & sync > Add account.
- **3** Tap **Microsoft Exchange** to create Email address and Password.
- 4 Make sure if you checkmark Sync task.

NOTE: MS Exchange may not be supported depending on email server.

### POLARIS Viewer 5

POLARIS Viewer 5 is a professional mobile office solution that lets users conveniently view various types of office documents, including Word, Excel and PowerPoint files, anywhere or anytime, using their mobile devices.

Tap  $\Rightarrow$   $>$   $\uparrow\uparrow$   $>$  Apps tab  $>$   $\uparrow\uparrow$  POLARIS Viewer 5.

#### Viewing files

Mobile users can now easily view a wide variety of file types, including Microsoft Office documents and Adobe PDF, right on their mobile devices. When viewing documents using POLARIS Viewer 5, the objects and layout remain the same as in the original documents.

## **Utilities**

### Google+

Use this application to stay connected with people via Google's social network service.

• Tap  $\frown$   $>$   $\equiv$   $>$  Apps tab  $>$   $8$  Google+.

NOTE: This application may not be available depending on the region or service provider.

### Voice Search

Use this application to search webpages using voice.

- 1 Tap  $\Rightarrow$   $\equiv$   $>$   $\equiv$   $\Rightarrow$  Apps tab  $>$   $\bullet$  Voice Search.
- 2 Say a keyword or phrase when **Speak now** appears on the screen. Select one of the suggested keywords that appear.

NOTE: This application may not be available depending on the region or service provider.

### **Downloads**

Use this application to see what files have been downloaded through the applications.

• Tap  $\leftarrow$  >  $\frac{1}{2}$  > Apps tab >  $\frac{1}{2}$  Downloads.

NOTE: This application may not be available depending on the region or service provider.

## The Web

### Internet

Use this application to browse the Internet. Browser gives you a fast, full-colour world of games, music, news, sports, entertainment and much more, right on your mobile phone wherever you are and whatever you enjoy.

NOTE: Additional charges apply when connecting to these services and downloading content. Check data charges with your network provider.

1 Tap  $\leftarrow$  >  $\mathbf{m}$  > Apps tab >  $\bullet$  Internet.

#### Using the Web toolbar

Tap slide it upwards with your finger to open.

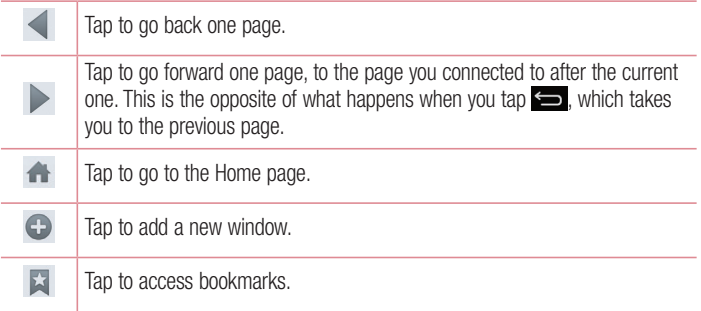

#### Viewing webpages

Tap the address field, enter the web address and tap Go.

## The Web

#### Opening a page

To go to new page, tap  $\Box \rightarrow \Box$ . To go to another webpage, tap  $\boxed{2}$ , scroll up or down, and tap the page to select it.

#### Searching the web by voice

Tap the address field, tap  $\mathbb Q$ , speak a keyword, and then select one of the suggested keywords that appear.

NOTE: This feature may not be available depending on the region or service provider.

#### **Bookmarks**

To bookmark the current webpage, tap  $\Box$  > Add to bookmarks > OK. To open a bookmarked webpage, tap  $\blacktriangleright$  and select one.

#### **History**

Tap  $\overline{a}$  > History to open a webpage from the list of recently-visited webpages. To clear the history, tap **Menu key**  $\implies$  **Clear all history.** 

### Chrome

Use Chrome to search for information and browse webpages.

1 Tap  $\Rightarrow \equiv$  >  $\equiv$  > Apps tab >  $\circ$  Chrome.

NOTE: This application may not be available, depending on your region and service provider.

#### Viewing webpages

Tap the Address field, and then enter a web address or search criteria.

#### Opening a page

To go to a new page, tab  $\Box \rightarrow \Box$  New tab.

To go to another webpage, tap  $\boxed{5}$ , scroll up or down and tap the page to select it.

#### Syncing with other devices

Sync open tabs and bookmarks to use with Chrome on another device when you are logged in with the same Google account.

To view open tabs on other devices, tap Menu key  $\blacksquare \rightarrow$  Other devices.

Select a webpage to open.

To add bookmarks, tap  $\bigstar$ .

## **Settings**

This section provides an overview of items you can change using your phone's System settings menus.

To access the Settings menu:

 $\text{Tag} \geq \text{Im} > 0$  >  $\text{Im} \geq 0$  > System settings.

- or -

Tap  $\Rightarrow$   $\frac{1}{2}$  > Apps tab >  $\circ$  Settings.

## **Networks**

 $<$  Wi-Fi  $>$ 

Wi-Fi – Turns on Wi-Fi to connect to available Wi-Fi networks.

#### TIP! How to obtain the MAC address

To set up a connection in some wireless networks with MAC filters, you may need to enter the MAC address of your phone in the router.

You can find the MAC address in the following user interface: tap  $\left\vert \right\vert >$   $\left\vert \right\vert$  > Apps tab >  $\bullet$  Settings > Networks tab > Wi-Fi >  $\bullet$  > Advanced Wi-Fi > MAC address.

#### < Bluetooth >

Turn the Bluetooth wireless feature on or off to use Bluetooth.

#### $\sim$  Mobile data  $\sim$

Displays the data usage and set mobile data usage limit.

#### $\ge$  Call  $\sim$

Configure phone call settings such as call forwarding and other special features offered by your carrier.

Voicemail – Allows you to select your carrier's voicemail service.

 $\overline{92}$ numbers within the fixed dial list can be called from your phone. **Fixed dialing numbers** – Turn on and compile a list of numbers that can be called from your phone. You'll need your PIN2, which is available from your operator. Only

Incoming voice call pop-up – Display incoming voice call pop-up when an application is in use.

Call reject – Allows you to set the call reject function. Choose from Call reject mode or Reject calls from.

**Decline with message** – When you want to reject a call, you can send a quick message using this function. This is useful if you need to reject a call during a meeting.

Privacy keeper – Hides the caller name and number for an incoming call.

Call forwarding – Choose whether to divert all calls when the line is busy, when there is no answer or when you have no signal.

Auto answer – Set the time before a connected hands-free device automatically answers an incoming call. Choose from Disable, 1 second, 3 seconds, and 5 seconds.

Connection vibration – Vibrates your phone when the other party answers the call. Voice enhancement – Enhances voice quality in noisy environments so you can hear more clearly.

Save unknown numbers – Add unknown numbers to contacts after a call.

Power button ends call – Allows you to select your end call.

Call barring – Lock incoming, outgoing or international calls.

Call duration – View the duration of calls including Last call, Outgoing calls, Incoming calls and All calls.

Additional settings – Allows you to change the following settings:

Caller ID: Choose whether to display your number in an outgoing call.

**Call waiting:** If call waiting is activated, the handset will notify you of an incoming call while you are on a call (depending on your network provider).

#### < Share & connect >

NFC – Your phone is an NFC-enabled mobile phone. NFC (Near Field Communication) is a wireless connectivity technology that enables two-way communication between electronic devices. It operates over a distance of a few centimeters. You can share your content with an NFC tag or another NFC support device by simply tapping it with your device. If you tap an NFC tag with your device, it will display the tag content on your device.

## **Settings**

 To switch NFC on or off: From the Home screen, touch and slide the notification panel down with your finger, then select the NFC icon to turn it on.

NOTE: When airplane mode is activated, the NFC application can be used.

 Using NFC: To use NFC, make sure your device is switched on, and activate NFC if disabled.

Android Beam – When this feature is turned on, you can beam app content to another NFC-capable device by holding the devices close together.

Just bring the device together(typically back to back) and then tap your screen. The app determines what gets beamed.

SmartShare Beam – Turn on to receive multimedia content via SmartShare Beam from LG phones or tablets.

Media server – Share media content on your phone with nearby device via DLNA. Miracast – Mirror phone screen and sound onto Miracast dongle or TV Wirelessly.

Wireless storage – You can manage files on your phone in the computer or copy files to the phone from the computer without a USB connection. Make sure that the phone and computer are connected to the same network, then switch on Wireless storage. Then, enter the web addresses shown on your phone in the address bar of the browser on your computer.

#### < Tethering & networks >

Wi-Fi hotspot – You can also use your phone to provide a mobile broadband connection. Create a hotspot and share your connection. Please read ["Sharing your](#page-175-0)  [phone's data connection"](#page-175-0) for more information.

**Bluetooth tethering** – Allows you to set your phone whether you are sharing the Internet connection or not.

**Help** – Tap to view help information on the Wi-Fi hotspot and Bluetooth tethering functions.

Airplane mode – After switching to Airplane mode, all wireless connections are disabled.

NOTE: You must set a lock screen PIN or password before you can use credential storage.

Mobile networks – Set options for data roaming, network mode & operators, access point names (APNs) etc.

**Default message app – Set the default message app. Choose from Messaging or** Hangouts.

VPN – Displays the list of Virtual Private Networks (VPNs) that you've previously configured. Allows you to add different types of VPNs.

### **Sound**

Sound profile – Choose Sound, Vibrate only or Silent.

Volumes – Adjust the phone's volume settings to suit your needs and your environment.

**Vibrate strength** – Allows you to set the vibrate strength for calls, notifications, and touch feedback.

**Quiet mode** – Set up your Quiet mode. Tap the **Turn quiet mode on now** switch to toggle it On or Off. You can schedule Quiet mode to activate automatically and designate exceptions to your Quiet mode.

**Set quiet time:** Tap the switch to toggle it On or Off. You can also set the days and times to automatically turn Quiet mode on.

**Vibrate:** Checkmark to provide vibration for allowed calls or notifications when Quiet mode is on.

#### Incoming call settings

Block incoming calls: Checkmark to block all incoming calls.

Allow repeated calls: Checkmark to allow a call that is repeated within 3 minutes.

Allowed contact lists: Designate which Contacts calls will be allowed.

Auto reply to blocked calls: Set how to you want to automatically reply to silenced calls.

## **Settings**

**Phone ringtone** – Set the ringtone for calls. You can also add a ringtone by tapping  $\leftrightarrow$ at the top right corner of the screen.

**Smart ringtone** – Checkmark to increase phone ringtone volume automatically in noisy environments.

Incoming call vibration – Sets the incoming call vibration Options.

Gentle vibration – Checkmark to gradually increasing vibration up to current strength set.

Ringtone with vibration – Checkmark to set the phone to vibrate in addition to the ringtone when you receive calls.

Voice notifications – Tap the Voice notifications switch to toggle it On or Off. On allows your device to read out incoming call and message events automatically.

Notification sound – Allows you to set the sound for notifications. You can also add a sound by tapping  $\bigoplus$  at the top right corner of the screen.

Touch feedback & system – Allows you to set the feedback (tones and/or vibration) while using your device.

## **Display**

< Home screen >

Select Home – You can select Home screen display between Home or EasyHome.

Set the Theme, Wallpaper, Screen swipe effect, Allow Home screen looping, or Portrait view only.

Home backup & restore – You can backup and restore app/widget layouts and themes.

Help – Tap to view help information on Home screen.

#### < Lock screen >

Select screen lock – Set a screen lock type to secure your phone. Opens a set of screens that quide you through drawing a screen unlock pattern. Set None, Swipe, Face Unlock, Knock Code, Pattern, PIN or Password.

If you have enabled a Pattern lock type when you turn on your phone or wake up the screen, you will be asked to draw your unlock pattern to unlock the screen.

Swing Lock screen – Checkmark to move Lock screen naturally up or down, when you tilt your phone in that direction.

Screen swipe effect – Sets the screen swipe effect options. Choose from Ripple, Dewdrop, White hole, Particle, and Crystal.

NOTE: Screen swipe effect becomes Pattern effect if the screen lock is set to **Pattern** 

Weather animation – Checkmark to show weather animation for current location or primary city set in Weather based on auto data updates.

Wallpaper – Sets your Lock screen wallpaper. Select it from Gallery or Wallpaper gallery.

Shortcuts – Allows you to change the shortcuts on the Swipe Lock screen.

**Owner info** – Checkmark to set the device owner's name to be displayed on the Lock screen. Tap  $\ddot{\bullet}$  to enter the text to be displayed as the Owner info.

Lock timer – Sets the amount of time before the screen automatically locks after the screen has timed-out.

**Power button instantly locks** – Checkmark to instantly lock the screen when the Power/Lock Key is pressed. This setting overrides the Security lock timer setting.

#### < Front touch buttons >

Set the Front Touch Keys displayed at the bottom of all of the screens. Set which ones are displayed, their position on the bar, and what they look like. Select the keys and order, the theme, and the background.

#### $<$  SCREEN  $>$

**Brightness** – Adjusts the brightness of the screen. For best battery performance, use the dimmest comfortable brightness.

Screen timeout – Sets the amount of time before the screen times out.

## **Settings**

Screen-off effect – Sets the screen-off effect. Choose from Fade out, Black hole, Retro TV.

Auto-rotate screen – Checkmark to set the phone to automatically rotate the screen based on the phone orientation (portrait or landscape).

Screen mode – Set the screen mode. Choose from Standard, Vivid, or Natural.

**Daydream** – Tap the Daydream switch to toggle it On or Off. On allows the set screensaver to be displayed when the phone is sleeping while docked and/or charging. Choose from Clock, Charging, Colours, Photo Frame, and Photo Table.

#### $<$  FONT  $>$

**Font type** – Sets the type of font used for the phone and menus.

Font size – Sets the size of the font displayed in the phone and menus.

#### $<$  SMART ON  $>$

Smart screen – Checkmark to keep the screen from timing-out when the device detects your eyes looking at the screen.

**Smart video** – Checkmark to pause the video when it doesn't detect your eyes looking at the screen.

#### $\sim$  ADVANCED SETTINGS  $\sim$

**Notification LED** – Tap the switch to toggle it On or Off. On will activate the LED light for the notifications you select, in the colour you set for each one.

**Auto-adjust screen tone**  $-$  Checkmark to save battery power by adjusting screen brightness automatically with analysis of image colour.

Screen capture area – Allow you to set capture screen area. Choose from Capture full screen or Capture part of screen.

## General

#### < Gestures >

**Screen on/off** – Checkmark to enable KnockON to turn the screen on and off. Quickly double-tap center screen to turn it on. Double-tap the Status Bar, an empty area on

the Home screen, or the Lock screen to turn the screen off. For the best results, do not move the phone while using the KnockON feature.

Answer an incoming call – Checkmark to enable you to bring the phone to your ear to automatically answer the incoming call.

**Fade out ringtone** – Checkmark to enable you to pick up the phone from the flat surface to fade out the incoming call ringtone.

Silence incoming calls – Checkmark to enable you to flip the phone to silence incoming calls.

Snooze or turn off alarm – Checkmark to enable you to simply flip the device to snooze or stop the alarm.

Pause video – Checkmark to enable you to simply flip the device to pause the currently playing video.

Help – Opens a help quide on how to use the Gestures features of your device.

Motion sensor calibration – Allows you to improve the accuracy of the tilt and speed of the sensor.

#### < One-handed operation >

**Dial keypad** – Checkmark to enable you move the dial keypad to the right or left side of the device. Simply tap the arrow to move it to one side or the other.

LG keyboard – Checkmark to enable you move the keyboard to the right or left side of the device. Simply tap the arrow to move it to one side or the other.

Gesture control – Checkmark to enable you to swipe the keyboard left or right to adjust the position of LG keyboard.

Lock screen – Checkmark to enable you move the PIN Lock screen keypad to the right or left side of the device. Simply tap the arrow to move it to one side or the other.

Swipe front touch buttons – Checkmark to swipe the front touch buttons left or right side to adjust the position of buttons in order to use it easily with one hand.

Help – Displays information regarding one-handed operation.

## **Settings**

#### < Storage >

**INTERNAL STORAGE** – View the internal storage usage.

#### < Battery >

#### BATTERY INFORMATION

The Battery charge information is displayed on a battery graphic along with the percentage of the remaining charge and its status.

Touch the Battery charge icon to display the Battery use screen to see battery usage level and battery use details. It displays which components and applications are using the most battery power. Tap one of the entries to see more detailed information.

Battery percentage on status bar – Checkmark to display the battery level percentage on the Status Bar next to the battery icon.

#### BATTERY SAVER

Tap the Battery saver switch to toggle it On or Off. Tap Battery saver to access the following settings:

**Turn Battery saver on** – Sets the battery charge percent level that will automatically turn on Battery saver. Choose from Immediately, 10% battery, 20% battery, 30% battery, and 50% battery.

#### BATTERY SAVING ITEMS

Auto-sync – Checkmark to turn off Auto-sync when Battery saver is activated. Wi-Fi – Checkmark to turn Wi-Fi off when data is not being used while Battery saver is

activated.

Bluetooth – Checkmark to turn Bluetooth off when not connected while Battery saver is activated.

Vibrate on touch – Checkmark to turn off touch feedback when Battery saver is activated.

**Brightness** – Checkmark to set the screen brightness when Battery saver is activated. Tap  $\ddot{\Phi}$  to change the setting.

Auto-adjust screen tone – Checkmark to turn on auto-adjust screen tone when Battery saver is activated.

Screen timeout – Checkmark to set the screen timeout when Battery saver is activated. Tap the Settings icon to change the setting.

Notification LED – Checkmark to turn off the LED light for notifications when Battery saver is activated.

#### $<$  Apps  $>$

View and manage your applications.

#### $<$  Tap & pay  $>$

When NFC is turned on, you can use the tap & pay feature to pay for items just by touching your phone to a reader at a register. If your device doesn't have a default app, you can browse Google Play for other payment apps.

#### < Multitasking >

Slide Aside – Checkmark the Slide Aside checkbox to use Slide Aside feature. (Please see Slide Aside.)

Dual Window – Checkmark the Dual Window checkbox to use Dual Window feature. (Please see Dual Window.)

Split view – Checkmark the Split view checkbox to tap a link on the full screen to run dual windows automatically.

**Help** – Opens a help quide on how to use the Multitasking features of your device.

#### < Accounts & sync >

Permits applications to synchronize data in the background, whether or not you are actively working in them. Deselecting this setting can save battery power and lower (but not eliminate) data usage.

#### $<$  Cloud  $>$

Add a cloud account to quickly and easily use cloud service on LG apps.

## **Settings**

#### < Guest mode >

To protect your privacy or limit some applications to your children, you can use the Guest mode.

When you lend your phone to others, you can limit the applications to be displayed. In advance, set the Guest mode and customize the options.

#### $\lt$  Location  $\gt$ MODE

 High accuracy (GPS and networks) – Use GPS, Wi-Fi and mobile networks to estimate location.

 Battery saving (Networks only) – Use Wi-Fi and mobile networks to estimate location.

 Device sensors only (GPS only) – Use GPS to pinpoint your location. RECENT LOCATION REQUESTS

Displays apps that have recently requested location information.

#### LOCATION SERVICES

Allows you to view your Google location settings.

#### < Security >

Encrypt phone – Allows you to encrypt data on the phone for security. You will be required to enter a PIN or password to decrypt your phone each time you power it on. Set up SIM card lock – Set up Micro-USIM card lock or change the Micro-USIM card PIN.

**Password typing visible** – Show the last character of the hidden password as you type.

**Phone administrators** – View or deactivate phone administrators.

Unknown sources – Default setting to install non-Play store applications.

**Verify apps** – Disallow or warn before installation of apps that may cause harm.

Trusted credentials – Display trusted CA certificates.

**Install from storage** – Choose to install encrypted certificates.

Clear credentials – Remove all certificates.

#### < Language & input >

Use the Language & input settings to select the language for the text on your phone and to configure the on-screen keyboard, including words you've added to its dictionary.

#### < Backup & reset >

Change the settings for managing your settings and data.

Backup my data – Set to backup your settings and application data to the Google server.

Backup account – Set to backup your account.

Automatic restore – Set to restore your settings and application data when the applications are reinstalled on your device.

LG Backup service – Backs up all information on the device and restores it in the event of data loss or replacement.

**Factory data reset** – Reset your settings to the factory default values and delete all your data. If you reset the phone this way, you are prompted to re-enter the same information as when you first started Android.

#### < Date & time >

Use **Date & time** settings to set how dates will be displayed. You can also use these settings to set your own time and time zone rather than obtaining the current time from the mobile network.

#### < Accessibility >

Use the Accessibility settings to configure accessibility plug-ins you have installed on your phone.

NOTE: Requires additional plug-ins to become selectable.

#### $\geq$  PC connection  $\leq$

Select USB connection method – Set the desired mode: Charge phone, Media sync (MTP), Tethering, LG software or Send images (PTP).

## **Settings**

Ask upon connecting – Ask in USB connection mode when connecting to a computer. Help – Help for USB connection.

PC Suite – Check this to use LG PC Suite with your Wi-Fi connection.

Please note that Wi-Fi network should be connected to LG PC Suite via a Wi-Fi connection.

Help – Help for LG software.

#### < Accessory >

**QuickWindow case** – Activate to make features, such as music, weather, and clock, available in small view when using the QuickWindow case.

USB storage – Sets the Plug & Pop feature for USB storage. Checkmark the App **panel** option to automatically display the app panel when connecting an OTG (On-the-Go) USB cable. Tap **Edit app panel** to change the applications you want to make available.

**Earphone** – Sets the Plug & Pop feature for earphones. Checkmark the **App panel** option to automatically display the app panel when connecting an earphone. Tap Edit app panel to change the applications you want to make available.

#### < Printing >

Allows you to manage your Google Cloud Print settings and print jobs.

#### < About phone >

View legal information and check your phone status and software version.

## PC software (LG PC Suite)

"LG PC Suite" PC software is a program that helps you connect your device to a PC via a USB cable and Wi-Fi. Once connected, you can use the functions of your device from your PC.

#### With your "LG PC Suite" PC Software, You Can...

- Manage and play your media contents (music, movie, picture) on your PC.
- Send multimedia contents to your device.
- Synchronizes data (schedules, contacts, bookmarks) in your device and PC.
- Backup the applications in your device.
- Update the softwares in your device.
- Backup and restore the device data.
- Play multimedia contents of your PC from your device.
- Backup and create and edit the memos in your device

NOTE: You can use the Help menu from the application to find out how to use your "LG PC Suite" PC software.

#### Installing "LG PC Suite" PC Software

"LG PC Suite" PC software can be downloaded from the webpage of LG.

- 1 Go to www.lg.com and select a country of your choice.
- 2 Go to Support > MOBILE SUPPORT > LG Mobile Phones > Select the Model or

Go to **Support**  $>$  **Mobile**  $>$  Select the Model.

3 Click PC SYNC from MANUALS & DOWNLOAD and click DOWNLOAD to download "LG PC Suite" PC software.

## PC software (LG PC Suite)

#### System Requirements for "LG PC Suite" PC software

- OS: Windows XP (Service pack 3) 32bit, Windows Vista, Windows 7, Windows 8
- CPU: 1 GHz or higher processors
- Memory: 512 MB or higher RAMs
- Graphic card: 1024 x 768 resolution, 32 bit colour or higher
- HDD: 500 MB or more free hard disk space (More free hard disk space may be needed depending on the volume of data stored.)
- Required software: LG integrated drivers, Windows Media Player 10 or later

#### NOTE: LG Integrated USB Driver

LG integrated USB driver is required to connect an LG device and PC and is installed automatically when you install "LG PC Suite" PC software application.

#### Synchronizing your Device to a PC

Data from your device and PC can be synchronized easily with "LG PC Suite" PC software for your convenience. Contacts, schedules and bookmarks can be synchronized.

The procedure is as follows:

- 1 Connect your device to PC. (Use a USB cable or Wi-Fi connection.)
- 2 The Select USB connection method will appear, then select LG software.
- 3 After connection, run the program and select the device section from the category on the left side of the screen.
- 4 Click Personal information to select.
- 5 Select the checkbox of contents to synchronize and click the **Sync** button.

NOTE: To synchronize your phone with your PC, you need to install LG PC Suite onto your PC. Please refer to previous pages to install LG PC Suite.

#### Moving contacts from your Old Device to your New Device

- 1 Export your contacts as a CSV file from your old device to your PC using a PC sync program.
- 2 Install "LG PC Suite" on the PC first. Run the program and connect your Android mobile phone to the PC using a USB cable.
- 3 On the top menu, select Phone > Import/Export contacts > Export to your phone.
- 4 A popup window to select the file type and a file to export will appear.
- 5 On the popup, click the **Select a file** and Windows Explorer will appear.
- 6 Select the contacts file to export in Windows Explorer and click the Open.
- 7 Click Export.
- 8 A Field mapping popup to link the contacts in your device and new contacts data will appear.
- **9** If there is a conflict between the data in your PC contacts and device contacts, make the necessary selections or modifications in LG PC Suite.
- 10 Click OK.

### Phone software update

#### LG Mobile phone software update from the Internet

For more information about using this function, please visit [http://www.lg.com/common/](http://www.lg.com/common/index.jsp)  $index.isp \rightarrow select$  your country and language.

This feature allows you to conveniently update the firmware on your phone to a newer version from the Internet without needing to visit a service center. This feature will only be available if and when LG makes a newer firmware version available for your device. Because the mobile phone firmware update requires the user's full attention for the duration of the update process, please make sure you check all instructions and notes that appear at each step before proceeding. Please note that removing the USB data cable during the upgrade may seriously damage your mobile phone.

NOTE: LG reserves the right to make firmware updates available only for selected models at its own discretion and does not guarantee the availability of the newer version of the firmware for all handset models.

#### LG Mobile Phone software update via Over-the-Air (OTA)

This feature allows you to conveniently update your phone's software to a newer version via OTA, without connecting using a USB data cable. This feature will only be available if and when LG makes a newer firmware version available for your device. You should first check the software version on your mobile phone: Settings > General tab > About phone > Update Center > Software Update > Check now for update. NOTE: Your personal data from internal phone storage—including information about your Google account and any other accounts, your system/application data and settings, any downloaded applications and your DRM licence might be lost in the process of updating your phone's software. Therefore, LG recommends that you backup your personal data before updating your phone's software. LG does not take responsibility for any loss of personal data.

NOTE: This feature depends on your network service provider, region and country.

## About this user guide

### About this user quide

- Before using your device, please carefully read this manual. This will ensure that you use your phone safely and correctly.
- Some of the images and screenshots provided in this guide may appear differently on your phone.
- Your content may differ from the final product, or from software supplied by service providers or carriers, This content may be subject to change without prior notice. For the latest version of this manual, please visit the LG website at www.lg.com.
- Your phone's applications and their functions may vary by country, region, or hardware specifications. LG cannot be held liable for any performance issues resulting from the use of applications developed by providers other than LG.
- LG cannot be held liable for performance or incompatibility issues resulting from registry settings being edited or operating system software being modified. Any attempt to customize your operating system may cause the device or its applications to not work as they should.
- Software, audio, wallpaper, images, and other media supplied with your device are licensed for limited use. If you extract and use these materials for commercial or other purposes, you may be infringing copyright laws. As a user, you are fully and entirely responsible for the illegal use of media.
- Additional charges may be applied for data services, such as messaging, uploading and downloading, auto-syncing, or using location services. To avoid additional charges, select a data plan that is suitable for your needs. Contact your service provider to obtain additional details.

## **Trademarks**

- LG and the LG logo are registered trademarks of LG Electronics.
- All other trademarks and copyrights are the property of their respective owners.

## DivX HD **DIVX**

ABOUT DIVX VIDEO: DivX<sup>®</sup> is a digital video format created by DivX, LLC, a subsidiary of Rovi Corporation. This is an official DivX Certified® device that has passed rigorous testing to verify that it plays DivX video. Visit divx.com for more information and software tools to convert your files into DivX videos.

ABOUT DIVX VIDEO-ON-DEMAND: This DivX Certified<sup>®</sup> device must be registered in order to play purchased DivX Video-on-Demand (VOD) movies. To obtain your registration code, locate the DivX VOD section in your device setup menu. Go to vod. divx.com for more information on how to complete your registration.

DivX Certified<sup>®</sup> to play DivX<sup>®</sup> video up to HD 720p, including premium content. DivX®, DivX Certified® and associated logos are trademarks of Rovi Corporation or its subsidiaries and are used under license.

# Dolby Digital Plus **Department Plus**

Manufactured under license from Dolby Laboratories. Dolby, Dolby Digital Plus, and the double-D symbol are trademarks of Dolby Laboratories.

#### Notice: Open Source Software

To obtain the corresponding source code under GPL, LGPL, MPL and other open source licences, please visit<http://opensource.lge.com/> All referred licence terms, disclaimers and notices are available for download with the source code.

### **Accessories**

These accessories are available for use with the your phone. (Items described below may be optional.)

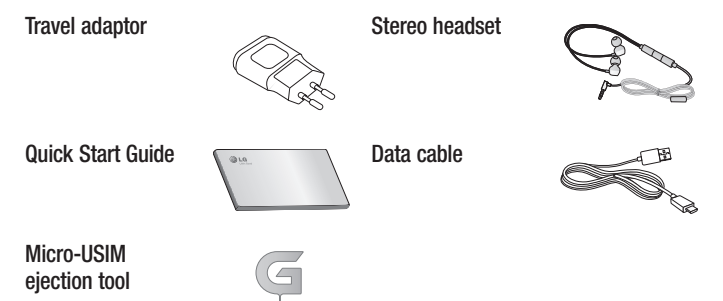

#### NOTE:

- Always use genuine LG accessories.
- Failure to do this may void your warranty.
- Accessories may vary in different regions.

## **Troubleshooting**

This chapter lists some problems you might encounter when using your phone. Some problems require you to call your service provider, but most are easy to fix yourself.

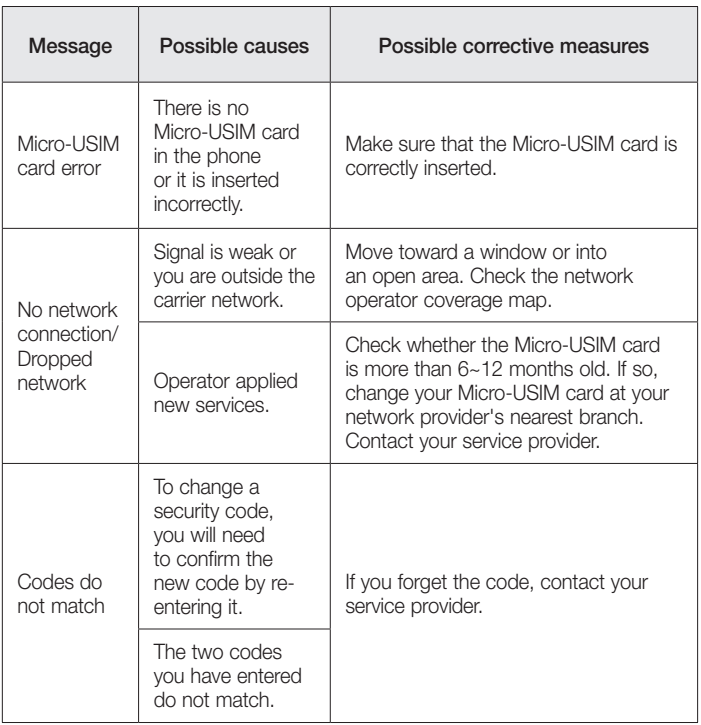

# **Troubleshooting**

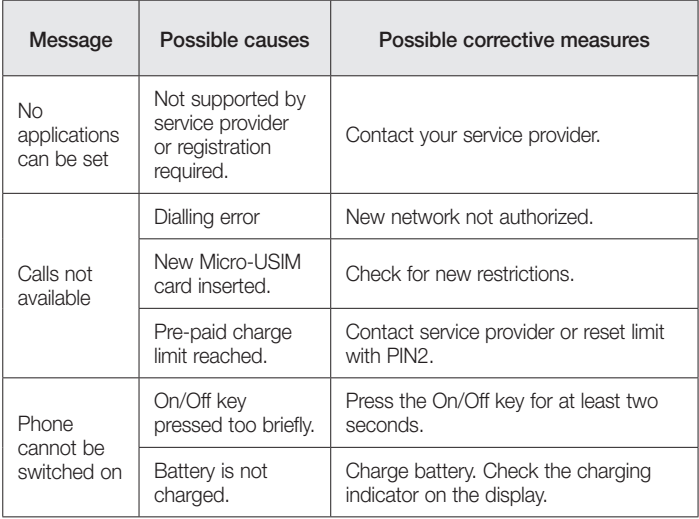
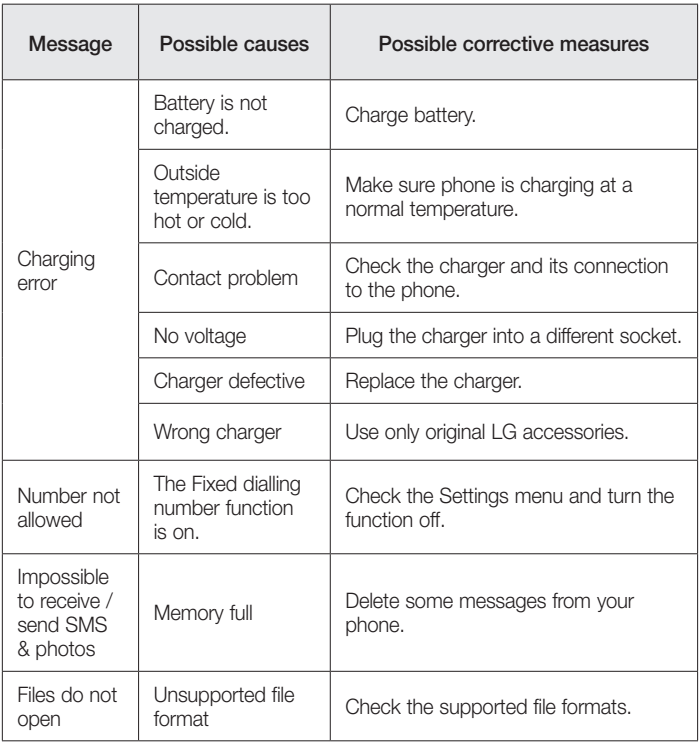

### **Troubleshooting**

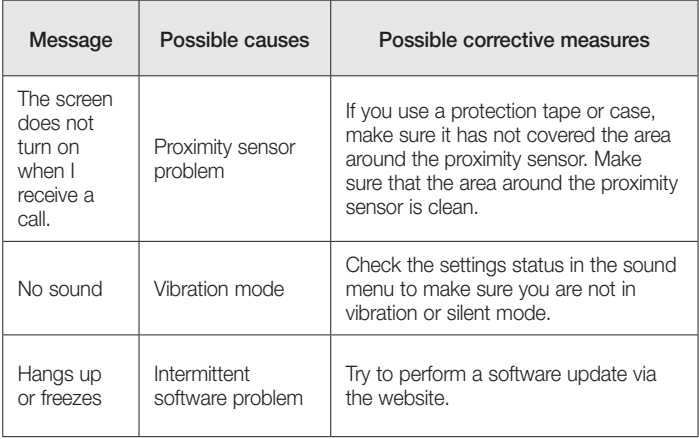

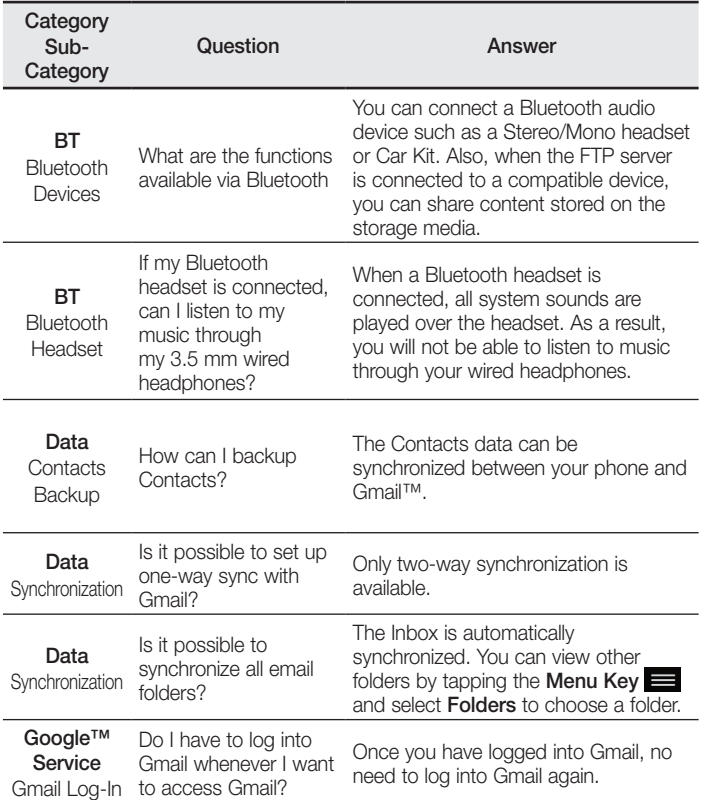

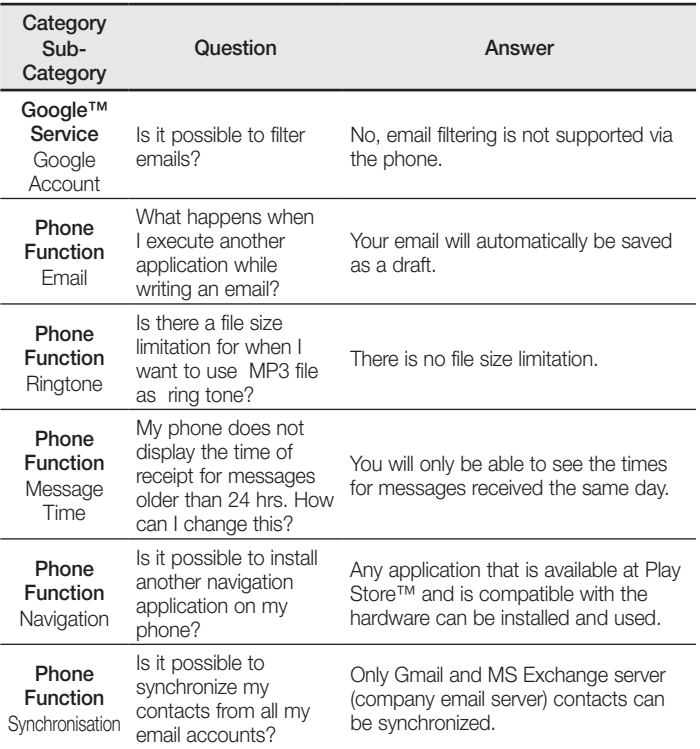

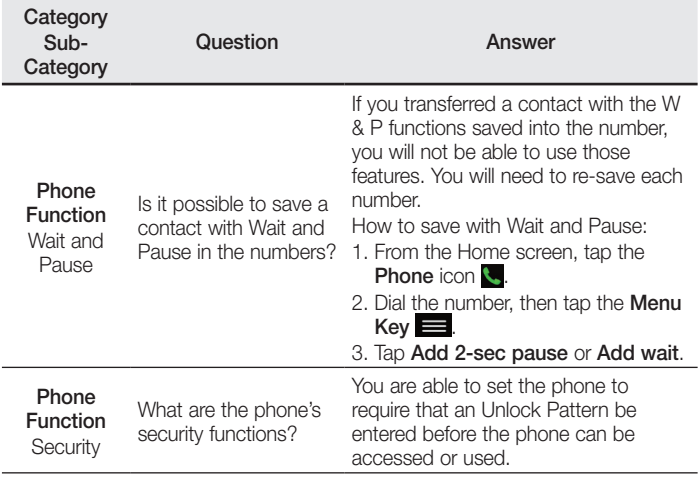

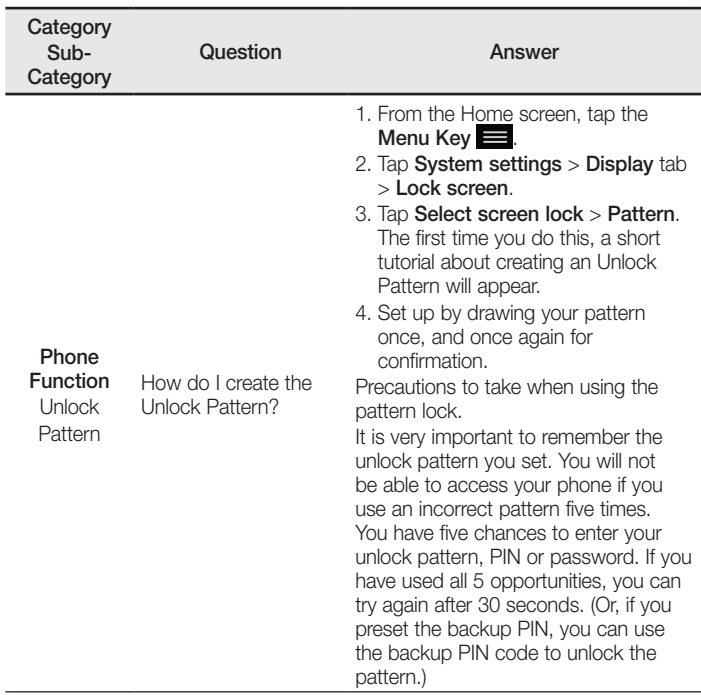

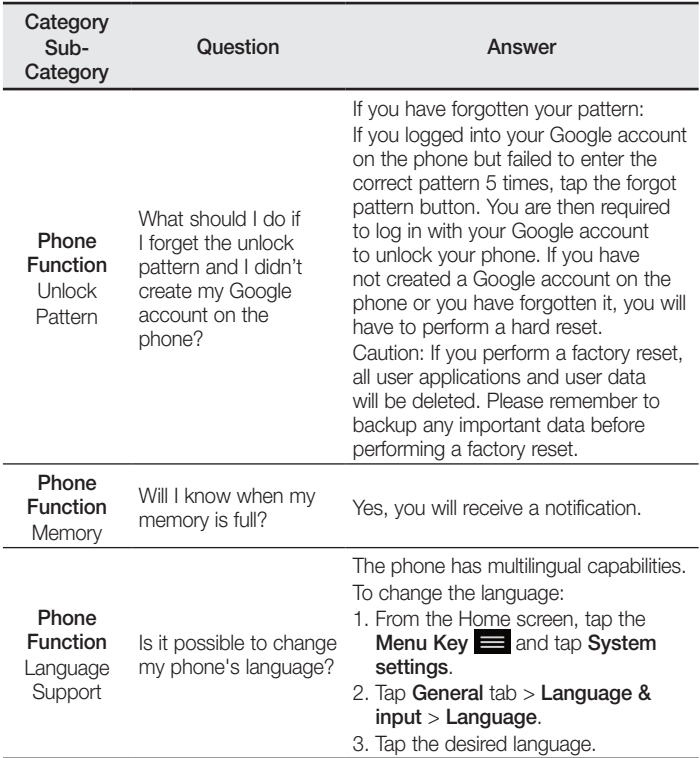

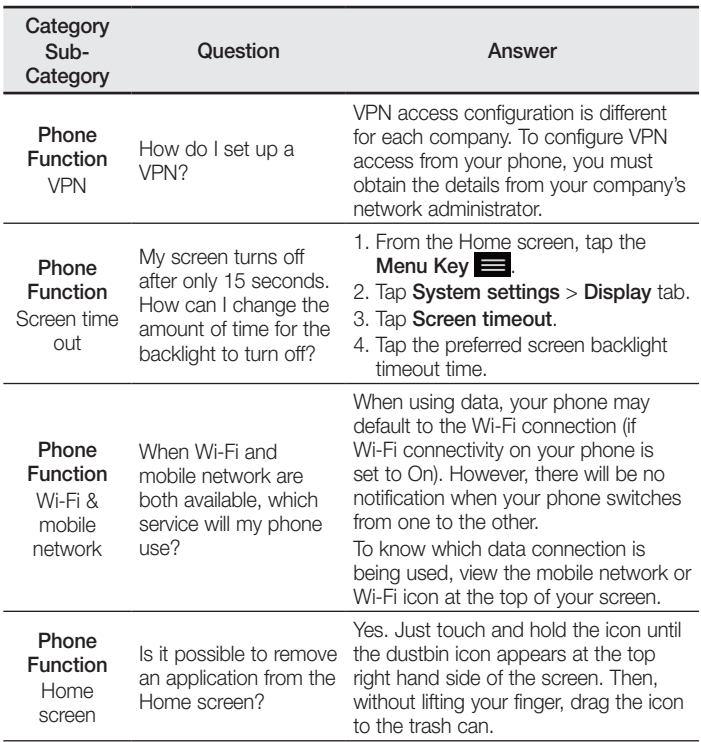

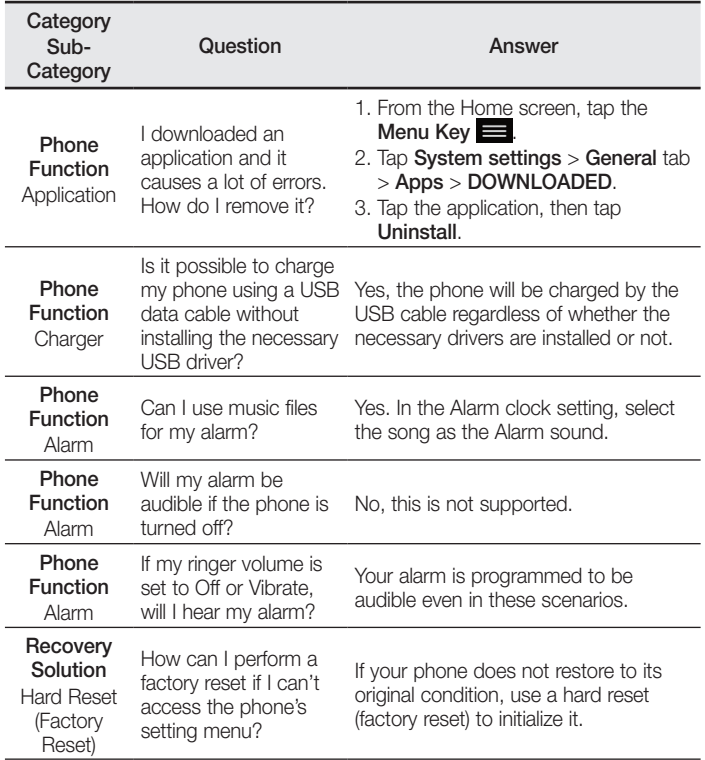

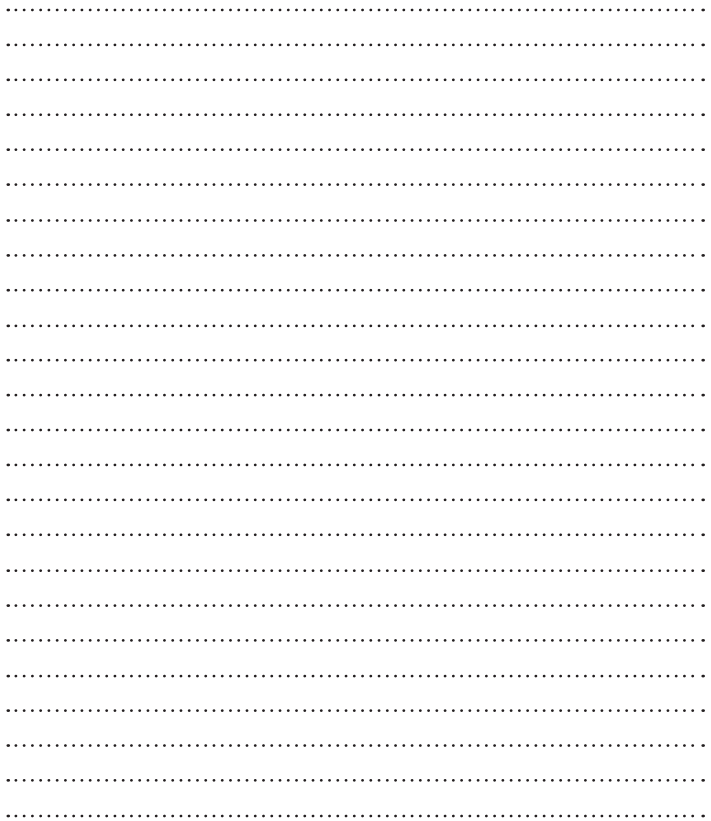

#### **Łączność Wi-Fi (WLAN)**

To urządzenie może być używane we wszystkich krajach Europejskich. Pasmo 5150–5350 MHz może być używane wyłącznie wewnątrz budynków.

#### **Wi-Fi (WLAN)**

This equipment may be operated in all European countries.

The 5150 - 5350 MHz band is restricted to indoor use only.

#### **Pytania ogólne**

Infolinia LG Electronics Polska 0801-54-54-54 022-4-54-54-54 (koszt połączenia wg cennika usług powszechnych operatora.)

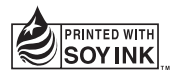

# **CE01680**